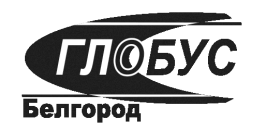

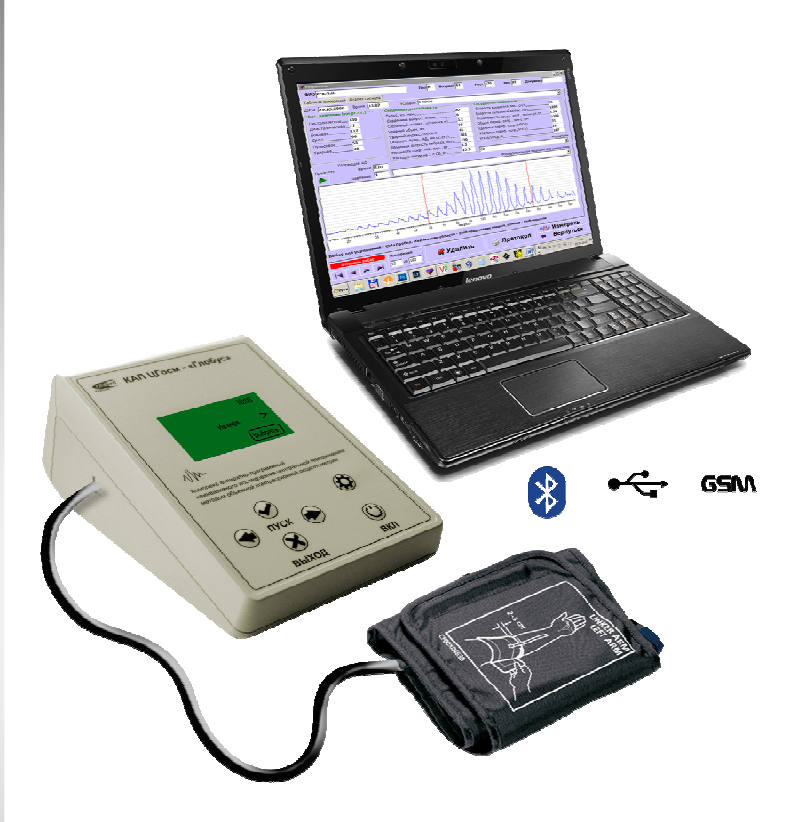

## **КАП ЦГ осм- «ГЛОБУС»**

**Комплекс аппаратно-программный неинвазивного исследования центральной гемодинамики методом объемной компрессионной осциллометрии** 

## **ИНСТРУКЦИЯ ПО ПРИМЕНЕНИЮ**

**9441-003-22221983-2004 ИП** 

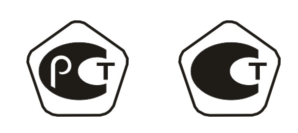

Комплекс разработан и производится ООО «ГЛОБУС» по ТУ 9441-003- 22221983-2004.

Воспроизведение (изготовление, копирование) комплекса любыми способами, как в целом, так и по составляющим, включая программное обеспечение (далее по тексту «ПО»), может осуществляться только по лицензии ООО «ГЛОБУС».

Модификации комплекса могут отличаться программным обеспечением, типами разъемов для подключения к другим устройствам и особенностями режимов работы.

Изготовитель оставляет за собой право вносить конструктивные изменения, не ухудшающие медико-технические характеристики, без уведомления заказчика. Отдельные изменения, связанные с дальнейшим совершенствованием комплекса, могут быть не отражены в настоящем издании.

> **РОССИЯ 308023, г. Белгород, ул. Садовая, 45-А тел/факс (472-2) 26-42-50, 26-18-46, 31-33-76 globusmedica@yandex.ru www.gemodinamika.ru**

# **Внимание!**

Одновременное

подключение

к аппарату

более одного

источника питания

## **запрещено!!!**

## **СОДЕРЖАНИЕ**

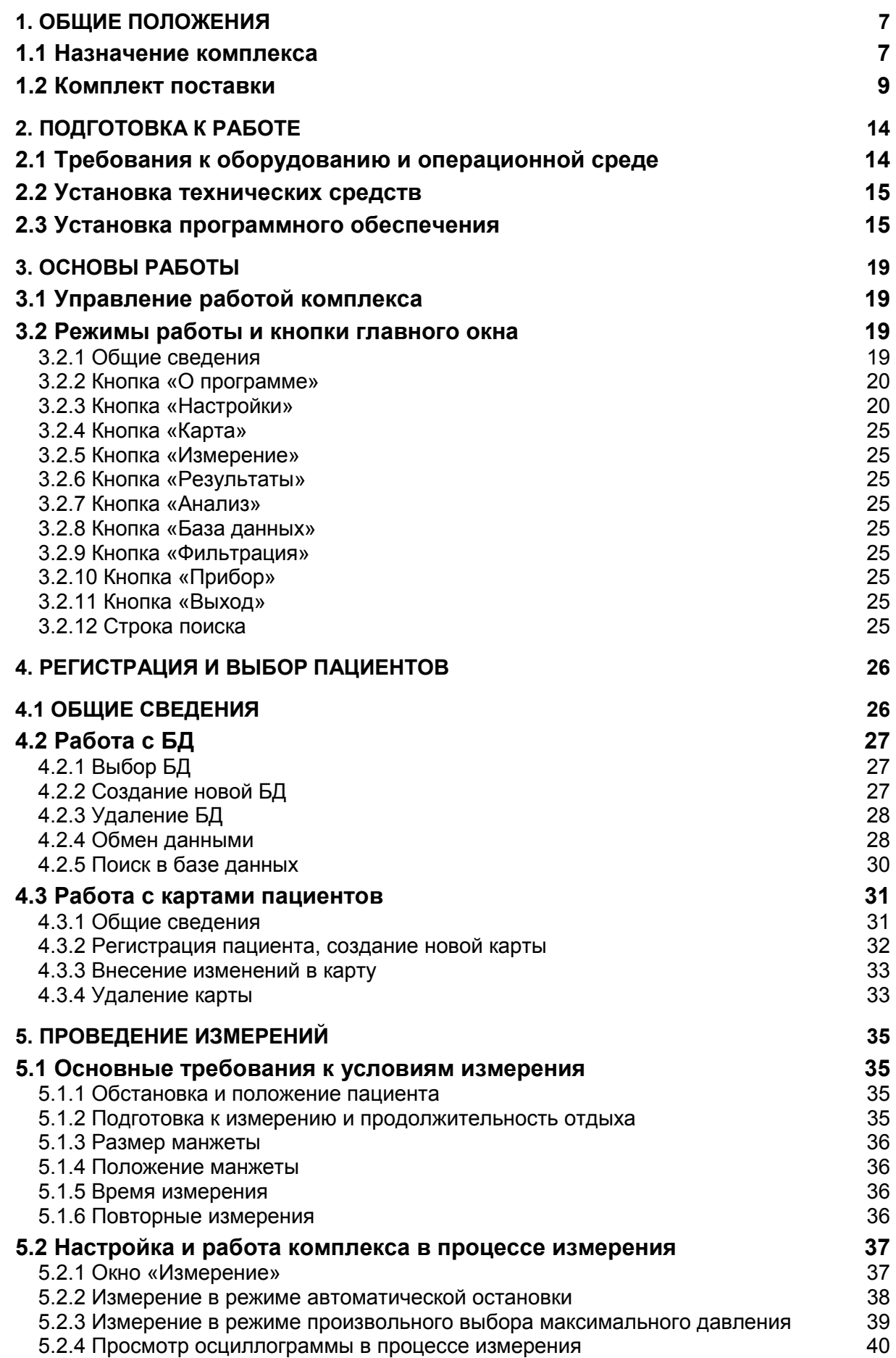

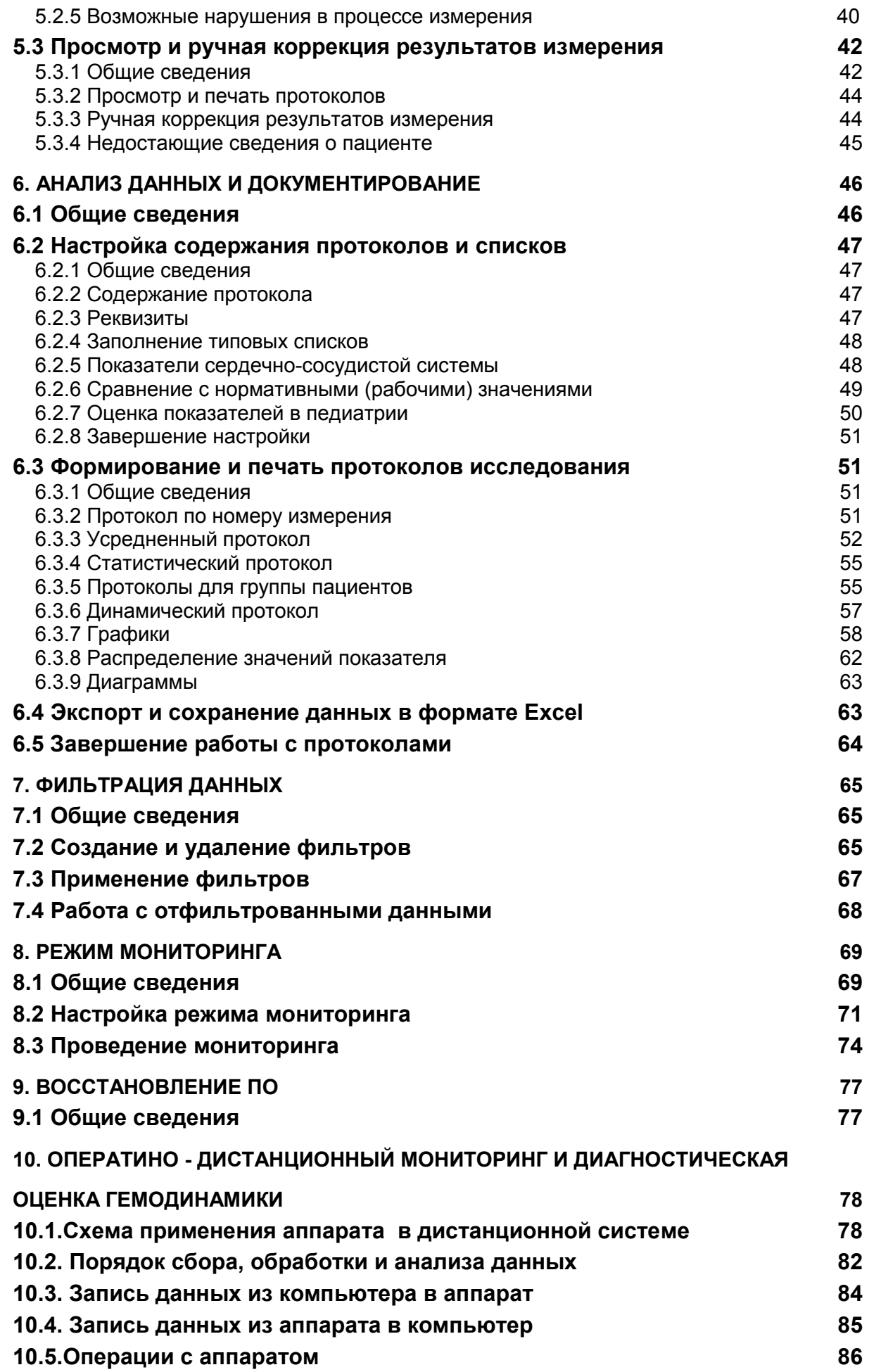

5

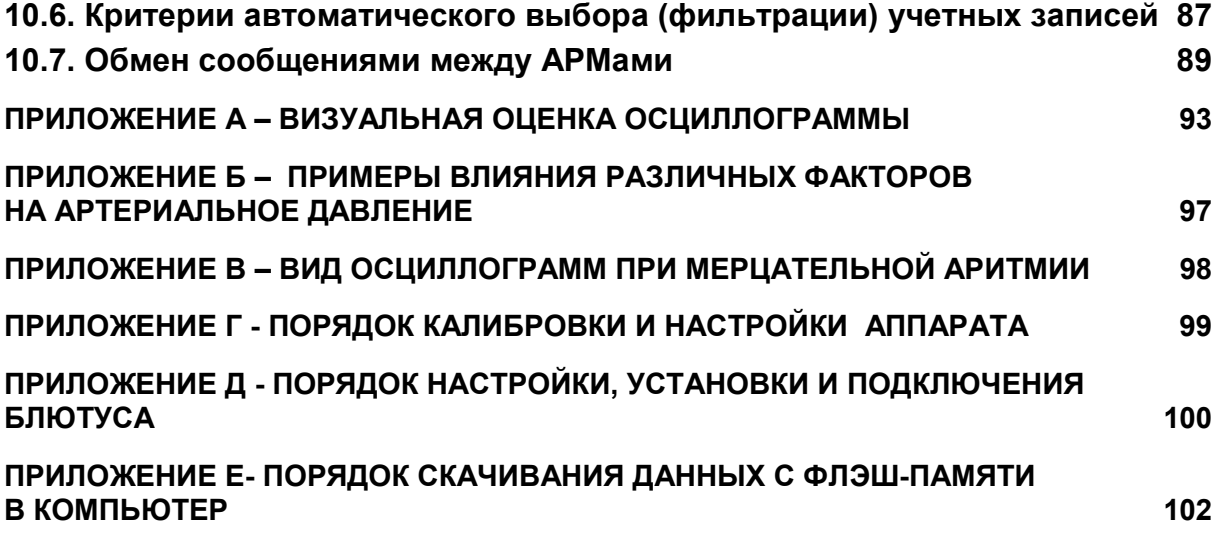

### **1. ОБЩИЕ ПОЛОЖЕНИЯ**

#### **1.1 Назначение комплекса**

Комплекс аппаратно-программный неинвазивного исследования центральной гемодинамики методом объемной компрессионной осциллометрии КАП ЦГ осм – «ГЛОБУС» (далее по тексту «Комплекс») относится к медицинским изделиям широкого индивидуального и профессионального применения (рис.1). В данной общей инструкции рассматривается порядок применения данного комплекса для профессионального использования.

Комплекс предназначен для автоматизированного съема, отображения, анализа и хранения следующих основных показателей гемодинамики артериальной части системы кровообращения пациента:

- артериального давления (АД): систолического, диастолического, бокового, среднего гемодинамического, пульсового, скорости нарастания артериального давления в фазу быстрого изгнания, ударного;

- сердечной деятельности: пульса, сердечного выброса (минутного объема), сердечного индекса, ударного объема, ударного индекса, объемной скорости выброса, мощности сокращения левого желудочка, расхода энергии сердечных сокращений на поддержание движения 1 л сердечного выброса;

- сосудистых показателей: скорости кровотока линейной, скорости пульсовой волны, податливости сосудистой системы, общего периферического сопротивления сосудов, удельного периферического сопротивления сосудов.

Значения перечисленных показателей отображаются на экране монитора компьютера, а при индивидуальном использовании аппарата значения показателей САД, ДАД и пульса отображаются на дисплее аппарата.

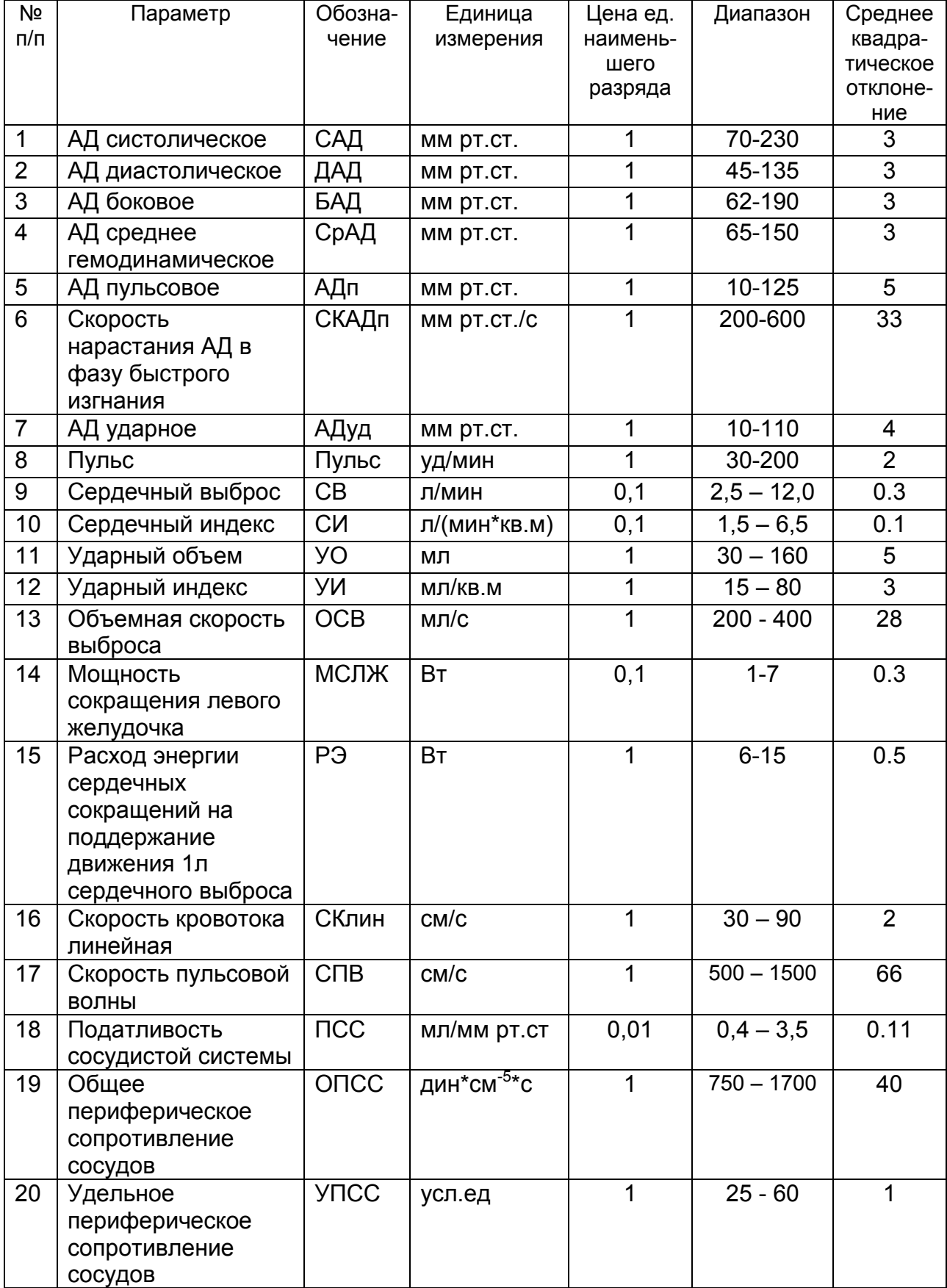

## **Перечень определяемых показателей и их характеристики**

Комплекс обеспечивает:

- распознавание и измерение первичных амплитудно-временных характеристик осциллометрической кривой, расчет вторичных показателей (с показателями можно ознакомиться на сайте: www.gemodinamika.ru);

- управление работой в диалоговом режиме;

- визуализацию получаемых осциллограмм и расчетных показателей в табличных и графических формах;

- возможность корректировки результатов измерения и обработки;

- хранение и воспроизведение сведений о пациентах, условиях обследования и результатах измерений;

- статистическую обработку полученных массивов данных;

- гибкое управление содержанием и формой итоговых протоколов;

- печать всех видов итоговых протоколов;

- экспорт полученных данных в виде электронных таблиц Excel;

- работу в режиме прикроватного мониторинга (специализированное программное обеспечение поставляется дополнительно);

- работу в режиме индивидуального использования под управлением собственного (встроенного) программного обеспечения;

- работу в режиме оперативно-дистанционного мониторинга с применением беспроводных технологий передачи данных для последующей обработки и анализа результатов измерений на комплексе, установленном в медицинском учреждении;

- работу в режиме предрейсового (предсменного) медицинского осмотра (ПРМО), в том числе в комплекте с алкометром и психофизиологическим комплексом (перечисленное оборудование и специализированное ПО поставляются дополнительно, работа с ним в настоящей Инструкции не рассматривается);

- применение методики перцентильной диагностической оценки уровней артериального давления у детей и подростков, с учетом их пола, возрастной группы и семи ростовых перцентильных категорий;

-применение методики цифровой (программной) регулировки и калибровки параметров;

-автоматизированный метрологический контроль работы комплекса при каждом измерении.

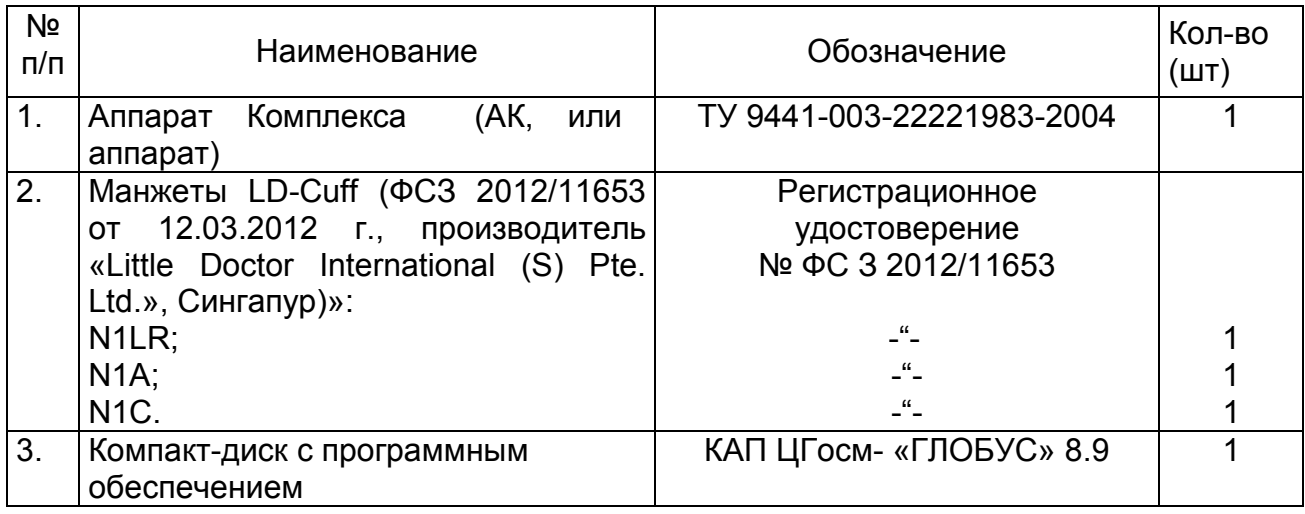

#### **1.2 Комплект поставки**

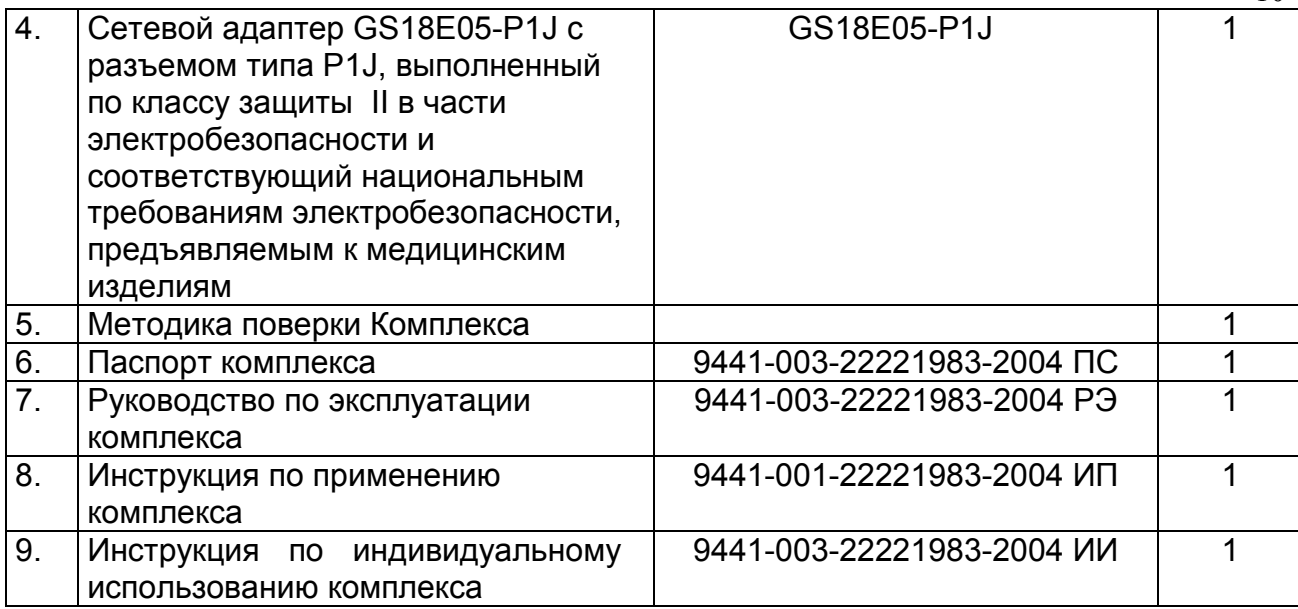

Принадлежности:

1. Батарейки АА- 5 шт.;

2. Персональный компьютер\* типа "ноутбук" (с характеристиками не ниже: 15" экран, 320 GB жесткий диск, 2GB оперативная память, 3 порта USB 2.0, Windows XP) со встроенным модулем Bluetooth (Блютус) с версией протокола не ниже 2.1 EDR– 1 шт.;

3. Внешний модуль Bluetooth (Блютус) ASUS USB-BT400 с поддержкой Bluetooth версии 2.1EDR и выше – 1 шт.

\* ) Комплектование и конкретные характеристики определяются по согласованию с заказчиком и отражаются в договоре между поставщиком Комплексов и заказчиком.

#### **1.3 Устройство комплекса**

Конструктивно аппарат комплекса выполнен в пластмассовом корпусе, в котором располагаются пневматические узлы, а также печатная плата с функциональной и интерфейсной частью.

Аппарат комплекса (рис.1) состоит из:

- корпуса, на котором имеются: управляющие кнопки, графический дисплей с подсветкой, розетка для подключения пневмоманжеты, разъем USB-В для подключения интерфейсного кабеля, разъем USB-А для подключения флеш-памяти и разъем для подключения блока питания;

- отсека питания на 5 элементов типа АА 1,5 В;

- электронного блока, включающего микроконтроллер с прошитым в него программным обеспечением и энергонезависимую память;

- пневмомеханического блока;

- памяти на 60 обследуемых и 250 измерений (но не более 50 измерений на каждого пациента), в том числе до 15 гостевых записей с сохранением результатов в БД аппарата. Имеется учетная запись для проведения измерений без сохранения результатов.

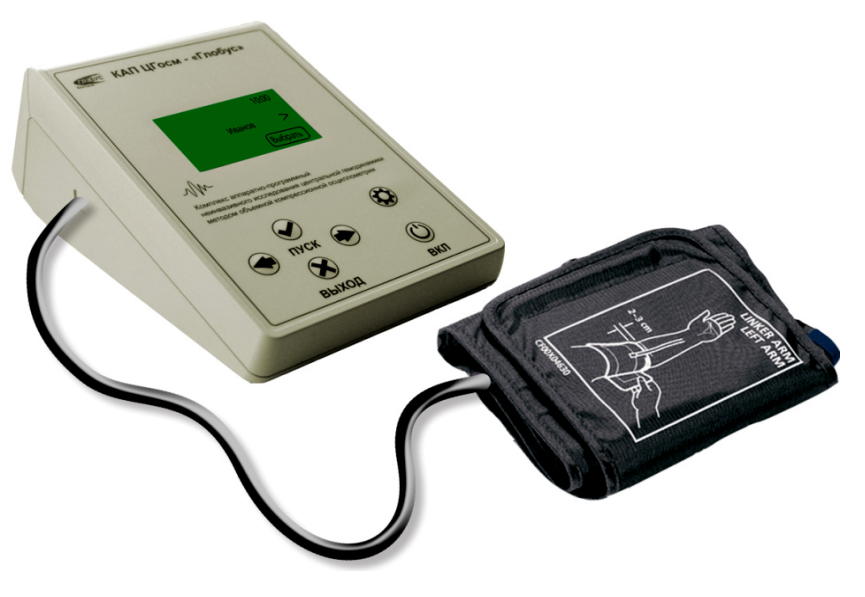

**Рис.1. Внешний вид аппарата** 

#### **На передней (лицевой) панели аппарата** (рис.2) **имеются:**

1 - графический дисплей с подсветкой;

шесть функциональных кнопок, которые предназначены:

2 - «ПУСК» - для выполнения выбранной на дисплее команды;

3 – «Стрелки влево/вправо» - для перемещения курсора на дисплее соответственно направлению стрелок, а также вверх – «Влево» и вниз «Вправо» при выборе пациента, или необходимой команды для управления соответствующей функцией;

4 - «ВЫХОД» - для завершения текущей функции, остановки измерения и выхода к первоначальному экрану на дисплее «Выбор пациентов»;

 5 - «ВКЛ» - для включения и выключения работы аппарата. Если аппарат более 5 минут не работает, то он выключается автоматически, при этом несколько раз предварительно мигнув;

 $6 - 1$  для настроек: включения/выключения блютуса, регулировки яркости подсветки дисплея и установки времени на встроенных часах, включения функций передачи данных в Интернет и записи данных на флэшпамять.

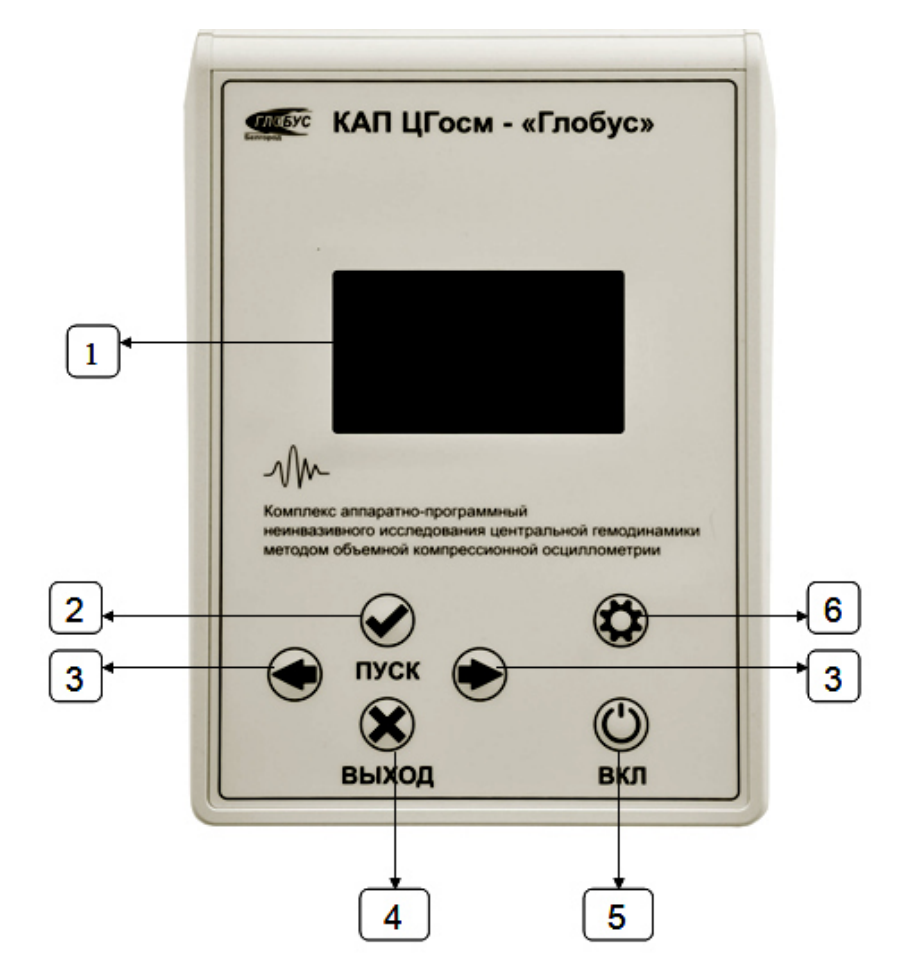

**Рис.2. Передняя (лицевая) панель аппарата** 

#### **На задней панели аппарата** (рис.3) **имеются:**

- 1 разъем USB-B для подключения к компьютеру;
- 2 разъем USB-A для подключения флэш-памяти USB;
- 3 разъем питания для подключения сетевого адаптера.

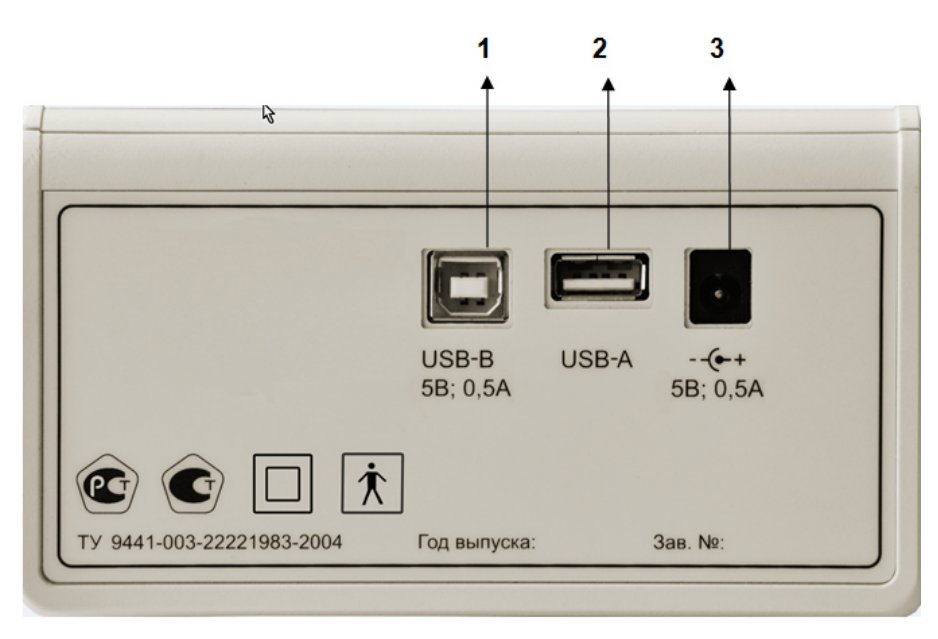

 **Рис.3. Задняя панель аппарата** 

На боковой (левой) панели аппарата (рис.4) имеется: 1 – пневморозетка.

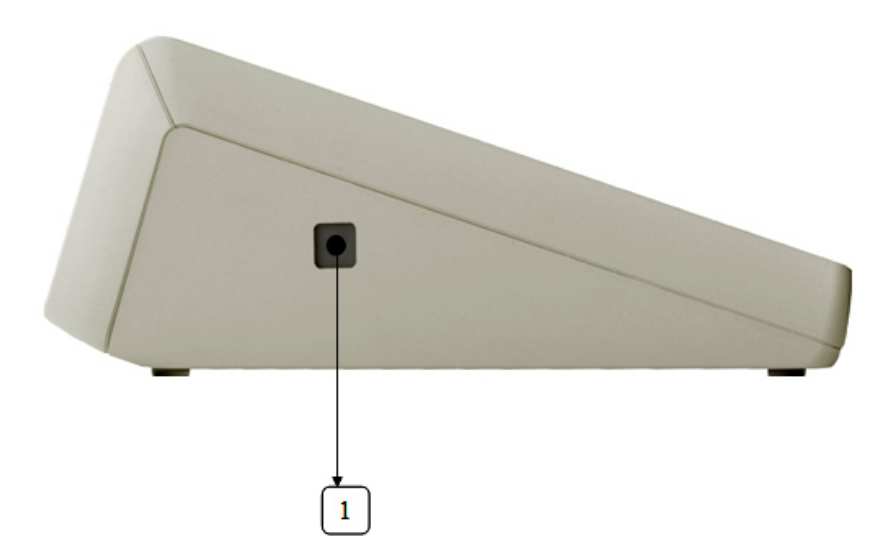

**Рис.4. Боковая (левая) панель аппарата** 

На нижней панели аппарата (рис.5) имеется:

1- батарейный отсек питания на 5 щелочных батареек типа АА или 5 аккумуляторов размера АА и напряжением 1.2В любых фирмпроизводителей.

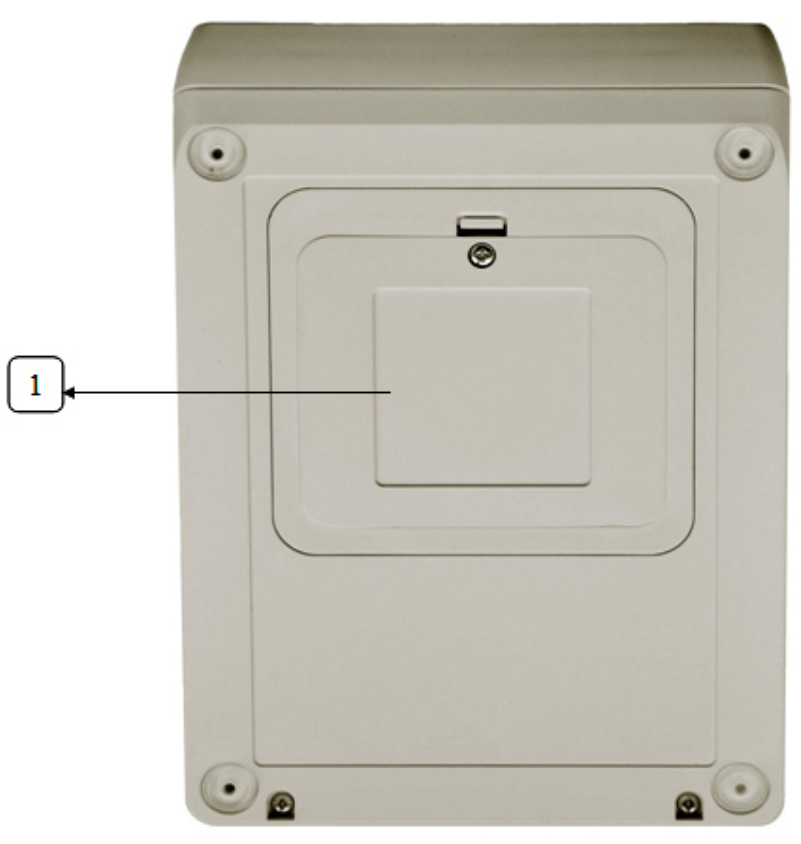

 **Рис.5. Нижняя панель аппарата** 

## **2. ПОДГОТОВКА К РАБОТЕ**

#### **2.1 Требования к оборудованию и операционной среде**

Для установки ПО и работы комплекса необходимо использовать персональный компьютер типа "ноутбук", находящийся в технически исправном состоянии, с характеристиками, указанными в принадлежностях. В целях обеспечения безопасности от нежелательного воздействия электрического тока при эксплуатации допускается применение сертифицированного, соответствующего национальным требованиям электробезопасности персонального компьютера со встроенным модулем Блютус, поставляемого ООО «ГЛОБУС» в стандартной комплектации с установленным лицензионным программным обеспечением MS WindowsХР или выше. Не рекомендуется использовать на данном компьютере посторонние программы.

Для электрического разделения питающей сети 220В и аппаратом Комплекса при питании от блока питания следует использовать сетевой адаптер рекомендованного образца, соответствующий национальным требованиям электробезопасности, предъявляемым к медицинским изделиям и выполненным в части электробезопасности по классу защиты II. Для электрического разделения входящих в аппарат Комплекса электрических линий и пациента должны применяться пластиковый корпус аппарата и манжета с трубкой длиной 70-80 см, выполненные из непроводящего электрический ток материала.

Для распечатки протоколов и графиков необходим принтер.

Для эффективной работы с комплексом пользователю необходимо овладеть основами общей компьютерной грамотности и базовыми навыками – такими, как ввод данных со стандартной клавиатуры или обращение с манипулятором «мышь». Настоящая Инструкция предполагает наличие у пользователя таких базовых навыков.

 Названия дисков, папок и файлов в тексте настоящей Инструкции даны жирным шрифтом без кавычек (например, папка **GMedica**, файл **globus**.**exe**), названия окон, меню и пунктов меню, экранных кнопок и команд – жирным шрифтом в кавычках (например, окно **«Измерение»**), названия клавиш клавиатуры компьютера – жирным шрифтом в угловых скобках (например, **<Enter>**, **<Ctrl>** или **<Esc>**).

#### **2.2 Установка технических средств**

Расположение элементов аппарата показано на рисунке 9.

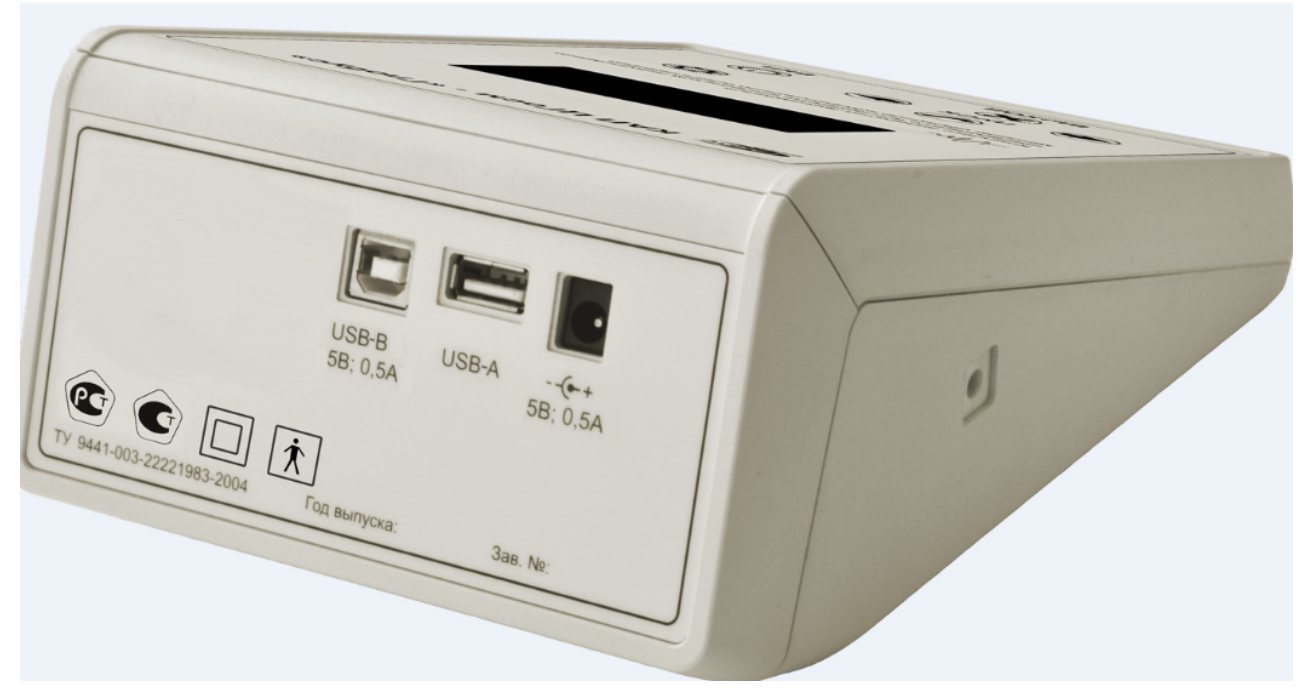

**Рис.9 Расположение элементов аппарата** 

Подключите аппарат Комплекса к компьютеру через интерфейсный кабель USB или через беспроводной канал связи Блютус (смотри приложение Д).

К пневморозетке аппарата следует присоединить штуцер измерительной манжеты из комплекта поставки. Использование других манжет или их частей, без согласования с изготовителем, может привести к нарушению работы комплекса.

Включение и выключение аппарата производится нажатием кнопки питания. При работе аппарата с компьютером на дисплее аппарата отображается тип интерфейсной связи (USB кабель или блютус)**.** При этом подсветка дисплея гаснет.

Аппарат может применяться в 2-х режимах. Профессионально в составе комплекса под управлением компьютера и индивидуально (автономно) под управлением собственного ПО. Медико-технические характеристики и порядок работы аппарата в автономном режиме изложены в инструкции по индивидуальному применению.

Условия эксплуатации комплекса (по температуре, влажности и запыленности в помещении) должны соответствовать требованиям «Руководства по эксплуатации» (разделы 2 и 3).

#### **2.3 Установка программного обеспечения**

При поставке комплекса вместе с компьютерным оборудованием программное обеспечение устанавливается на предприятии-изготовителе.

При самостоятельной установке ПО силами предприятия-пользователя перед началом установки следует убедиться в полной исправности компьютерного оборудования, проверить компьютер на отсутствие вирусов, а также проверить текущие установки даты и времени.

Для установки ПО необходимо выполнить следующие операции:

Вставьте установочный компакт-диск в устройство CD-ROM компьютера, при этом откроется окно **«Язык установки»** (рис.10).

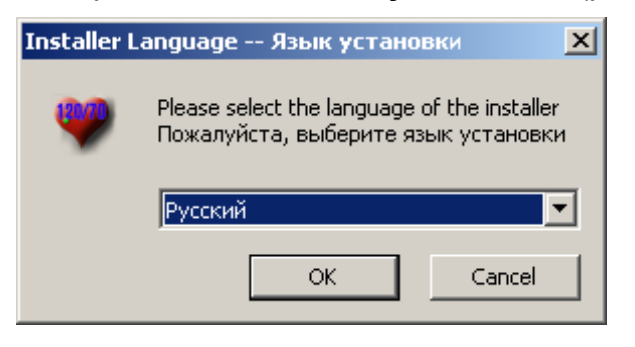

**Рис.10 Выбор языка установки ПО** 

Выберите язык установки – русский или английский, нажмите **«ОК»**. После этого откроется окно мастера установки (рис.11).

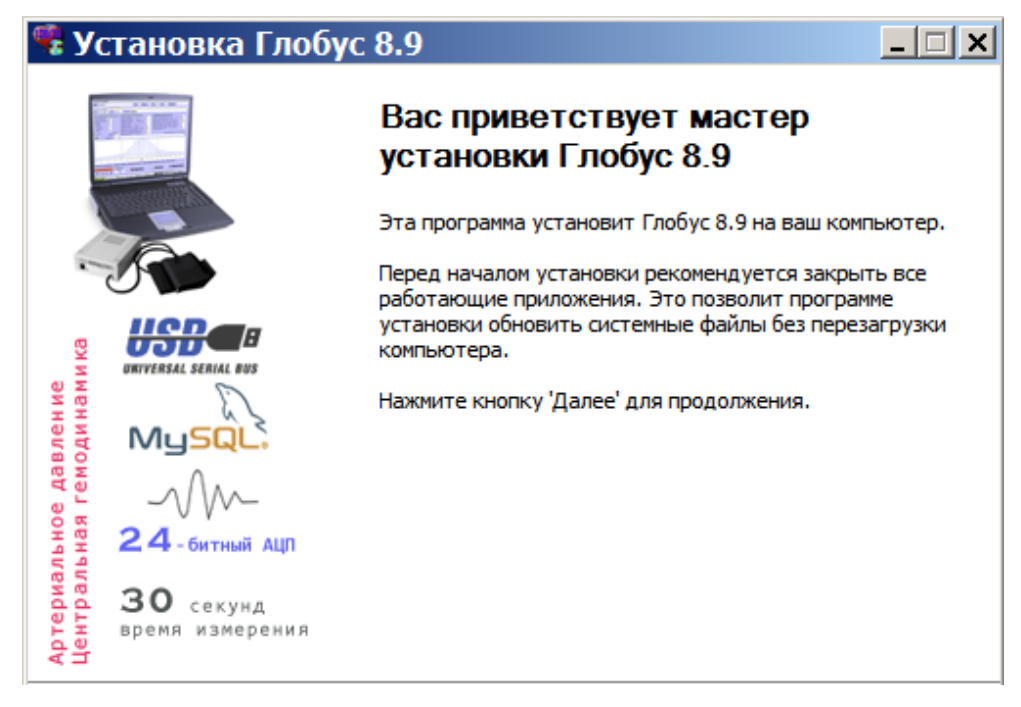

**Рис.11 Начало установки ПО «ГЛОБУС 8.9»** 

В следующем окне (рис.12) выберите компоненты ПО, которые Вы хотите установить (по умолчанию устанавливаются все компоненты), отметив их галочками. Нажмите **«Далее»**. При повторных установках можно ограничиться инсталляцией одного компонента **«Базовая версия».**

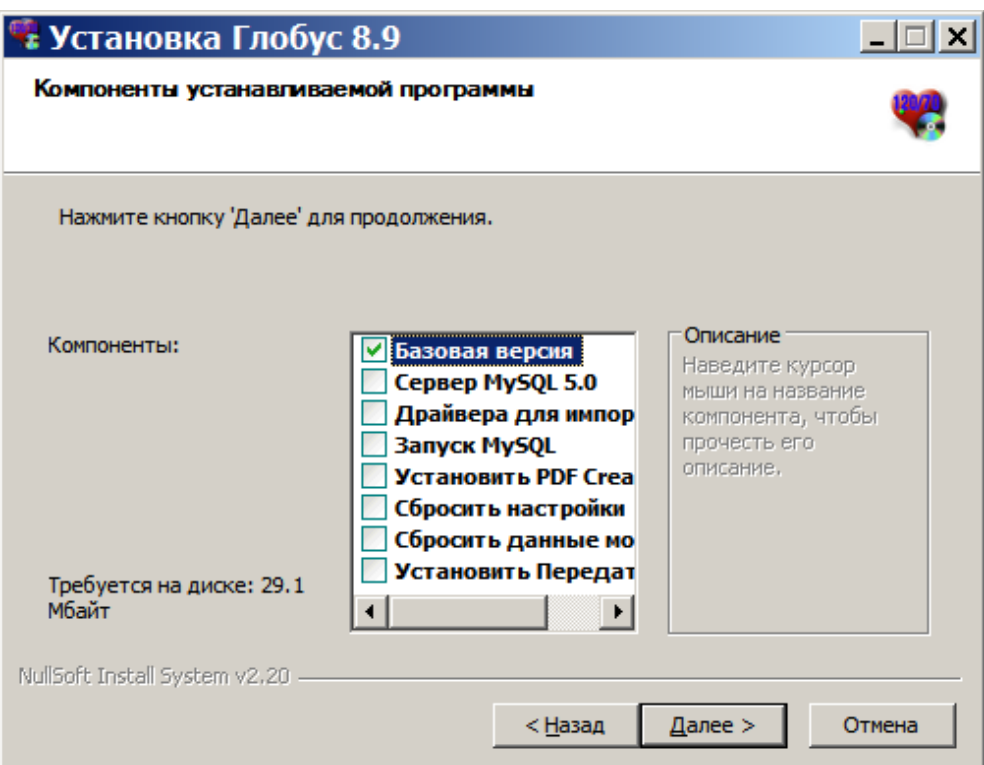

#### **Рис.12 Окно выбора компонентов ПО «ГЛОБУС 8.9»**

В следующем окне (рис.13) укажите путь для установки ПО (по умолчанию – **C:\Program Files\Gmedica**) и нажмите **«Установить»**.

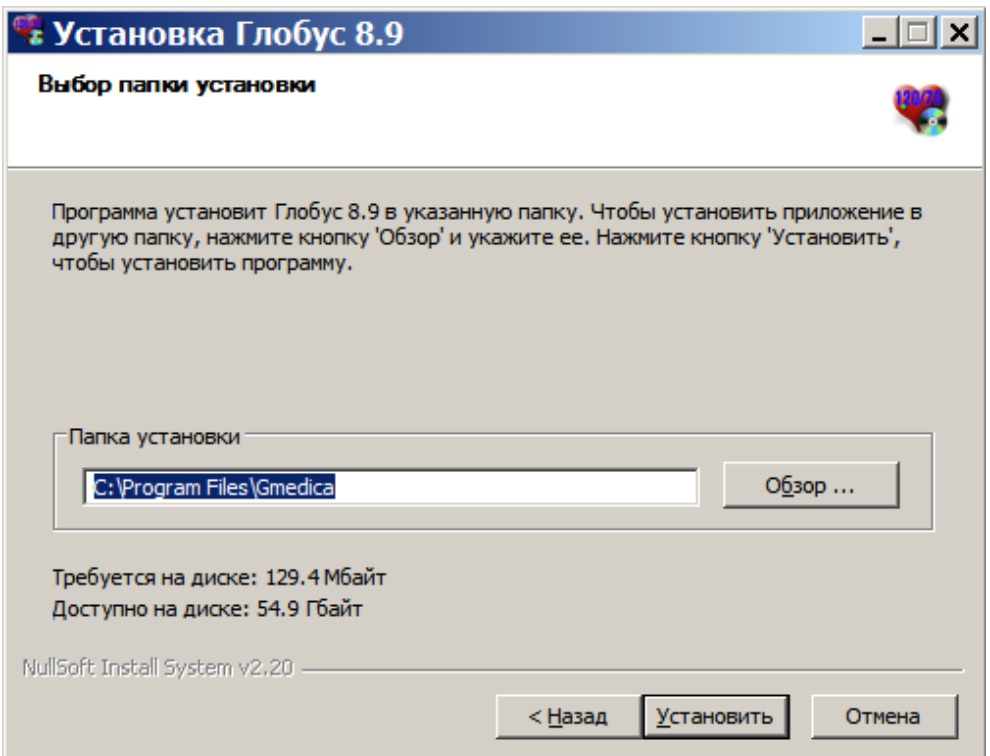

#### **Рис.13 Окно выбора пути для установки ПО «ГЛОБУС 8.9»**

После завершения установки откроется окно, показанное на рис.14.

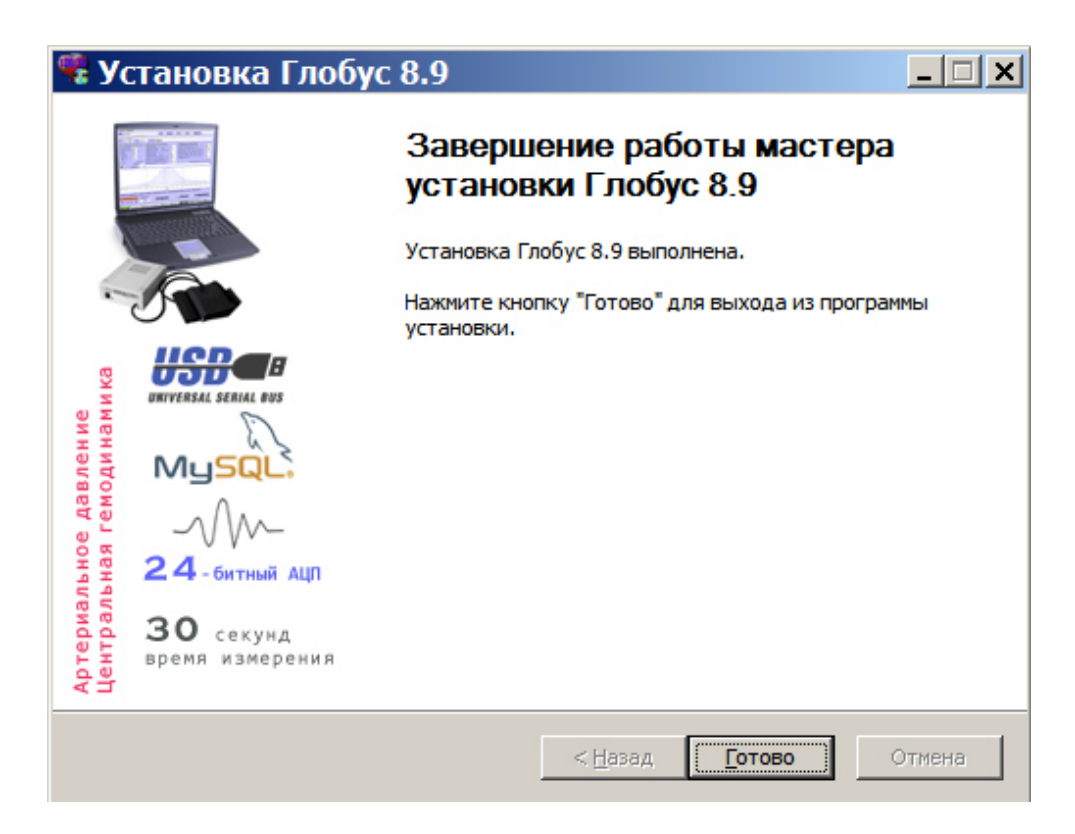

**Рис.14 Завершение установки ПО «ГЛОБУС 8.9»** 

При этом на **«Рабочем столе»** появится ярлык **«ГЛОБУС 8.9»**, в меню **«Пуск/Программы»** появится строка **«ГЛОБУС 8.9»** и соответствующее подменю – ярлык пускового файла и ярлык к тексту настоящей Инструкции (в формате \*.pdf).

Для чтения настоящей Инструкции на экране монитора требуется наличие на компьютере бесплатно распространяемой программы Adobe Acrobat Reader, входящей в комплект поставки.

 **По завершению установки перезагрузите компьютер. Убедитесь в правильности присоединения аппарата к компьютеру, включите аппарат и установите (может потребоваться при первом подключении аппарата к компьютеру) драйвер аппарата. В открывшемся после подключения аппарата и включения питания диалоговом окне мастера установки драйвера выберите пункт «Установка из указанного места», нажмите «Далее», в следующем окне укажите папку X:\driver, где Х – буква вашего дисковода компакт-дисков, нажмите «ОК», после чего Windows найдет и установит драйвер. Так же этот драйвер можно установить указав путь C:\ProgramFiles\Gmedica\kapcg\_driver к соответствующей папке, размещенной в ПО 8.9. На запрос об установке не тестированного на совместимость с Windows XP оборудования отвечайте «Все равно продолжить». После установки необходимо определить и указать в настройках программы тип и номер порта (п. 3.2).** 

Перед очередным сеансом рекомендуется закрывать все посторонние программы, загруженные в оперативную память компьютера.

**Внимание!** Настоящая Инструкция описывает только работу комплекса с ПО версией «ГЛОБУС 8.9». Работа с более ранними версиями ПО описана в инструкциях, поставлявшихся с оборудованием ранее.

## **3. ОСНОВЫ РАБОТЫ**

#### **3.1 Управление работой комплекса**

Управление производится преимущественно с помощью мыши, при этом ряд функций может выполняться также с помощью клавиатуры.

Курсор мыши представляет собой стрелку, которая обычно находится на экране и изменяет свое положение при перемещении мыши.

Для управления экранными кнопками (далее – «кнопками») и другими элементами с помощью мыши следует выполнить следующие действия: перемещая рукой мышь, подвести курсор мыши на экране к нужной кнопке (или строке в таблице и т.д.) и установить курсор мыши на кнопке; нажать на левую клавишу мыши один раз (далее – «щелкнуть» или «щелкнуть мышью»).

Клавиатурный курсор обозначен на экране как пунктирный прямоугольник на кнопке меню или подсвеченная строка таблицы.

Кнопка, отмеченная клавиатурным курсором, в данный момент является активной. Нажатие клавиши **<Enter>** в таком случае равносильно щелчку указателем мыши на выделенной (активной) кнопке или строке.

Управление работой комплекса применительно к конкретным режимам и ситуациям описано в последующих разделах.

#### **3.2 Режимы работы и кнопки главного окна**

Запуск ПО осуществляется или двойным щелчком мыши на ярлыке «Рабочего стола», или из меню «Пуск/Программы» щелчком на строке ГЛОБУС 8.9.

После запуска на экране дисплея появляется главное окно, показанное на рис.15. Основную часть главного окна занимает таблица со списком зарегистрированных пациентов (при первом запуске программы – пустая). На рис.15 и во всех последующих примерах использованы материалы демонстрационной базы данных, фамилии пациентов изменены.

В правой части главного окна расположены кнопки – **«Настройки»**, **«Карта», «Измерение»**, **«Результаты»**, **«Анализ»**, **«База»**, **«Фильтрация»**, **«Прибор», «Выход»** - позволяющие выбирать режим работы. Основными режимами работы программы являются:

- настройка аппарата;
- регистрация и поиск пациентов в базе данных;
- проведение измерения;
- просмотр и корректировка результатов измерения;

- подготовка и печать документов (протоколов, графиков и т.д.);

- фильтрация данных по заданными значениям показателей и другим параметрами;

- операции с данными памяти аппарата.

Щелчком левой клавиши мыши на кнопке открывается новое окно для перехода в один из режимов и выполнения соответствующей задачи. Щелчком на кнопке **«Вернуться»** любого окна его можно закрыть и вернуться в предыдущее окно.

| <b>• КАП ЦГ осм - "ГЛОБУС"</b>                     |        |            |       |     |                |              | $\Box$<br>÷               | $\times$ |
|----------------------------------------------------|--------|------------|-------|-----|----------------|--------------|---------------------------|----------|
| База demo открыта                                  |        |            |       |     |                |              | О программе<br>Инструкция |          |
| Список пациентов                                   |        |            |       |     | Bcero: 4       |              |                           |          |
| ФИО                                                | Bcero  | Дата       | Время | Пол | Возраст        | $\land$      |                           |          |
| В-н Ю.Н.                                           | 68     | 17.06.2009 | 10:12 | M   | 80             |              | <b>Настройки ب</b>        |          |
| И-в.П.И.                                           | 102    | 16.06.2009 | 11:20 | M   | 70             |              |                           |          |
| Л-ль О.И.                                          | 7      | 28.05.2008 | 17:12 | M   | 81             |              |                           |          |
| Я-ва М.Е.                                          | 14     | 26.05.2009 | 21:56 | Ж   | 42             |              |                           |          |
|                                                    |        |            |       |     |                |              | $\mathbb{S}$ <b>Kapta</b> |          |
|                                                    |        |            |       |     |                |              |                           |          |
|                                                    |        |            |       |     |                |              |                           |          |
|                                                    |        |            |       |     |                |              | <b>«М» Измерение</b>      |          |
|                                                    |        |            |       |     |                |              |                           |          |
|                                                    |        |            |       |     |                |              |                           |          |
|                                                    |        |            |       |     |                |              | <b>«М» Результаты</b>     |          |
|                                                    |        |            |       |     |                |              |                           |          |
|                                                    |        |            |       |     |                |              |                           |          |
|                                                    |        |            |       |     |                |              | <b>Анализ</b>             |          |
|                                                    |        |            |       |     |                |              |                           |          |
|                                                    |        |            |       |     |                |              |                           |          |
|                                                    |        |            |       |     |                |              |                           |          |
|                                                    |        |            |       |     |                |              | База                      |          |
|                                                    |        |            |       |     |                |              |                           |          |
|                                                    |        |            |       |     |                |              |                           |          |
|                                                    |        |            |       |     |                |              | m<br>Фильтрация           |          |
|                                                    |        |            |       |     |                |              |                           |          |
|                                                    |        |            |       |     |                | $\checkmark$ |                           |          |
| Выбор для анализа: "Пробел" или правая кнопка мыши |        |            |       |     | Отменить выбор |              |                           |          |
| Информация:                                        |        |            |       |     |                |              | Аппарат                   |          |
| $Alt + "I"$                                        | Поиск: | по ФИО     |       |     |                |              |                           |          |
|                                                    |        |            |       |     | по дате        |              |                           |          |

**Рис.15 Главное окно** 

Каждое окно состоит из набора элементов, обеспечивающих управление выбранным режимом работы и выполнение требуемых действий. В верхней строке окна высвечивается его название. В окне также могут присутствовать пусковые кнопки, кнопки, обеспечивающие перемещение по таблицам, строки поиска, различные счетчики и другие элементы управления. Ряд кнопок, одинаково оформленных и имеющих одинаковые названия во всех окнах, выполняют одинаковые функции (кнопки **«Вернуться»**, **«Сохранить»** и т.п.).

При наведении курсора (указателя мыши) на экранную кнопку можно увидеть всплывающую подсказку - название команды или режима, которые будут выполнены при нажатии (щелчком левой клавиши мыши) на эту кнопку.

Кнопка **«О программе»** позволяет вывести на экран краткую информацию о программе: учетный номер и дату создания установленной версии программного обеспечения, а также сведения о разработчике.

Кнопка **«Настройки»** предназначена для открытия окна **«Настройки»** (рис.16), позволяющего составить или отредактировать списки данных, необходимых для составления протоколов (реквизиты медицинского учреждения, категории пациентов, формализованные медицинские заключения и т.п.), изменить содержание протоколов (удалить или добавить включаемые в них сведения и показатели) и выполнить другие настройки системы.

В верхней части окна **«Настройки»** находится 2 столбика ячеек, каждая из которых соответствует одному из пунктов итогового протокола измерения. Если ячейка отмечена галочкой, то данный пункт будет выводиться в итоговом протоколе для просмотра и при печати. Выбор пунктов осуществляется пользователем в соответствии с задачами исследования и установленными формами отчетности. Для удобства данные возможности подробнее рассмотрены в разделе 6 настоящей Инструкции, при описании работы с протоколами.

Чтобы отметить пункт или снять отметку, следует один раз щелкнуть мышью на строке с названием пункта.

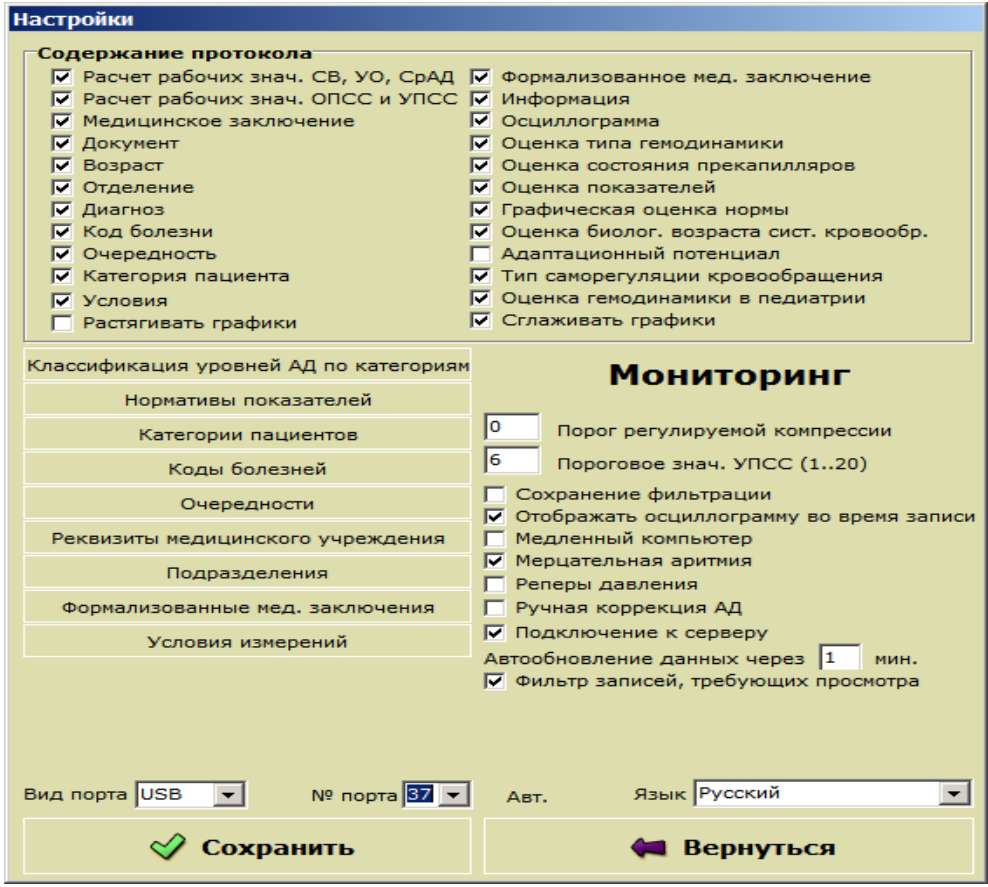

**Рис.16 Окно «Настройки»** 

Если в ячейке **«Оценка гемодинамики в педиатрии»** установлена галочка, то диагностическая оценка уровней САД и ДАД у детей и подростков до 17 лет включительно, будет проводиться автоматически с применением методики перцентильной диагностической оценки уровней артериального давления с учетом их пола, возрастной группы и семи ростовых перцентильных категорий в соответствии с рекомендациями Европейского общества гипертензии 2009г. Остальные показатели гемодинамики у детей и подростков будут оцениваться по специальным нормативным таблицам с учетом их пола и возраста (см. п. 6.2.7).

Если в указанной ячейке отметка не установлена, то оценка гемодинамических показателей у всех обследуемых, в том числе у детей и подростков, будет производиться по установленным на данный момент в окне **«Настройки»** нормативным значениям таблицы **«Нормативы показателей»,** по умолчанию применительно к условиям **«В покое»**.

Щелчком на кнопке **«Классификация уровней АД по категориям»** открывается справочная таблица (рис.17), в которой приведены установленные Всемирной организацией здравоохранения (ВОЗ) категории, по которым оценивается АД у взрослого населения, и соответствующие значения уровней АД.

| Классификация уровней АД по категориям<br>$\boldsymbol{\mathsf{x}}$ |                  |                         |     |      |  |  |  |  |  |
|---------------------------------------------------------------------|------------------|-------------------------|-----|------|--|--|--|--|--|
| Наименование категории                                              |                  | Наименование показателя | Мин | Макс |  |  |  |  |  |
| АД оптимальное                                                      |                  | АД диастолическое       | 60  | 79   |  |  |  |  |  |
|                                                                     | АД систолическое |                         | 100 | 119  |  |  |  |  |  |
| АД нормальное                                                       |                  | АД диастолическое       | 80  | 84   |  |  |  |  |  |
|                                                                     | АД систолическое |                         | 120 | 129  |  |  |  |  |  |
| АД высокое нормальное                                               |                  | АД диастолическое       | 85  | 89   |  |  |  |  |  |
|                                                                     | АД систолическое |                         | 130 | 139  |  |  |  |  |  |
| Гипертензия 1 степени                                               |                  | АД диастолическое       | 90  | 99   |  |  |  |  |  |
|                                                                     |                  | АД систолическое        | 140 | 159  |  |  |  |  |  |
| Гипертензия 2 степени                                               |                  | АД диастолическое       | 100 | 109  |  |  |  |  |  |
|                                                                     |                  | АД систолическое        | 160 | 179  |  |  |  |  |  |
| Гипертензия 3 степени                                               |                  | АД диастолическое       | 110 |      |  |  |  |  |  |
|                                                                     | АД систолическое |                         | 180 |      |  |  |  |  |  |
| Изолированная систолическая гипертен АД диастолическое              |                  |                         |     | 89   |  |  |  |  |  |
|                                                                     | АД систолическое |                         | 140 |      |  |  |  |  |  |
| Гипотензия                                                          |                  | АД диастолическое       |     | 59   |  |  |  |  |  |
|                                                                     | АД систолическое |                         |     |      |  |  |  |  |  |
|                                                                     |                  |                         |     |      |  |  |  |  |  |
|                                                                     |                  | Вернуться               |     |      |  |  |  |  |  |

**Рис.17 Классификация уровней АД по категориям** 

Строка **«Вид порта»** позволяет выбрать тип интерфейса – поскольку данное ПО может также применяться с аппаратами, подключаемыми через USB – кабель или через блютус. Строка **«Номер порта»** позволяет выбрать порт, к которому подключается аппарат – в тех случаях, когда на системном блоке компьютера имеется два или более таких портов. Необходимо выяснить номер того порта, к которому подключается аппарат (например, с помощью **«Панели управления»** Windows, а затем впечатать номер цифрами или выбрать его в списке, открывающемся щелчком на стрелке справа от строки **«Номер порта»**. Номер порта можно впечатать автоматически нажав кнопку **«Авт.»** справа от ячейки с номерами портов. После выбора вида и номера порта необходимо щелкнуть на кнопке **«Сохранить»** окна **«Настройки»**. Порядок подключения блютуса смотри в приложении Д.

*«***Порог регулируемой компрессии»** задает пороговый уровень давления в манжете после которого компрессия устанавливается на скорости, заданной в окне **«Измерение»** (п. 5.2.5). По умолчанию – 14 мм рт.ст. До этого порога компрессор нагнетает воздух в манжету с максимальной скоростью.

**«Пороговое значение УПСС»** задает диапазон пороговых отклонений в пределах нормы между УПСС фактическим и рабочим в процентах.

**«Сохранение фильтрации» е**сли отметить галочкой данный пункт, при следующем запуске ПО будет автоматически выполнять в базе данных отбор пациентов по условиям, заданным в последнем сеансе работы (см. раздел 7).

**«Осциллограмма при измерении»** если отметить галочкой данный пункт, в процессе измерения можно будет наблюдать за формированием осциллограммы.

 **«Медленный компьютер» с**ледует отметить галочкой данный пункт, если Вы работаете на компьютере с процессором «Пентиум II», тактовая частота 233 МГц, или ниже.

#### **«Сетевое подключение к базе данных» в** ПО предусмотрена

работа с удаленным сервером баз данных. Параметры для подключения к серверу уже заданы в настройках по умолчанию, однако их при необходимости подключения к другому серверу можно изменить. В случае, если отсутствует соединение с сервером или сервер неисправен, выдается окно для повтора попытки подключения или смены параметров подключения (рис.18).

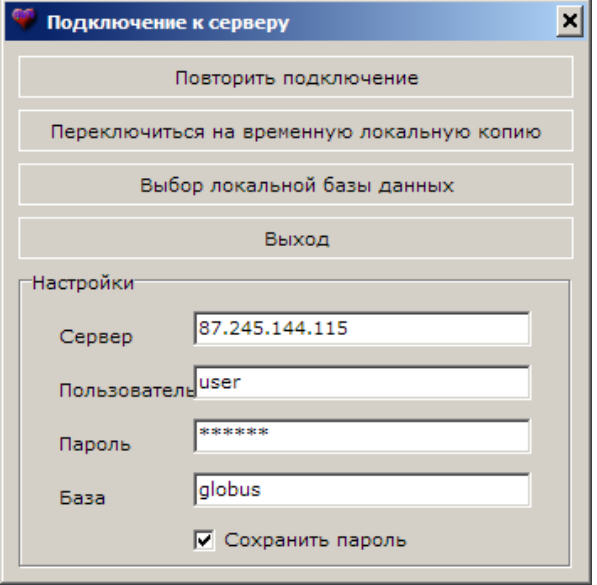

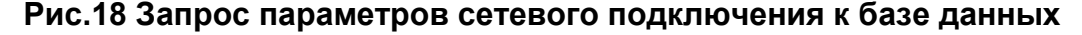

Если данные введены неверно, появляется сообщение (рис.19).

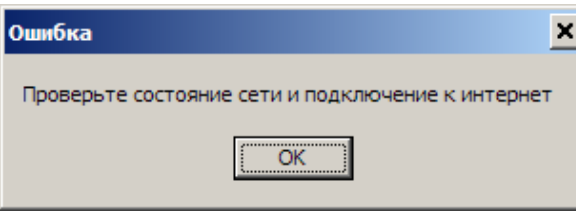

**Рис.19 Сообщение об ошибке при сетевом подключении** 

В режиме сетевого подключения и с выбранным типом рабочего места «АРМ мед. учреждения» при каждом открытии сетевой базы данных на локальном компьютере создается копия списка пациентов. В случае отсутствия подключения к удаленному серверу будет предложено переключиться на временную локальную копию базы (рис.20), чтобы было возможно продолжать работу. При этом в окне со списком обследуемых строка подключения вверху окрасится в красный цвет. При следующих запусках ПО будет проверять, доступна ли сетевая база данных, и когда она станет доступна, будет произведена автоматическая запись сделанных измерений в удаленную базу данных с последующим удалением из локальной.

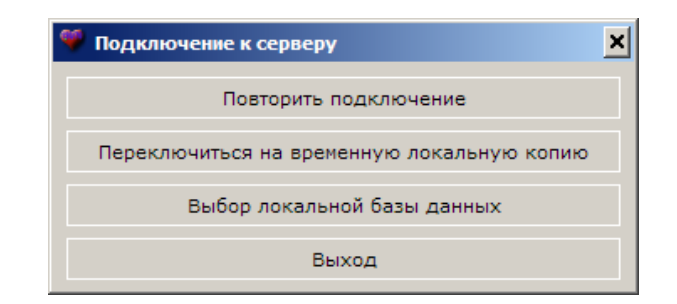

#### **Рис.20 Окно выбора при отсутствии связи с сервером баз данных**

В этом окне также можно переключиться на локальную базу данных. Это действие аналогично снятию галочки «Подключение к серверу» в настройках.

**«Мерцательная аритмия»** следует отметить галочкой данный пункт, если у пациента имеются признаки мерцательной аритмии и в штатном режиме не удается записать осциллограмму.

**«Реперы давления»** обеспечивает графическое отображение точек, указывающих на осциллограмме измеренные уровни всех видов артериального давления.

**«Ручная коррекция АД»** дает возможность корректировать (вводить) «вручную» данные систолического и диастолического артериального давления. В этом случае значения указанных показателей отображаются красным цветом. Указанная функция может применяться при необходимости замены данных, полученных осциллометрическим методом, на данные, полученные аускультативным методом (см. п. 5.3.3).

Строка **«Язык»** позволяет выбрать язык интерфейса – русский или английский.

**«Режим мониторинга»** нажатие этой кнопки в окне **«Настройки»** позволяет комплексу работать в режиме прикроватного мониторинга гемодинамики (см. раздел 8).

Кнопка **«Карта»** предназначена для открытия окна электронная **«Карта»** пациента, позволяющего зарегистрировать нового пациента (создать новую электронную карту), внести изменения или дополнения в уже существующую карту, а также удалить ранее созданную карту вместе с результатами всех измерений для данного пациента (см. п. 4.3).

Кнопка **«Измерение»** предназначена для открытия окна **«Измерение»**, позволяющего настроить параметры измерения (скорость работы компрессора, предельную величину давления в манжете, указать условия) и провести измерение (см. п. 5.2).

Кнопка **«Результаты»** предназначена для открытия окна **«Результаты»**, позволяющего просмотреть результаты всех измерений и осциллограммы для выбранного пациента (см. п. 5.3). Кроме того, окно **«Результаты»** позволяет провести отбраковку и удаление измерений, записанных со сбоями из-за нарушения требований к условиям измерения.

Кнопка **«Анализ»** предназначена для открытия окна **«Анализ данных и документирование»**, позволяющего просмотреть в табличной форме все результаты измерений для выбранного пациента (или для выбранной группы пациентов), подготовить и распечатать различные виды протоколов, провести статистическую обработку данных, а также подготовить и распечатать графики изменения любых определяемых показателей за выбранный период и диаграммы (см. раздел 6).

Кнопка **«База данных»** предназначена для открытия вспомогательного окна, позволяющего подключиться к одной из ранее созданных баз данных, удалить базу данных, создать новую базу данных, импортировать данные из баз данных другого формата (ПСМО, ПРМО). Кроме того, окно работы с базами данных позволяет создавать и просматривать резервные копии баз данных (см. п. 4.2).

Кнопка **«Фильтрация»** предназначена для отбора пациентов и/или отдельных измерений по заданным признакам (см. раздел 7).

Кнопка **«Прибор»** предназначена для обмена данными между компьютером комплекса и аппаратом пациента, при работе в режиме дистанционного применения, а так же для других операций с данными памяти аппарата (см. раздел 10).

Кнопка **«Выход»** предназначена для завершения работы и закрытия главного окна.

Строка **«Поиск»** под таблицей позволяет найти в открытой (показанной на экране) базе данных нужного пациента – по фамилии или дате измерения.

### **4. РЕГИСТРАЦИЯ И ВЫБОР ПАЦИЕНТОВ**

#### **4.1 Общие сведения**

Информация обо всех проведенных измерениях (только для зарегистрированных пациентов!) сохраняется в базе данных (далее – БД). При сетевом подключении создается одна база данных. При локальном подключении БД может быть несколько, их количество определяется пользователем.

По умолчанию при установке ПО создается одна пустая БД (см. ниже). Вы можете далее накапливать всю информацию в одной БД или создать свою систему БД по любым признакам, например:

- по структурному признаку – отдельно для каждого подразделения Вашего медицинского учреждения;

- по диагностическому признаку – отдельно для каждого конкретного заболевания или группы заболеваний;

- по хронологическому признаку – за месяц или год и так далее.

Все создаваемые пользователем БД по умолчанию располагаются в папке **C:\ProgramFiles\MySQL\MySQL Server 5.0\Data**.

**Внимание!** Операции с папками и файлами в этой папке могут привести к нарушению работы баз данных

Любая БД состоит из электронных карт пациентов, в каждой из которых хранятся сведения о пациенте и записи результатов всех измерений на КАП ЦГ осм-«ГЛОБУС».

В любой БД можно добавить, изменить или удалить любую карту зарегистрированного пациента, в любой карте можно добавить, изменить или удалить любые записи. Для того чтобы просмотреть информацию или внести новые сведения в БД, необходимо:

- выбрать и открыть БД или создать новую БД;

- выбрать и открыть карту пациента или создать новую карту.

При нажатии на кнопку **«База данных»** вид главного окна изменяется – справа открывается дополнительное окно работы с БД (рис.20), которое предоставляет следующие возможности:

- выбор одной из ранее созданных БД;

- создание новой БД;

- удаление ранее созданной БД;

- импорт БД, созданных в процессе работы с программами и аппаратами более ранних и других версий, а также импорт карт отдельных пациентов;

- создание и просмотр резервных копий БД.

#### **4.2 Работа с БД**

При первом запуске программа открывает новую пустую БД, создаваемую автоматически при инсталляции. По умолчанию эта БД называется **globus** и расположена по адресу: **C:\ProgramFiles\ MySQL Server 5.0\Data**.

При последующих запусках автоматически откроется список пациентов той БД, которую Вы использовали в последнем сеансе работы. При этом в заголовке главного окна (выше заголовка **«Список пациентов»**) будет указано название данной БД.

| ● КАП ЦГ осм - "ГЛОБУС"                            |                      |                          |                  |     |                | $\Box$<br>۳                                       |
|----------------------------------------------------|----------------------|--------------------------|------------------|-----|----------------|---------------------------------------------------|
| База demo открыта                                  |                      |                          |                  |     |                |                                                   |
| Список пациентов                                   |                      |                          |                  |     | Bcero: 4       | База данных:                                      |
| ФИО                                                | Bcero                | Дата                     | Время            | Пол | Возраст        | demo                                              |
| В-н Ю.Н.                                           | 68                   | 17.06.2009               | $10:12$ M        |     | 80             | <b>ARCVIEW</b>                                    |
| И-в.П.И.                                           | 102                  | 16.06.2009               | 11:20 M          |     | 70             | demo<br>globus                                    |
| Л-ль О.И.<br>Я-ва М.Е.                             | $\overline{7}$<br>14 | 28.05.2008<br>26.05.2009 | 17:12<br>21:56 Ж | M   | 81<br>42       | globus_1<br>globus <sub>z</sub>                   |
|                                                    |                      |                          |                  |     |                | ribnoe<br>rogachev<br>sport<br>stdev<br>vipsmed 1 |
|                                                    |                      |                          |                  |     |                | Соединиться                                       |
|                                                    |                      |                          |                  |     |                | Создать                                           |
|                                                    |                      |                          |                  |     |                | <b>Удалить</b>                                    |
|                                                    |                      |                          |                  |     |                | Обмен данными                                     |
|                                                    |                      |                          |                  |     |                |                                                   |
| Выбор для анализа: "Пробел" или правая кнопка мыши |                      |                          |                  |     | Отменить выбор |                                                   |

**Рис.20 Окно работы с базами данных** 

Если Вы намерены продолжить работу с этой БД, следует выбрать одного из пациентов щелчком левой кнопки мыши на соответствующей строке списка или же зарегистрировать нового пациента, создав новую карту (см. ниже).

Если Вы намерены работать с другой БД, следует - выбрать одну из БД в списке **«База данных»**, щелкнув на ее названии левой кнопкой мыши, затем щелкнуть на кнопке **«Соединиться»**, после чего в таблице откроется список пациентов этой БД; можно также открыть список пациентов двойным щелчком на названии выбранной БД.

Если Вы намерены создать новую БД, следует щелкнуть на кнопке **«Создать»**, при этом появится форма ввода (рис.21).

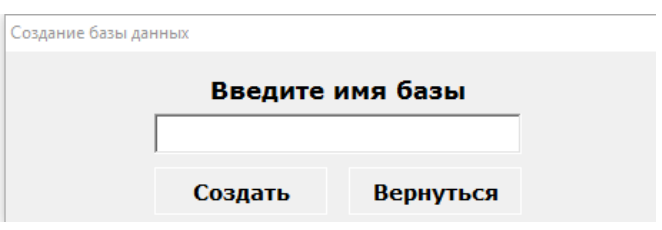

**Рис.21 Форма ввода названия новой БД** 

В пустой строке следует вписать название новой БД строчными (маленькими) латинскими буквами и/или цифрами, без точек, тире и пробелов (подчеркивания допускаются), начиная с буквы не более 64 символов, например:

- **globus\_022** или **hypertension11** – допустимые названия;

- **022globus**, **globus-022**, **hypertension.11** или **ГЛОБУС22** – недопустимые.

Затем следует щелкнуть на кнопке **«Создать»**.

Для удаления БД выберите ее в списке окна работы с БД, убедитесь, что именно эта БД должна быть удалена. Затем нажмите на кнопку **«Удалить»**. При этом появится запрос на подтверждение удаления (рис.22).

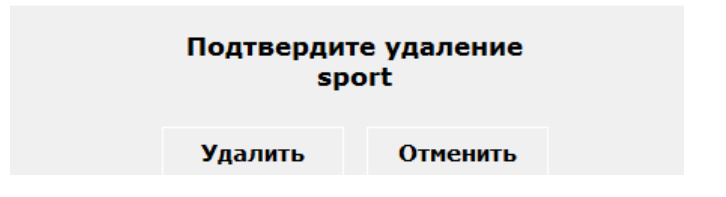

#### **Рис.22 Запрос на подтверждение удаления БД**

Нажмите **«Удалить»**, и база будет удалена.

Будьте внимательны и осторожны при удалении БД: восстановить удаленную базу данных невозможно.

Рекомендуется регулярно создавать резервные копии.

ПО обеспечивает возможность обмена списками пациентов (экспорта импорта данных БД, в том числе созданных в процессе работы с предыдущими версиями ПО, или отдельных пациентов). Для этого следует выбрать и открыть базу данных, из которой будет полностью или частично экспортироваться список пациентов (БД-экспортер), и при необходимости создать новую (пустую) БД, в которую будет импортироваться этот список (БД-импортер). Затем необходимо щелкнуть на кнопке **«Обмен данными»**, после чего появится соответствующее окно (рис.23). В этом примере БД «экспортер» выбрана **«demo»** (открытая в данный момент база данных)**,** а БД «импортер» может быть любая из перечисленных в правом окне.

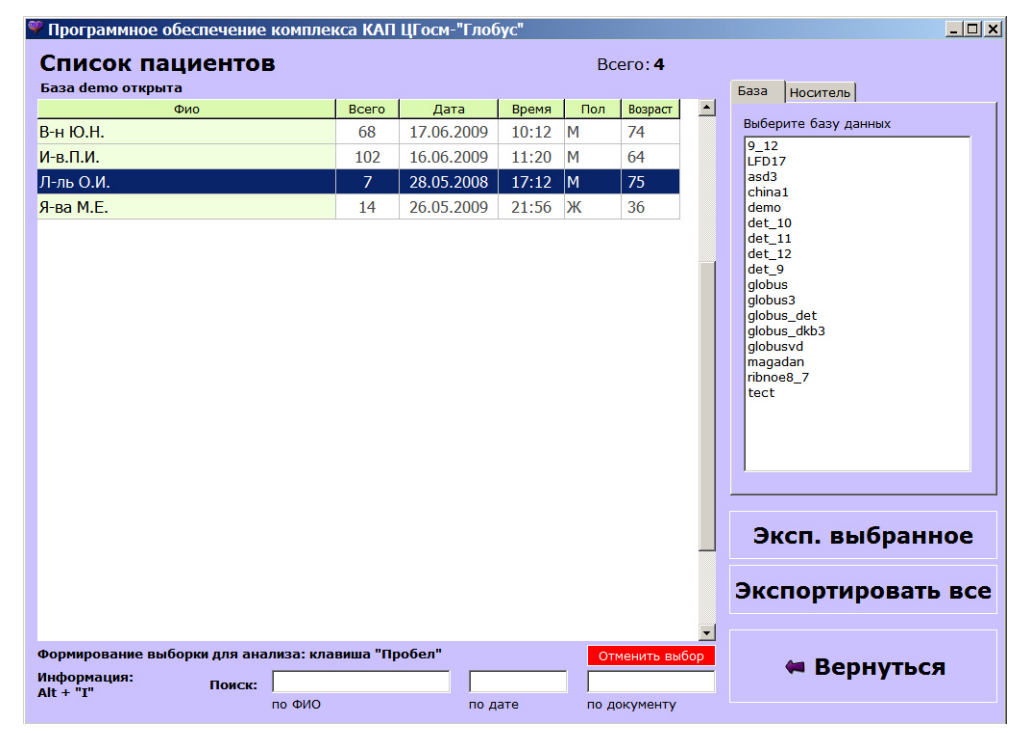

**Рис.23 Окно экспорта БД** 

 Далее следует над правым окном установить режим **«База»**, в окне **«Список пациентов»** выбрать курсором одного пациента, или клавишей **«Пробел»** группу пациентов (в примере выделены затемнением), обычным способом, курсором, указать путь к БД «импортер» (в примере БД «globus», которая выделена курсором) и щелчком по кнопке **«Эксп. выбранное»** перенести список выбранных пациентов в БД «импортер» (рис.24). При необходимости переноса целиком списка пациентов в другую БД, после выбора соответствующей БД, необходимо щелкнуть на кнопке **«Экспортировать все».** 

| Программное обеспечение комплекса КАП ЦГосм-"Глобус" |        |                |            |       |           |                |                  | $   \times$ $-$                                                                                                    |
|------------------------------------------------------|--------|----------------|------------|-------|-----------|----------------|------------------|----------------------------------------------------------------------------------------------------|
| Список пациентов                                     |        |                |            |       |           | Всего: 4       |                  |                                                                                                    |
| База demo открыта                                    |        |                |            |       |           |                |                  | База<br>Носитель                                                                                                    |
|                                                      | Фио    | Всего          | Дата       | Время | Пол       | Возраст        | $\blacktriangle$ | Выберите базу данных                                                                                                    |
| В-н Ю.Н.                                             |        | 68             | 17.06.2009 | 10:12 | M         | 74             |                  | 9 <sub>12</sub>                                                                                                    |
| И-в.П.И.                                             |        | 102            | 16.06.2009 | 11:20 | M         | 64             |                  | LFD17                                                                                                    |
| Л-ль О.И.                                            |        | $\overline{7}$ | 28.05.2008 | 17:12 | M         | 75             |                  | asd3<br>china1                                                                                                    |
| Я-ва М.Е.                                            |        | 14             | 26.05.2009 | 21:56 | $\vert$ Ж | 36             |                  | demo<br>det 10                                                                                                    |
|                                                      |        |                |            |       |           |                |                  | det 9<br>qlobus<br>globus3<br>globus_det<br>globus dkb3<br>qlobusvd<br>magadan<br>ribnoe8_7<br>tect<br>Эксп. выбранное<br>Экспортировать все |
| Формирование выборки для анализа: клавиша "Пробел"   |        |                |            |       |           | Отменить выбор |                  |                                                                                                    |
| Информация:<br>$Alt + "T"$                           | Поиск: |                |            |       |           |                |                  | ₩ Вернуться                                                                                                    |
|                                                      | по ФИО |                | по дате    |       |           | по документу   |                  |                                                                                                    |

**Рис.24 Окно переноса группы пациентов в БД «globus»**

Аналогичным способом список пациентов (частично или полностью) можно перенести и на физические носители информации (диски), в том числе и с применением флэш-памяти (приложение Е) . Для этого указанную процедуру необходимо выполнить в режиме **«Носитель».** В примере рис. 25 из БД **«demo»** список пациентов из 3-х человек перенесены на диск **«C»** и записаны в файл **«schola27\_377.i»** (окно **«Элемены для импорта»**).

Процесс переноса может быть и обратным (импорт). Для этого необходимо установить нужный диск, в окне **«Элемены для импорта»**  выбрать файл с нужным списком пациентов и щелкнуть на кнопке **«Импортировать»**. При этом все записи из файла будут перенесены в ту БД, которая была открыта на момент начала работы с импортом.

|                                                                                  | Программное обеспечение комплекса КАП ЦГосм-"Глобус" |         |                          |                |                |                |                  | $\Box$ $\Box$   x                                                                                       |
|----------------------------------------------------------------------------------|------------------------------------------------------|---------|--------------------------|----------------|----------------|----------------|------------------|----------------------------------------------------------------------------------------------------|
| Список пациентов<br>Bcero: 4                                                     |                                                      |         |                          |                |                |                |                  |                                                                                                    |
| База demo открыта                                                                |                                                      |         |                          |                |                |                |                  | Носитель<br>База                                                                                        |
|                                                                                  | Фио                                                  | Всего   | Дата                     | Время          | Пол            | Возраст        | $\blacktriangle$ | Диск                                                                                                    |
| В-н Ю.Н.                                                                         |                                                      | 68      | 17.06.2009               | 10:12          | M              | 74             |                  | $\Box$ c: []<br>$\overline{\phantom{a}}$                                                                |
| И-в.П.И.                                                                         |                                                      | 102     | 16.06.2009               | 11:20          | M              | 64             |                  |                                                                                                    |
| Л-ль О.И.<br>Я-ва М.Е.                                                           |                                                      | 7<br>14 | 28.05.2008<br>26.05.2009 | 17:12<br>21:56 | M<br>$\vert$ Ж | 75<br>36       |                  | Элементы для импорта<br>schola27_377.i                                                                  |
|                                                                                  |                                                      |         |                          |                |                |                |                  | Информация<br>18.10.2010 13:50:58<br>Пациентов: 71<br>Измерения: 132<br>Удалить<br><b>Импортировать</b> |
|                                                                                  |                                                      |         |                          |                |                |                |                  | Эксп. выбранное                                                                                         |
|                                                                                  |                                                      |         |                          |                |                |                |                  | Экспортировать все                                                                                      |
| Формирование выборки для анализа: клавиша "Пробел"<br>Информация:<br>$Alt + "T"$ | Поиск:                                               |         |                          |                |                | Отменить выбор |                  | ⇔ Вернуться                                                                                             |
|                                                                                  | по ФИО                                               |         | по дате                  |                |                | по документу   |                  |                                                                                                    |

**Рис.25 Процесс переноса группы пациентов на диск «C»** 

Для упрощения и ускорения работы с большими БД предусмотрена строка поиска. Поиск записей в открытой (показанной на экране монитора) БД возможен по следующим признакам:

- по фамилии, имени, отчеству пациента;
- по дате последнего измерения;

Для выполнения поиска выберите и откройте нужную вам БД, установите курсор в соответствующее окошко строки поиска **(«по ФИО»** или **«по дате»)**, щелкнув на нем мышью, и начните вводить с клавиатуры данные (буквы или цифры); при этом выделенная синим цветом строка будет перемещаться по списку до первого подходящего пациента.

При поиске **«по ФИО»** не обязательно вводить данные полностью – обычно достаточно указать несколько первых букв фамилии.

 Для поиска и отбора пациентов с учетом пола, возраста, роста, веса, диагноза, дополнительной информации одновременно нажмите на клавиатуре две клавиши: **«Alt»** и **«i»** и выбирайте пациентов в списке с учетом данных, которые будут отображаться в этом окне (рис. 26)

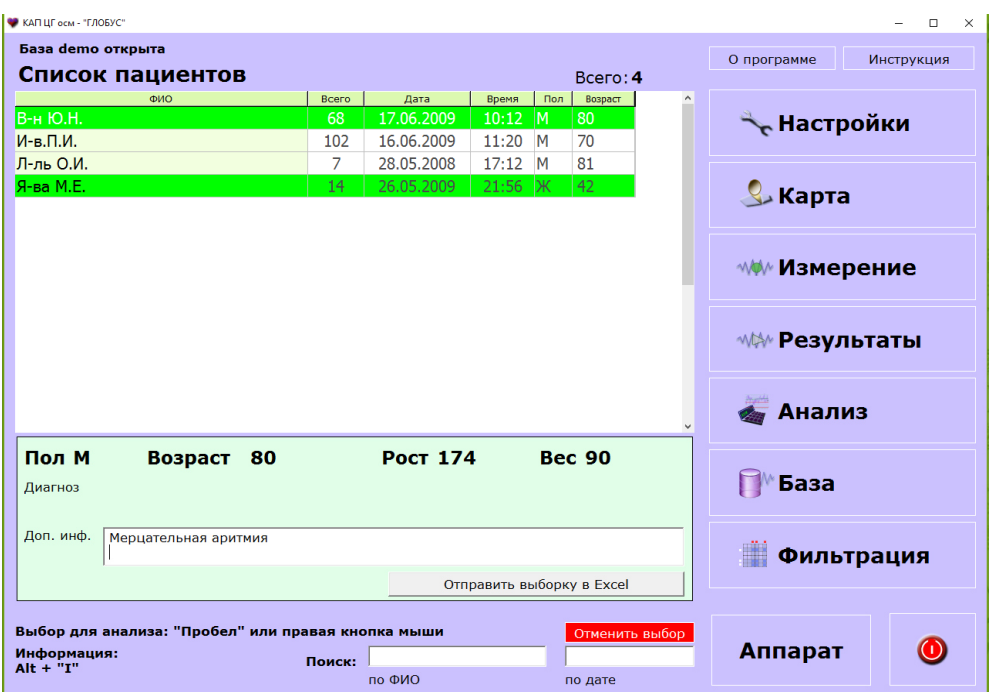

**Рис.26 Поиск и отбор пациентов с учетом пола, возраста, роста, веса, диагноза, дополнительной информации** 

#### **4.3 Работа с картами пациентов**

#### **4.3.1 Общие сведения**

Регистрация пациента является необходимым условием для записи и сохранения результатов в БД. При отсутствии сведений о регистрации результаты измерения будут доступны для просмотра только непосредственно после измерения и сохранятся в БД

Окно **«Карта»** (рис.27) предоставляет следующие возможности в работе с картами пациентов:

- регистрация пациента, создание новой карты;
- корректировка или дополнение ранее созданной карты;

- удаление карты пациента в целом, вместе со всеми сведениями о пациенте и всех проведенных измерениях

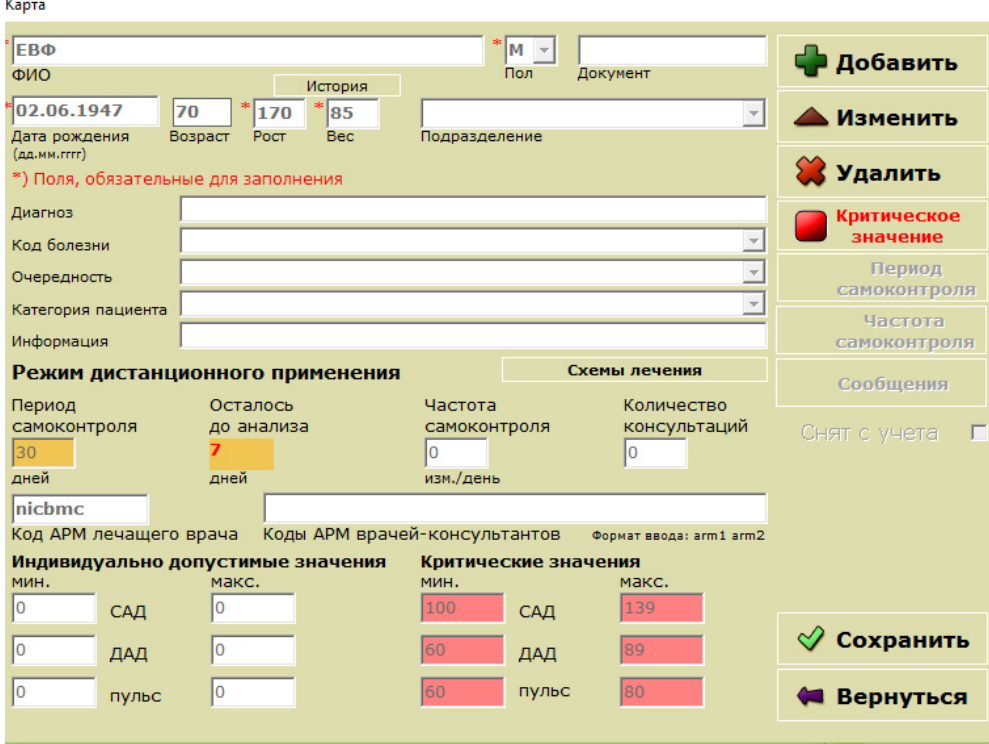

**Рис.27 Окно «Карта»** 

#### **4.3.2 Регистрация пациента, создание новой карты**

Окно **«Карта»** (рис.27) содержит строки (позиции) для ввода следующих данных:

- ФИО пациента (в произвольной форме);

- пол;

- документ (номер карты или иного учетного документа, в той форме, которая установлена в данном медицинском учреждении);

- точная полная дата рождения в формате «день.месяц.год» (например, 01.01.1950);

- возраст (по количеству полных лет, если внесена точная дата рождения - определяется автоматически сразу после ввода даты); данная позиция медработником не заполняется;

- рост, вес (в целых числах);

- отделение (в произвольной форме или выбором из готового списка);

- диагноз (в произвольной форме);

- код болезни (в произвольной форме или выбором из готового списка);

- очередность (в произвольной форме или выбором из списка);

- категория пациента (в произвольной форме или выбором из готового списка);

- дополнительная информация (в произвольной форме);

- схемы лечения, данные записываются после сохранения карты и повторного ее открытия.

При работе аппарата в режиме дистанционного применения требуется заполнить следующие позиции:

- период самоконтроля;

-осталось до анализа;

- частота самоконтроля;

-количество консультаций;

-код АРМа; -коды АРМов консультантов; -индивидуально допустимые значения; -критические значения.

Для регистрации нового пациента необходимо:

- открыть БД, в которой Вы хотите создать новую карту; по умолчанию карта создается в той же БД, в которой Вы сейчас работаете;

- щелкнуть на кнопке **«Карта»**, при этом открывается окно «**Карта»** (рис.27) с данными того пациента, на фамилии которого в списке находился курсор (строка выделена синим цветом);

- щелкнуть на кнопке **«Добавить»**, при этом все строки карты очистятся, и новая карта будет готова к заполнению;

- последовательно внести всю необходимую информацию, переходя от позиции к позиции с помощью указателя мыши или нажатием кнопки **<Enter>** на клавиатуре;

- по завершению ввода информации о пациенте и условиях обследования щелкнуть на кнопке **«Сохранить»**, при этом в открытой БД появится новая запись с данными зарегистрированного пациента. После регистрации пациента при необходимости открыть вкладку **«Схемы лечения»** войти в одноименное окно и записать необходимую информацию по лечению.

#### **4.3.3 Внесение изменений в карту**

Для внесения изменений в карту необходимо:

- в открытой БД найти и выделить нужную запись (карту пациента), поместив указатель мыши в соответствующую строку и щелкнув левой кнопкой мыши; при необходимости воспользуйтесь строкой поиска;

- щелкнуть на кнопке **«Карта»**, при этом откроется заполненная форма окна **«Карта»**;

- щелкнуть на кнопке **«Изменить»**, при этом строки данных откроются для записи;

- внести необходимые изменения и закрыть карту щелчком на кнопке **«Сохранить»**; если Вы хотите отказаться от внесенных изменений, щелкните на кнопке **«Отменить»**.

В списке главного окна *светло-зеленым цветом* выделены строки пациентов, в картах которых не хватает некоторых основных данных – таких, как дата рождения, рост, вес, пол, документ. Рекомендуется периодически просматривать список и постепенно заносить в такие карты недостающую информацию.

#### **4.3.4 Удаление карты**

Для удаления карты пациента необходимо:

- найти и выделить карту пациента;

- щелкнуть на кнопке **«Карта»** главного окна;

- в открывшемся окне **«Карта»** щелкнуть на кнопке **«Удалить**»; после этого программа выдаст запрос - **«Удалить карту?»** (рис.28);

- если Вы неверно указали удаляемую карту или ошибочно вошли в режим удаления, в ответ на запрос щелкните на кнопке **«Нет»**;

- если Вы действительно намерены удалить карту со всеми содержащимися в ней записями измерений – щелкните на кнопке **«Удалить»**.

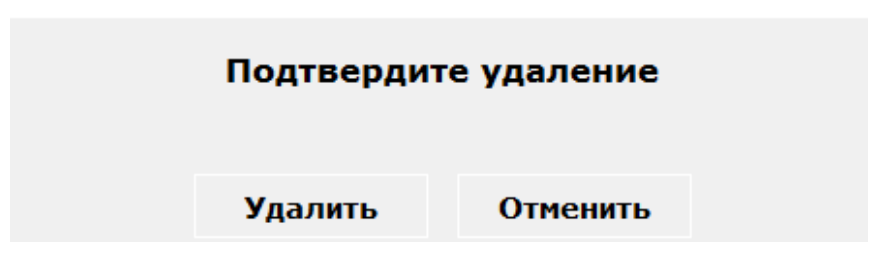

**Рис.28 Запрос при удалении карты пациента** 

**ВНИМАНИЕ! При удалении записей и карт пациентов соблюдайте осторожность! Восстановление удаленной записи или карты невозможно!**

## **5. ПРОВЕДЕНИЕ ИЗМЕРЕНИЙ**

#### **5.1 Основные требования к условиям измерения**

#### **5.1.1 Обстановка и положение пациента**

Измерение АД должно проводиться в тихой, спокойной и удобной обстановке при комфортной температуре. Следует избегать внешних воздействий, которые могут увеличить вариабельность АД. Пациент должен сидеть на стуле с прямой спинкой рядом со столом. Для измерения АД в положении стоя используется стойка с регулируемой высотой поддерживающей поверхностью для руки.

Высота стола и стойки должны быть такими, чтобы при измерении АД середина манжеты, наложенной на плечо пациента, находилась на уровне сердца, т.е. приблизительно на уровне четвертого межреберья в положении сидя или на уровне средней подмышечной линии в положении лежа.

Отклонение положения середины манжеты, наложенной на плечо пациента, от уровня сердца может привести к ложному изменению АД на 0,8 мм рт. ст. на каждый 1 см: завышению АД при положении манжеты ниже уровня сердца и занижению АД - выше уровня сердца. Опора спины на спинку стула и руки на поддерживающую поверхность исключает повышение АД из-за изометрического сокращения мышц.

Для обеспечения достаточного электрического разделения между аппаратом и персональным компьютером, с целью избежать передачи на пациента нежелательного напряжения или тока необходимо неукоснительно выполнять следующие условия. Для обмена данными между аппаратом и компьютером использовать кабель USB или радиоканал через встроенные модули Блютус. Столик или стойку для размещения аппарата и руки пациента и стул для пациента удалить от компьютера и электропроводки на максимальное расстояние, обеспечивающее гарантированную защиту от прямого случайного прикосновения к компьютеру или электропроводке. При использовании радиоканала разделение между аппаратом и персональным компьютером допускается до 10 метров. Соединяемые устройства должны быть в пределах видимости друг от друга. Не используйте подключение Блютус в зоне действия других устройств, распространяющих радиоволны (микроволновые печи, беспроводные локальные сети, сотовые телефоны и др.), а так же в местах, где много препятствий для передачи радиосигнала. Рука пациента или другой участок тела, на которые накладывается манжета с трубкой, выполненные из непроводящего электрический ток материала, должны размещаться от аппарата на расстоянии менее 40-50 сантиметров. В исключительных случаях для обмена данными между компьютером и Комплексом допускается использовать карту флэш-памяти (смотри приложение Е).

#### **5.1.2 Подготовка к измерению и продолжительность отдыха**

АД следует измерять через 1-2 ч после приема пищи. В течение 1 ч до измерения пациенту не следует курить, употреблять кофе и другие возбуждающие средства. На пациенте не должно быть тугой, давящей одежды. Pука, на которой будет производиться измерение АД, должна быть обнажена. Допускается легкая одежда. Пациент должен сидеть, опираясь на спинку стула, с расслабленными, не скрещенными ногами. Измерение АД должно производиться после не менее 5 мин отдыха. Не рекомендуется проводить измерения после физических нагрузок (кроме специальных случаев).

Во время измерения пациенту не следует разговаривать и двигаться. Любые движения, включая напряжение при разговоре, будут отражаться на характере регистрируемой кривой и могут вызвать искажение результатов, вследствие чего потребуется провести одно или несколько дополнительных измерений. Объясните пациенту процедуру измерения и предупредите, что на все вопросы вы ответите после (см. приложение Б).

#### **5.1.3 Размер манжеты**

Ширина манжеты должна охватывать не менее 40% окружности плеча и не менее 80% его длины. АД измеряют на правой руке или на руке с более высоким уровнем АД (при заболеваниях, при которых наблюдается существенная разница между правой и левой рукой пациента, как правило, более низкое АД регистрируется на левой руке). Использование узкой или короткой манжеты приводит к существенному ложному завышению АД.

Размер манжеты должен подбираться с учетом периметра плеча: если окружность плеча составляет более 35 см, целесообразно применение большой взрослой манжеты из комплекта поставки, если менее 21 см – детской.

#### **5.1.4 Положение манжеты**

Положение руки и манжеты на плече пациента должно соответствовать общим стандартным требованиям к процедуре измерения АД манжеточным способом. Манжета должна быть надежно закреплена на плече.

Середина приемной камеры манжеты должна располагаться над плечевой артерией, трубка должна быть направлена вниз. Нижний край манжеты должен быть на 2,5 см выше локтевой ямки. Плотность наложения манжеты: между манжетой и поверхностью плеча пациента должен проходить палец.

#### **5.1.5 Время измерения**

Время набора давления в манжете до полной остановки компрессора аппарата, как правило, должно составлять 30-40 с, но не менее 30 с. Такое время набора давления, при давлении и частоте сердечных сокращений, близких к норме, соответствует примерно трем осцилляциям на каждые 10 мм рт.ст. прироста регистрируемого давления. При обследовании лиц с пониженным АД и/или сниженной частотой пульса время измерения следует увеличивать, добиваясь оптимальной плотности осциллограммы.

Регулировка времени измерения осуществляется изменением скорости компрессии (см. ниже).

#### **5.1.6 Повторные измерения**

Повторные измерения АД производятся через 2 мин после полного стравливания воздуха из манжеты (для восстановления нормального функционирования сосудов). Изменение позы или положения руки пациента, изменение положения и/или натяжения манжеты, физические нагрузки между дублирующими измерениями не допускаются.

Уровень АД может колебаться от минуты к минуте. Среднее значение двух и более измерений, выполненных на одной руке, точнее отражает уровень АД, чем однократное измерение.
# **5.2 Настройка и работа комплекса в процессе измерения**

### **5.2.1 Окно «Измерение»**

Настройка комплекса перед измерением и управление его работой в процессе измерения, а также внесение дополнительных сведений об условиях текущего измерения, осуществляются средствами окна **«Измерение»** (рис.29), которое открывается из главного окна или из окна **«Результаты»** щелчком на кнопке **«Измерение»**.

Окно **«Измерение»** состоит из следующих элементов:

- строка **«ФИО»** (заполняется из карты автоматически);

- строка **«Условия»** - заполняется или выбирается из списка до начала измерения пользователем, если нужно; заполнение данной строки не является обязательным (по умолчанию пишется **«В покое»**);

- движок ручной регулировки скорости набора давления;

- регулятор максимального давления остановки компрессора;

-кнопки управления работой аппарата – **«Старт», «Стоп» и «Вернуться»**;

- указатель текущего времени измерения;

- графический и цифровой указатели давления в манжете;

- поле просмотра формирующейся осциллограммы;

- указатель (зеленый квадрат в нижнем левом углу) включения индикатора «мерцательная аритмия»;

- таймер.

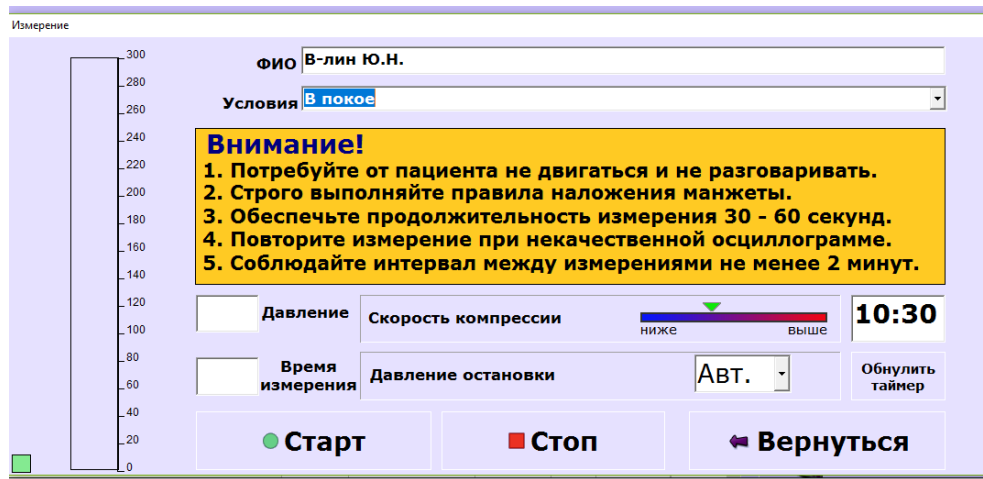

### **Рис.29 Окно «Измерение», подготовка к началу записи в режиме автоматической остановки**

Окно **«Измерение»** позволяет:

- запускать измерительную программу в режиме автоматической остановки или в режиме произвольного выбора максимального давления;

- регулировать скорость набора давления до начала процесса измерения или во время измерения (что менее желательно);

- отслеживать формирование осциллограммы;
- экстренно отключать аппарат, прерывая измерение.

Для проведения измерения необходимо открыть или создать БД, затем выбрать или зарегистрировать пациента.

Если карта для нового пациента не была создана, то в графе **«ФИО»** будет указано «Не зарегистрирован». В этом случае измерение и просмотр части результатов на экране возможны, однако данные не будут сохранены в БД. Формирование и печать протокола для незарегистрированного пациента также будут недоступны.

Далее следует наложить пациенту манжету и проверить, что все требования к условиям измерения выполнены (см. п. 5.1)

Затем следует убедиться, что аппарат подключен надлежащим образом и открыть окно **«Измерение»**. Если аппарат выключен, или не установлен в настройках соответствующий вид и номер порта компьютера, при запуске окно **«Измерение»** автоматически закроется, а на экране появится сообщение (рис.30). В этом случае следует щелкнуть на кнопке **«Вернуться»**, проверить подключение, наличие команды «Выбрать» на дисплее аппарата, номер используемого порта и повторно открыть окно **«Измерение»**.

#### Проверьте подключение аппарата, питание и номер порта

Вернуться

#### **Рис.30 Сообщение о неверном подключении**

Установить, если необходимо, предварительно скорость набора давления на нужном уровне, перемещая движок указателем мыши при нажатой левой кнопке (в большинстве случаев рекомендуется средний уровень).

Регулировка скорости осуществляется только в тех случаях, когда итоговое время измерения не соответствует требованиям п.5.1.5. Если время составило менее 20 с, регулятор следует сдвинуть влево (уменьшить скорость), если более 50 с – сдвинуть вправо (увеличить скорость).

#### **5.2.2 Измерение в режиме автоматической остановки**

Для выполнения измерения в данном режиме следует:

- щелкнуть на стрелке в ячейке в строке **«Давление остановки»**, в раскрывшемся списке выбрать **«Авт.»**;

- установить указатель мыши на кнопку **«Старт»** и нажать левую клавишу мыши; при этом включается компрессор, давление в манжете начинает нарастать, запускается индикация времени и прироста давления (рис.31).

В процессе измерения программа определяет величину области нахождения систолического артериального давления (САД) пациента, затем продолжает накачивать воздух в манжету далее ещё 20-50 мм рт.ст. и отключает компрессор.

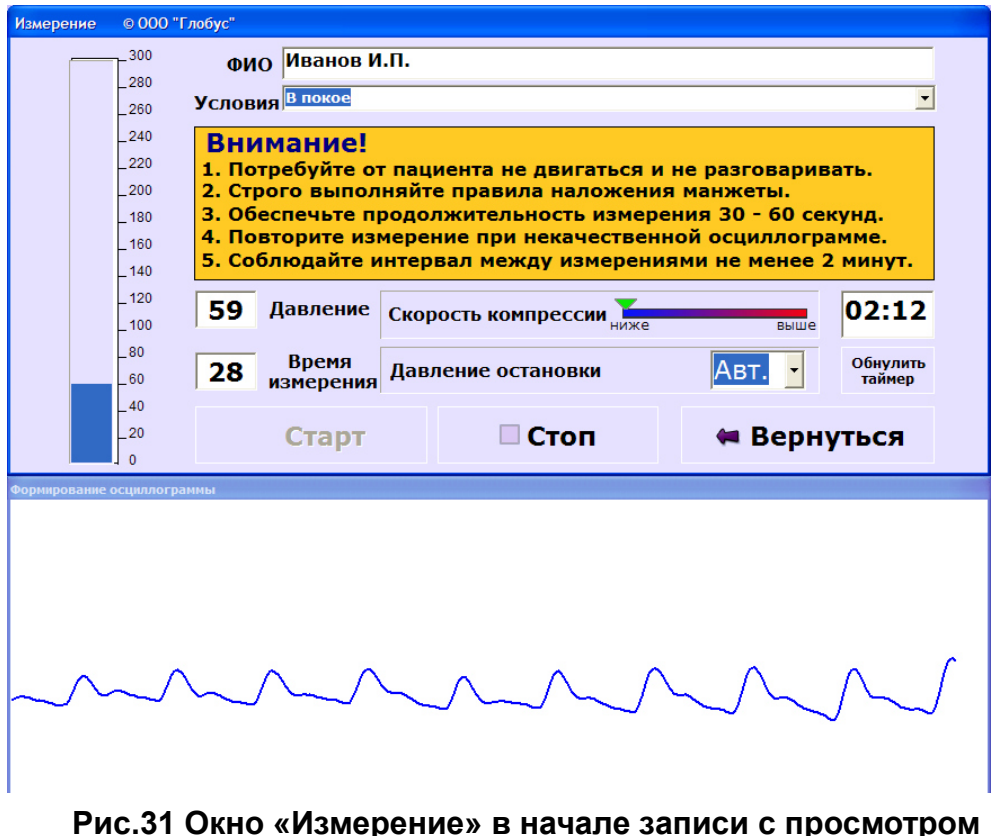

**осциллограммы** 

После остановки окно **«Измерение»** закрывается и появляется окно **«Результаты»**, содержащее записанную осциллограмму и показатели гемодинамики (рис.36).

Если по каким-либо причинам (например, самопроизвольное расстегивание манжеты, вызвавшее явный сбой на записываемой осциллограмме) необходимо прервать измерение до его автоматического отключения, следует щелкнуть мышью на одной из клавиш остановки:

- **«Стоп»** - если нужно прервать измерение, сохранив запись сигнала;

- **«Вернуться»** - если запись сохранять не требуется.

Для повторного измерения следует щелкнуть на кнопке **«Измерить»** и затем повторить процедуру, как описано выше.

## **5.2.3 Измерение в режиме произвольного выбора максимального давления**

В ряде случаев (в частности, при измерениях у тучных людей с ослабленным пульсом, когда не удается выполнить измерение в режиме **«Авт.»**) бывает необходимо принудительно сдвинуть точку остановки набора давления в область более высоких, чем обычно, значений – до 250 мм рт.ст. и более. Для подобных ситуаций предусмотрена возможность произвольной установки предельного значения.

При необходимости перейти к ручному управлению следует выполнить следующие действия:

- подготовиться к началу измерения, как описано выше;

- до нажатия кнопки **«Старт»** щелкнуть на стрелке справа от строки **«Давление остановки»**, в раскрывшемся списке выбрать нужное значение; при выборе следует ориентироваться на ожидаемое значение САД у пациента плюс 40-50 мм рт.ст. – например, если у пациента предполагается САД=220 мм рт.ст., следует выбрать в списке «260» или «280»;

- щелкнуть левой кнопкой мыши на выбранном значении, которое появится в строке **«Давление остановки»** вместо надписи **«Авт.»**;

- щелкнуть на кнопке **«Старт»**; комплекс проведет измерение, обеспечивая набор давления до заданной величины, независимо от определяемых значений АД пациента.

#### **5.2.4 Просмотр осциллограммы в процессе измерения**

Программа предоставляет возможность видеть, как формируется осциллограмма, непосредственно в процессе измерения. Это позволяет отслеживать артефакты, связанные с нарушением условий измерения, а также некоторые виды нарушений сердечного ритма.

Для просмотра осциллограммы до начала измерения отметьте галочкой пункт **«Отображение осциллограммы при измерении»** в правом нижнем углу окна **«Настройки»**. При этом под окном **«Измерение»** откроется дополнительное окно, а после включения компрессора начнет отображаться осциллограмма (синяя линия), как показано на рис.31. Если галочку в пункте **«Отображение осциллограммы при измерении»** убрать, измерение будет проводиться без просмотра кривой.

### **5.2.5 Возможные нарушения в процессе измерения**

### *Отсутствие связи с аппаратом*.

Сообщение **«Проверьте подключение аппарата, питание и номер порта»** (см.выше) свидетельствует о том, что аппарат выключен или же нарушен контакт между АК и компьютером. Необходимо проверить все соединения.

#### *Самопроизвольная остановка в процессе измерения*.

В случае самопроизвольной преждевременной остановки измерения следите за сообщениями программы. Также рекомендуется обращать внимание на формирующуюся осциллограмму – резкие выбросы и пики на ней в процессе измерения могут привести к получению существенно искаженной (артефактной) итоговой осциллограммы. В большинстве случаев программа самостоятельно отбраковывает искаженные осциллограммы и выдает сообщение о необходимости повторить измерение (рис.32). Примеры стандартных (типичных) осциллограмм и примеры искаженных осциллограмм даны в приложении А.

Помехи измерения из-за несоблюдения условий. Проанализируйте область, ограниченную красными маркерами и повторите измерение через 2 минуты Контрольное давление -1 мм рт.ст.

#### **Рис.32 Сообщение о необходимости повторить измерение**

#### *Увеличенная длительность измерения.*

Если длительность измерения превышает 70 с, программа выдает сообщение о необходимости увеличить подачу воздуха в манжету (рис.33). При его появлении следует сдвинуть регулятор скорости вправо и продолжать работу.

Увеличьте подачу воздуха в манжету перемещением регулятора скорости компрессии вправо в окне "Измерение" Контрольное давление -1 мм рт.ст.

```
Рис.33 Сообщение при повышенной длительности измерения
```
### *Незаконченное измерение.*

Если заданное пользователем давление остановки оказалось ниже фактически измеряемого систолического АД, выдается сообщение (рис.34).

*Неверное значение стартового давления*.

Программа при каждом измерении определяет контрольное давление величину стартового давления в манжете и датчике аппарата, которое должно быть равным нулю, а с учетом допустимой погрешности комплекса – не более 3 мм рт.ст. При величине контрольного давления, *превышающей* 3 мм рт.ст. (4 мм рт.ст. и более), выдается сообщение (рис.35).

Поскольку вероятными причинами данного нарушения могут быть слишком туго наложенная манжета или остаточное давление в ней, следует ослабить ее и повторить измерение. При регулярном повторении следует обратиться на предприятие-изготовитель для регулировки аппарата.

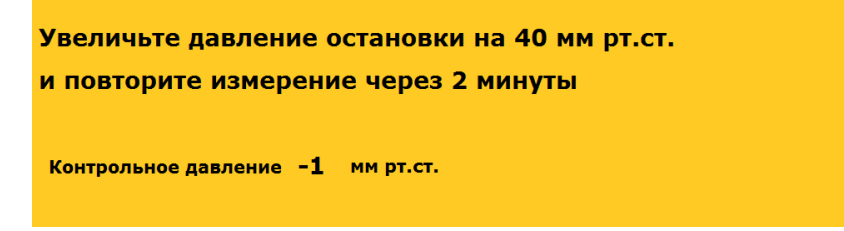

**Рис.34 Сообщение при заниженном давлении остановки** 

Ослабьте манжету и повторите измерение через 2 минуты. При неоднократном появлении сообщения направьте аппарат на метрологическую поверку на завод-изготовитель Контрольное давление 8 мм рт.ст.

**Рис.35 Сообщение при неверном значении стартового давления** 

*Внимание!* В случае регистрации у пациента, при соблюдении всех требований к процедуре измерения, осциллограммы с измененной (нестандартной) конфигурацией (например, при выраженной мерцательной аритмии и в ряде других случаев), а также при высокой вариабельности АД необходимо дополнительно провести не менее 3 измерений и через окно

**«Анализ сигнала»** выбрать кривую, наиболее соответствующую типичному рисунку (см. Приложение А, рис.89), или усреднить значения 2-х и более измерений (см. п.6.3.3).

## *Зависание ПО.*

В случае зависания ПО рекомендуется завершить работу с помощью сочетания клавиш **<Alt>+<Ctrl>+<Del>**, проверить наличие в оперативной памяти компьютера посторонних программ, отключить их и повторно запустить ПО. В отдельных случаях допускается перезагрузка компьютера.

# **5.3 Просмотр и ручная коррекция результатов измерения**

# **5.3.1 Общие сведения**

Чтобы просмотреть результаты одного или нескольких ранее сделанных измерений, необходимо:

- найти в БД и выбрать интересующего Вас пациента;

- щелкнуть на кнопке **«Результаты»** главного окна, при этом откроется окно **«Результаты»**, содержащее сведения обо всех проведенных у данного пациента измерениях;

- выбрать нужную форму представления информации – таблицу или осциллограмму, щелкнув на одной из вкладок: **«Анализ сигнала»** (рис.36) или **«Таблица измерений»** (рис.37).

Окно **«Результаты»** автоматически открывается на вкладке **«Анализ сигнала»** для просмотра по завершении каждого измерения. Данное окно также может быть открыто в любое время для просмотра и редактирования щелчком на кнопке **«Результаты»** из главного окна программы или двойным щелчком на строке с фамилией пациента.

Окно **«Результаты»** позволяет:

- просмотреть все показатели для данного измерения;

- оценить общий вид полученной осциллограммы, принять решение о необходимости повторного измерения;

- выбрать 2 и более измерений для получения усредненных значений;

- просмотреть в увеличенном масштабе отдельные фрагменты записи, одновременно удерживая клавишу **<Shift>** и левую кнопку мыши, обвести мышью нужный фрагмент осциллограммы;

- сохранить или удалить только что полученную запись;

- последовательно просмотреть результаты всех измерений для данного пациента в табличной и графической форме;

- сделать ручную коррекцию значений САД и ДАД;

- распечатать протокол одного выбранного измерения;

- распечатать усредненный протокол за 2 и более измерений;

- провести очередное измерение.

Цифры счетчиков **«Время»** и **«Давление»** (в манжете) на вкладке **«Анализ сигнала»** показывают значения, соответствующие той точке осциллограммы, на которую Вы установили курсор (указатель мыши) щелчком левой кнопки.

На вкладке **«Таблица измерений»** один из номеров измерений всегда выделен темно-серым цветом - измерение с этим номером выбрано для просмотра и является активным в данный момент времени; то же выделенное измерение появится на экране при переходе к вкладке **«Анализ сигнала»**.

Перемещение между записями на вкладке **«Таблица измерений»** следует производить, щелкая указателем мыши на нужном столбце или пользуясь желтыми стрелками под таблицей, на вкладке **«Анализ сигнала»** щелкая указателем мыши по стрелкам ◄ и ►, позволяющим листать записи вперед или назад, а также переходить к первой или последней записи.

Находясь на вкладке **«Анализ сигнала»**, Вы можете также удалить любую запись, щелкнув на кнопке **«Удалить»** и затем подтвердив свое решение в ответ на запрос программы.

#### • Результать  $\overline{\square}$ **ФИО Л-ль О.И.** ПолМ Bospact 70 Poct 173  $Bec$  87 Таблица измерений Анализ сигнала Условия В покое Дата 08.12.2006 Время 13:51  $\overline{\cdot}$ Арт. давление (мм рт.ст.) -<br>Сердечная деятельность Сосудистые показатели  $61$ Пульс, уд./мин. Скорость кровотока лин., см/с. 39 Систолическое.... 182 Сердечный выброс, л/мин........  $\overline{\phantom{0}}$  6.1 994 Скорость пульсовой волны, см/с..... Диастолическое... 116 Сердечный индекс, л/(мин кв.м)...... 3.1 1.82 Податливость сосуд. сист., мл/мм рт.ст....... Боковое................151 1573 100 Ударный объем, мл Общее периф. сопрот., дин-см /с.,  $CDA$ <sup> $120$ </sup> Удельное периф. сопр.(УПСф) 39 Ударный индекс, мл/кв.м\_ 50 Пульсовое 66 Скорость пульс. АД, мм рт.ст./с... 234 Ударное...............49 Объемная скорость выброса, мл/с..... 294 4.7 Мощность сокр. лев. жел., Вт........... Нормативы Расход энергии на 1 л СВ, Вт... 16 В покое Ручной ввод АД и пульса Просмотр **Время** 46.00 Формализованное медицинское заключение  $\blacktriangleright$ Давление 219 MMMMMMM  $\frac{100}{100}$ Усреднить Отменить выбор **Измерение «М» Измерить \*** Удалить ◎ Протокол  $\overline{7}$  из  $\overline{7}$ **Вернуться**  $\bullet$

#### **Внимание! Восстановить удаленную запись невозможно!**

# **Рис.36 Окно «Результаты», вкладка «Анализ сигнала»**

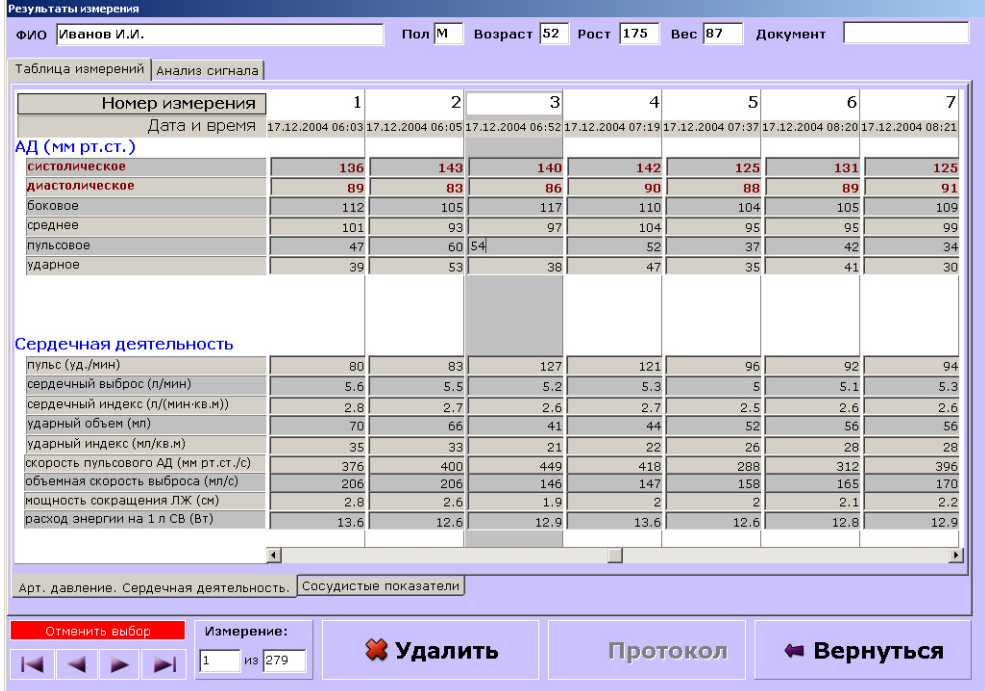

#### **Рис.37 Окно «Результаты», вкладка «Таблица измерений»**

#### **5.3.2 Просмотр и печать протоколов**

Щелкнув на кнопке **«Протокол»** на вкладке **«Анализ сигнала»**, можно сформировать протокол того измерения, которое было открыто для просмотра (см. ниже, рис.46). Далее протокол можно закрыть или распечатать (при наличии принтера, подключенного к компьютеру в составе комплекса).

Последовательно просматривая результаты измерений, Вы можете выбрать некоторые из них для усреднения, сделав соответствующие отметки в ячейке **«Усреднить»** (при этом шкала под осциллограммой окрашивается зеленым).

Если нажать кнопку **«Протокол»** после того, как выбраны несколько измерений, то будет подготовлен и распечатан усредненный протокол по выбранным измерениям (см. ниже, рис.48).

#### **5.3.3 Ручная коррекция результатов измерения**

 Щелкнув по кнопке **«Ручной ввод АД и пульса»** в окне **«Результаты»**  можно ввести значения САД и/или ДАД, полученные другим, например аускультативным методом. Для этого в таблице **«Ручной ввод АД и пульса»** в соответствующие ячейки (ячейку) необходимо записать новые значения АД и нажать кнопку **«Применить коррекцию»** (см. ниже, рис. 38)**.**  При этом в соответствующих ячейках окна **«Результаты»** красным цветом с пометкой «**РК**» (что означает ручная коррекция) будут введены новые значения САД и ДАД, и одновременно произойдет пересчет других показателей с учетом коррекции. При необходимости можно восстановить значения, полученные в результате измерения комплексом с применением метода ОКО. Для этого необходимо нажать кнопку **«Отменить коррекцию».**

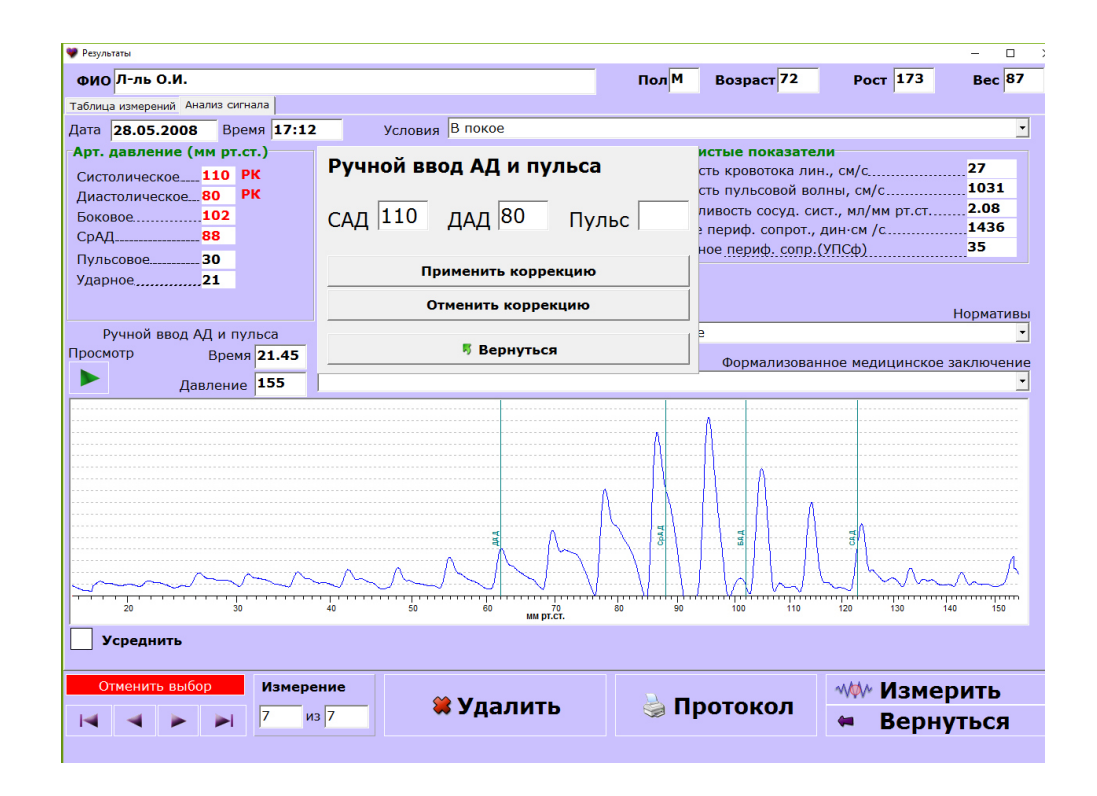

**Рис.38 Вид окна «Результаты» при ручной коррекции АД** 

#### **5.3.4 Недостающие сведения о пациенте**

При отсутствии в карте сведений о росте, весе и возрасте пациента ряд показателей рассчитываться не будет (в соответствующих строках **появятся звездочки**). Вид окна **«Результаты»** при этом показан на рис.39.

После внесения данных можно вернуться в окно анализа данных и просмотреть (или распечатать) полные протоколы.

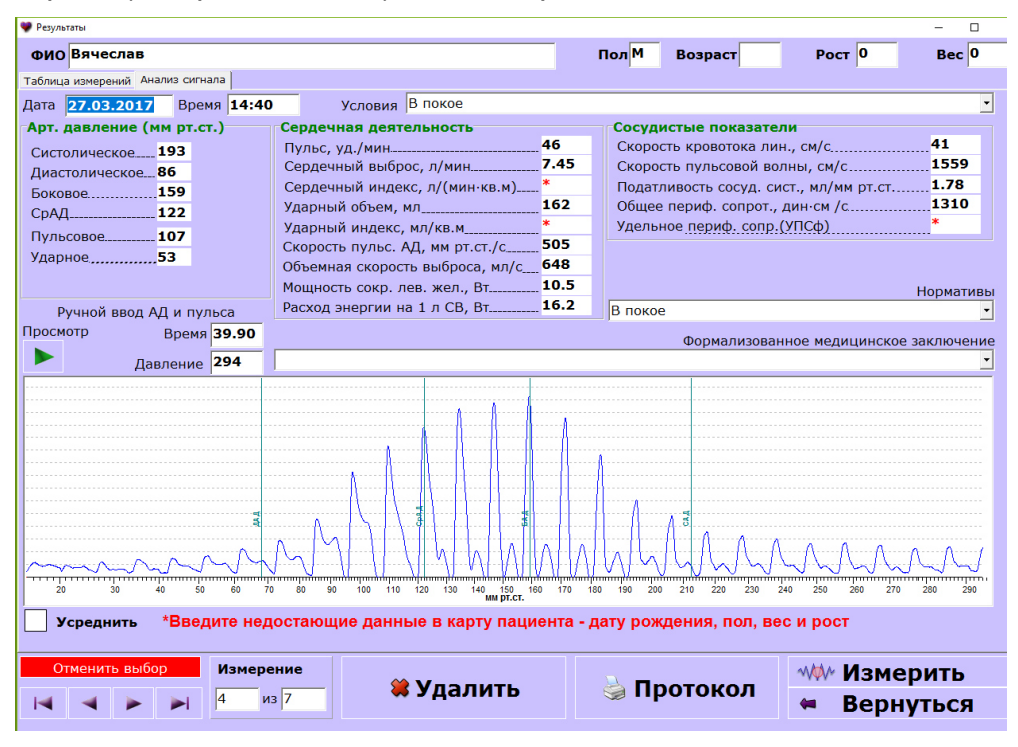

**Рис.39 Вид окна «Результаты» при недостатке данных о пациенте** 

# **6. АНАЛИЗ ДАННЫХ И ДОКУМЕНТИРОВАНИЕ**

# **6.1 Общие сведения**

Для анализа, оценки и документирования результатов измерения показателей гемодинамики предназначены инструменты окна **«Анализ данных и документирование»** (рис.40), которое открывается щелчком на кнопке «Анализ» главного окна.

Предварительно необходимо выбрать одного пациента или группу пациентов, результаты измерений параметров гемодинамики которых будут далее открыты для анализа. При попытке открыть окно для *незарегистрированного пациента* кнопка **«Анализ»** не срабатывает.

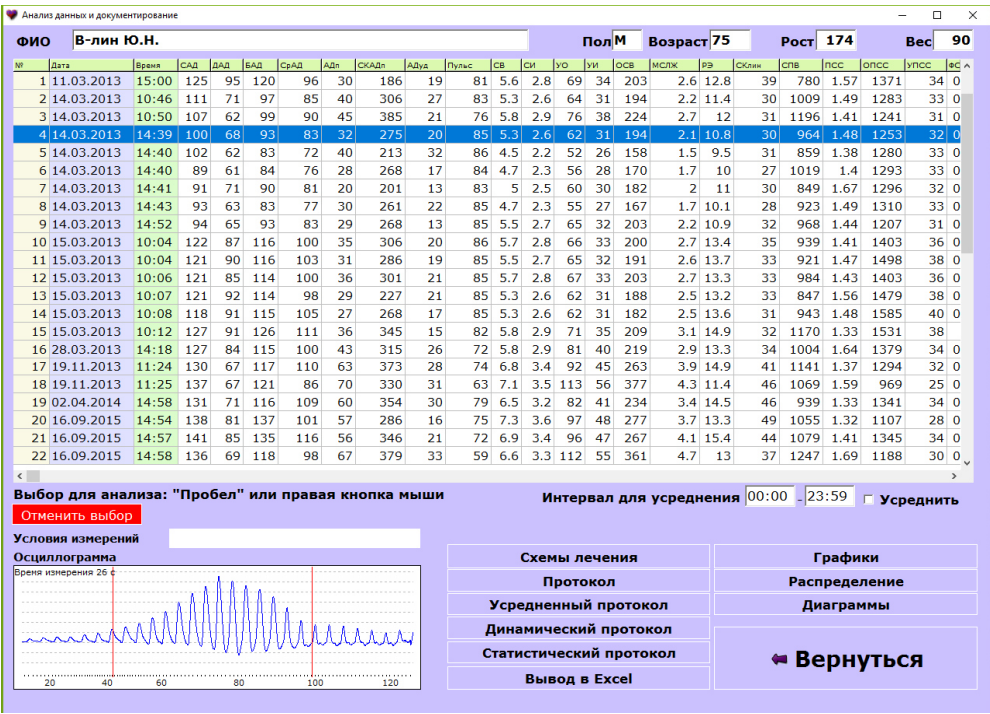

# **Рис.40 Окно «Анализ данных и документирование»**

Инструменты окна **«Анализ данных и документирование»** позволяют подготовить в удобном виде и распечатать на принтере:

- протокол исследования за одно выбранное измерение;

- усредненный и статистический протоколы за все измерения (или за несколько выбранных измерений) для одного пациента;

- динамический протокол с построением динамических рядов по нескольким (до 12) выбранным измерениям для одного пациента;

- усредненный и статистический протоколы по всем (или по нескольким выбранным) измерениям для заданной группы пациентов;

- графики, отображающие динамику выбранных показателей пациента за любой промежуток времени, с учетом схем лечения или без и распределение этих значений;

- диаграммы, отображающие удельный вес нормальных, повышенных и пониженных значений в общем массиве измерений по каждому показателю для выбранного пациента или группы.

# **6.2 Настройка содержания протоколов и списков**

#### **6.2.1 Общие сведения**

Для оптимизации работы с протоколами рекомендуется предварительно настроить их, пользуясь средствами меню **«Настройки»**. Меню **«Настройки»** предназначено для формирования состава и общего вида протоколов, выводимых на печать, а также для выбора анализируемых программой параметров.

#### **6.2.2 Содержание протокола**

При первом запуске все возможные данные по умолчанию включены в протокол (отмечены в списке галочками). В дальнейшем рекомендуется провести несколько измерений, распечатать различные виды протоколов (см. ниже), проанализировать их вид с точки зрения решаемых задач и отключить все ненужные данные. Для этого:

- откройте окно меню **«Настройки»**, щелкнув на кнопке главного окна;

- отметьте галочками только те пункты списка «Содержание протокола» в верхней части окна, которые требуется выводить в протоколах для просмотра и печати (если галочка уже стоит, то убрать ее можно, повторно щелкнув по ней).

#### **6.2.3 Реквизиты**

Щелчком на кнопке **«Реквизиты медицинского учреждения»** окна **«Настройки»** открывается окно **«Реквизиты учреждения»**, показанное на рис.41. При начале работы с программой необходимо заполнить строки этого окна, после чего введенные данные будут автоматически вноситься во все протоколы, создаваемые программой.

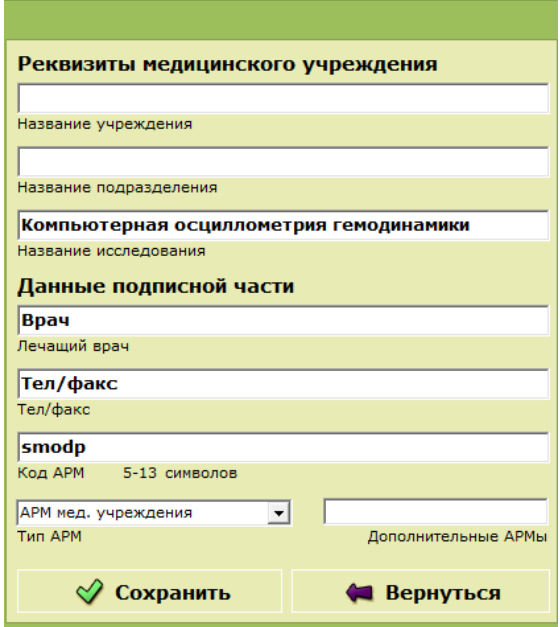

**Рис.41 Форма «Реквизиты медицинского учреждения»** 

Для заполнения строки установите курсор в начало строки, один раз щелкните левой кнопкой мыши. Введите текст, затем нажмите клавишу **<Enter>**, и курсор перейдет в следующую строку. Последовательно заполнив

строки, щелкните на кнопке **«Сохранить»**. Сведения в окне **«Реквизиты»** можно впоследствии обновить или дополнить.

#### **6.2.4 Заполнение типовых списков**

Кнопки **«Подразделение» «Код болезни»**, **«Очередность»**, **«Категория пациента», «Условия измерений», «Формализованные медицинские заключения»,** окна **«Настройки»** позволяют создавать и редактировать типовые списки – перечни часто повторяющихся в картах пациентов или протоколах наименований.

Чтобы внести в список новую запись, следует щелкнуть на соответствующей кнопке окна **«Настройки».** При этом откроется экранная форма с таблицей (для примера на рис.42 показана форма **«Подразделение»**, остальные формы заполняются аналогично).

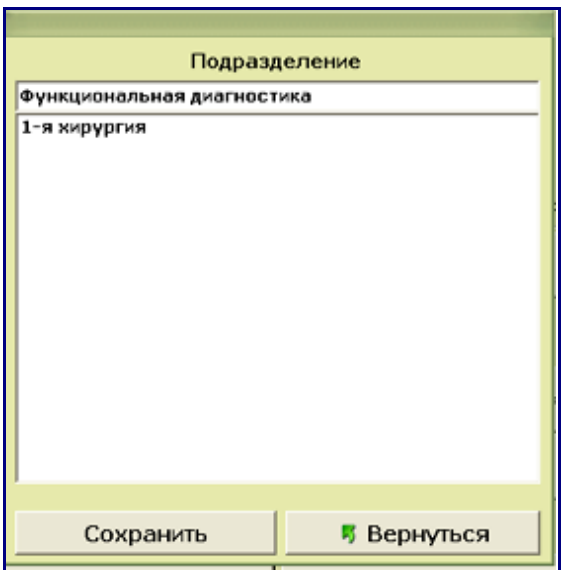

**Рис.42 Список «Подразделение»** 

При открытии формы курсор (мигающая вертикальная линия) уже находится в строке ввода, расположенной над списком ранее внесенных пунктов. Наберите нужный текст на клавиатуре и нажмите **<Enter>**. После того, как все данные внесены, щелкните на кнопке **«Сохранить»** для продолжения работы с комплексом.

#### **6.2.5 Показатели сердечно-сосудистой системы**

Щелчком на кнопке **«Нормативы показателей»** окна **«Настройки»** открывается окно, показанное на рис.43, в котором приведены наименования показателей (в том порядке, в котором они приводятся в таблицах и протоколах), их сокращенные наименования и единицы измерения, а также верхние и нижние границы нормы для показателей в состоянии покоя. Для исключения из протокола одного или нескольких показателей их можно отключить. Для этого необходимо в окне **«Нормативы показателей»** в крайней левой колонке **«Вкл»** напротив исключаемых из анализа показателей убрать из соответствующих ячеек отметки.

Нормативные значения систолического АД (САД) и диастолического АД (ДАД) в таблице соответствуют классификации уровней АД, принятой ВОЗ. Нормативы по остальным показателям указаны на основании данных

литературных источников и по результатам клинических испытаний комплекса.

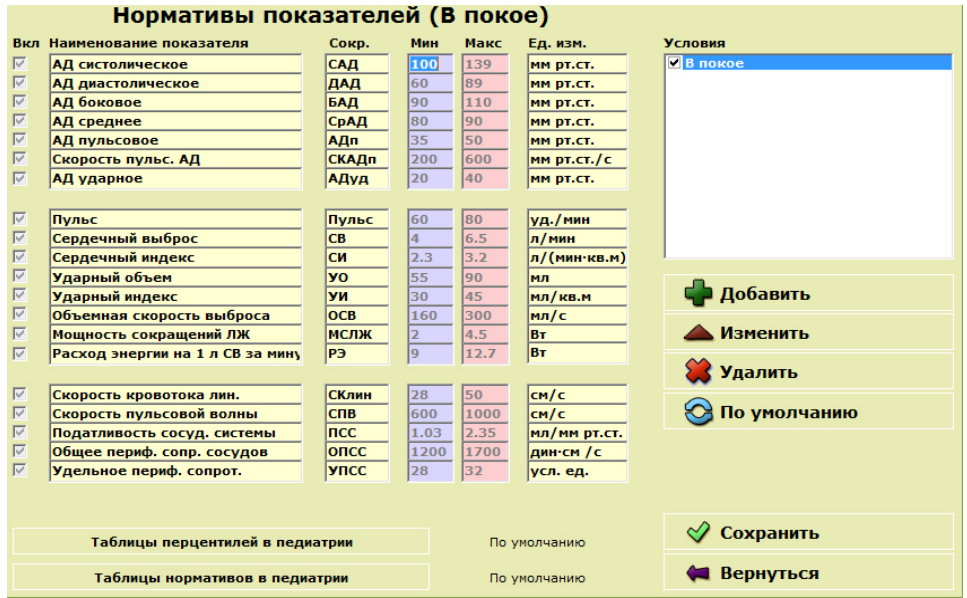

**Рис.43 Окно «Нормативы показателей»** 

Пользователю также предоставляется возможность создавать свои наборы нормативных значений для определенных условий – например, для состояния после нагрузочной пробы. Для этого:

- щелкните на кнопке **«Добавить»**;

- в появившейся форме впишите название для условий, к которым будут относиться нормативы и щелкните **«Сохранить»**, после чего в окне **«Условия»** появится новое название;

- внесите изменения в значения нужных Вам показателей и щелкните на кнопке **«Сохранить»**.

Чтобы использовать этот набор значений показателей для сравнения в протоколах, следует отметить его название галочкой в окне **«Условия»** или выбрать после измерения (перед печатью протокола) в окне **«Результаты»** в списке **«Нормативы».**

Аналогичным образом Вы можете изменить значения показателей и для условий **«В покое»**, после чего сравнительные оценки в протоколе будут даваться относительно внесенных Вами значений. Чтобы вернуться к установленным производителем значениям для условий **«В покое»**, следует щелкнуть на кнопке **«По умолчанию»**.

#### **6.2.6 Сравнение с нормативными (рабочими) значениями**

Программа позволяет сравнить фактические показатели сердечного выброса (СВ), ударного объема (УО) и общего периферического сопротивления сосудов (ОПСС) не только с нормативами, но и с рассчитанными для обследуемого пациента индивидуальными рабочими значениями (соответственно росту и весу).

При установке программы по умолчанию устанавливается следующий вариант формирования графы **«Норма (рабочее)»** протокола:

- для сердечного выброса и ударного объема рассчитываются рабочие значения индивидуально каждому пациенту исходя из заданных нормативов сердечного и ударного индексов, а также роста и веса;

- для общего (удельного) периферического сопротивления сосудов рассчитываются рабочие значения индивидуально каждому пациенту исходя из заданных значений среднего гемодинамического давления и фактического значения сердечного выброса;

для всех остальных показателей указываются интервалы нормативных значений.

По умолчанию подразумевается, что измерения проводятся в состоянии покоя; соответственно, фактические значения показателей оцениваются в сравнении с нормативными значениями, для условий «В покое». Однако при выполнении различного рода нагрузочных проб, а также при обследовании пациентов в рабочем состоянии, сравнивать полученные результаты с нормативными и должными *для состояния покоя* нецелесообразно.

В таких случаях можно использовать альтернативный набор значений показателей или отключить опцию **«Оценка показателя»,** после чего в протоколе не будут распечатываться два правых столбца (рис.44).

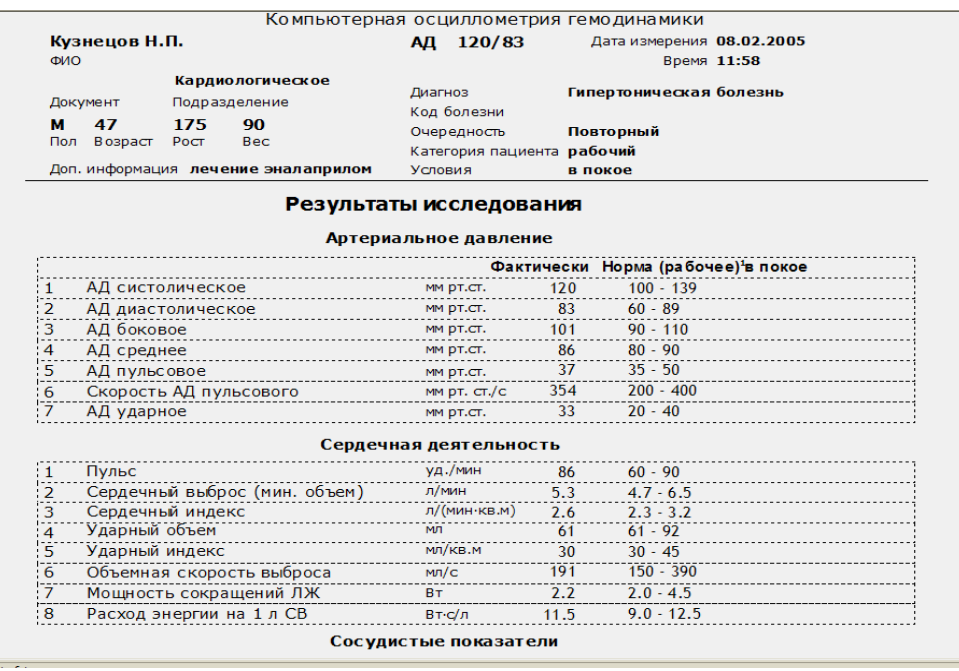

#### **Рис.44 Протокол без оценки показателей**

#### **6.2.7 Оценка показателей в педиатрии**

Показатели САД и ДАД у детей и подростков (с 1 года до 17 лет включительно) оцениваются с применением методики перцентильной диагностической оценки уровней артериального давления с учетом их пола, возрастной группы и семи ростовых перцентильных категорий в соответствии рекомендациями экспертов Всероссийского научного общества кардиологов и Ассоциации детских кардиологов России Диагностика по лечению и профилактике артериальной гипертензии у детей и подростков (второй пересмотр) 2008г. и рекомендациями Европейского общества гипертензии от 2009г.

Остальные показатели гемодинамики оцениваются по таблицам нормативных значений с учетом их пола и возраста на основании данных литературных источников, а также по результатам клинического применения комплекса в педиатрии, и при необходимости они могут быть отредактированы.

По умолчанию эта функция включена для формирования протокола (в окне **«Настройки»** имеется отметка в ячейке **«Оценка гемодинамики в педиатрии»** (см. п. 3.2).

 Если на компьютере установлена программа Microsoft Excel, значения перцентильных таблиц и нормативных значений показателей гемодинамики в педиатрии можно просматривать и редактировать. Для этого необходимо на вкладке **«Нормативы показателей»** щелкнуть на соответствующей кнопке **«Таблицы перцентилей в педиатрии»** или **«Таблицы нормативов в педиатрии»**.

#### **6.2.8 Завершение настройки**

По завершению настройки всех необходимых параметров следует щелкнуть на кнопке **«Сохранить»**. Установленные Вами параметры сохранятся в программе. Дальнейшее редактирование и обновление параметров настройки может производиться пользователем в любое время.

#### **6.3 Формирование и печать протоколов исследования**

#### **6.3.1 Общие сведения**

Для формирования и вывода на печать протокола необходимо:

- выбрать нужного пациента или группу пациентов в таблице главного окна, затем щелкнуть на кнопке **«Анализ»** главного окна; при этом откроется окно - **«Анализ данных и документирование»** (рис.41) и в нем таблица, содержащая результаты всех измерений для выбранного пациента или группы пациентов; кроме того, в этом окне отображается вся имеющаяся информация о выбранном пациенте и условиях выбранного измерения (по умолчанию – первого измерения в списке);

- выбрать одно или несколько измерений, по которым следует подготовить протокол (если необходимо, пользуясь строкой поиска);

- выбрать вид протокола, щелкнув на одной из кнопок под таблицей справа; при этом откроется или готовый документ, или следующее окно (в случае подготовки графиков и динамического протокола).

Далее, в соответствии с выбранным типом протокола, необходимо выполнить следующие действия.

#### **6.3.2 Протокол по номеру измерения**

Чтобы подготовить и отпечатать протокол одного измерения:

- установите курсор в таблице на нужное Вам измерение, выделите строку щелчком мыши и затем щелкните указателем мыши по кнопке **«Протокол»** (в центре под таблицей);

- просмотрите появившийся на экране протокол (рис.45), если нужно – вернитесь к настройке протоколов (п.6.2) и внесите коррективы;

- для вывода полученного протокола на печать щелкните указателем мыши на символе принтера в строке меню над протоколом;

- для возврата в предыдущее окно **«Анализ данных и документирование»** нажмите клавишу **<Esc>** на клавиатуре компьютера или щелкните на кнопке закрытия окна (в его правом верхнем углу).

Протокол содержит имеющиеся сведения о пациенте (ранее внесенные в его карту или вписанные при измерении), значения измеренных и рассчитанных показателей, величины отклонения показателей от нормативных значений, а для значений, находящихся в пределах нормы также графические обозначения положения относительно границ нормы.

Если значение показателя находится в пределах нормы, в соответствующей строке выводятся тонированные квадратики, черный квадратик соответствует измеренному значению.

Если значение выходит за пределы нормы – в строке выводится знак отклонения и его величина в процентах.

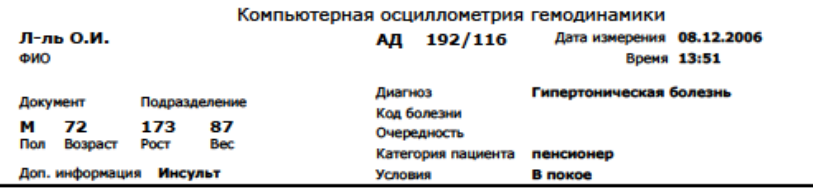

Результаты исследования

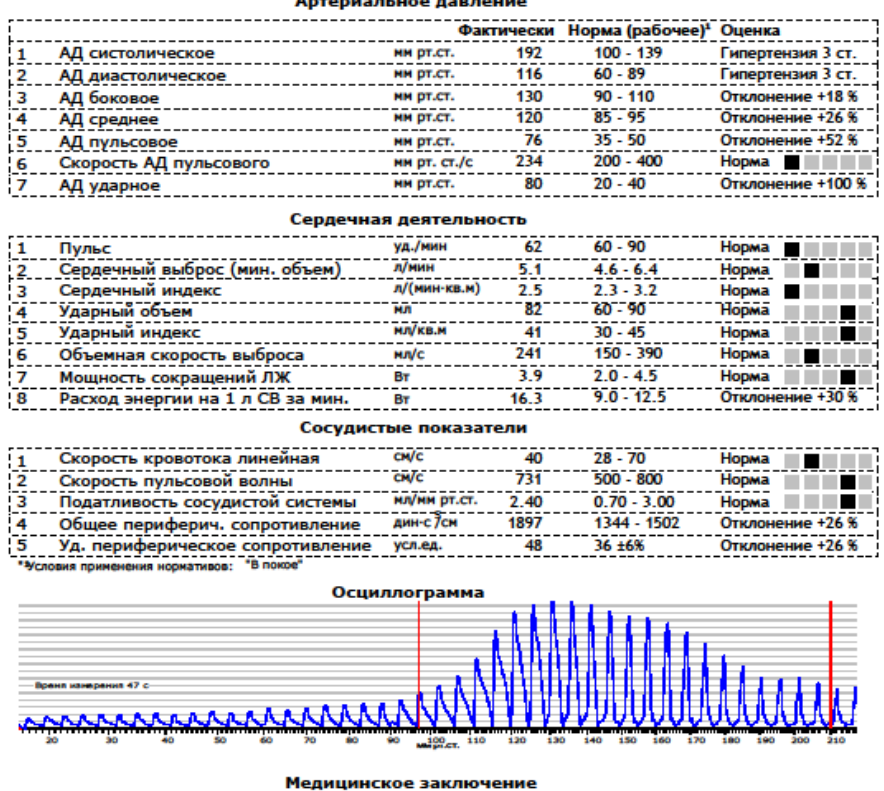

Гипертензия 3 ст. -<br>Гипокинетический тип гемодинамики. Недостаточное расширение прекапиллярного русла.

#### **Рис.45 Просмотр протокола по номеру измерения перед печатью**

#### **6.3.3 Усредненный протокол**

Чтобы составить и отпечатать усредненный протокол, следует выбрать в таблице нужные измерения, последовательно щелкая правой кнопкой мыши, или двигая мышь с нажатой правой кнопкой, или перемещаясь по измерения стрелками и нажимая клавишу **<Пробел>.** При этом каждая выбранная строка будет выделяться зеленым цветом, как показано на рис.46.

|                              | • Анализ данных и документирование                 |       |         |            |     |                  |                 |            |                  |       |     |     |                      |             |                         |                                                   |                 |       |                 |           |                      | O               | $\times$      |
|------------------------------|----------------------------------------------------|-------|---------|------------|-----|------------------|-----------------|------------|------------------|-------|-----|-----|----------------------|-------------|-------------------------|---------------------------------------------------|-----------------|-------|-----------------|-----------|----------------------|-----------------|---------------|
| ФИО                          | Я-ва М.Е.                                          |       |         |            |     |                  |                 |            |                  |       |     |     |                      | ПолЖ        |                         | Возраст 34                                        |                 |       | <b>PocT</b> 170 |           |                      | <b>Bec</b>      | 75            |
|                              | <b>Data</b>                                        | Время | CAB     | <b>DAR</b> | БАД | C <sub>PAR</sub> | l Aun           | СКАДи      | A <sub>Bya</sub> | Пульс | CB  | Іси | <b>I</b> yo          | <b>I</b> уи | OCB                     | Імслж                                             | l <sub>P3</sub> | СКлин | Іспв            | ncc.      | oncc                 | yncc            | $ cd \rangle$ |
|                              | 1 26.05.2009                                       | 15:53 | 81      | 63         | 71  | 66               | 18              | 169        | 21               | 104   | 3.5 | 1.9 | 34                   | 18          | 110                     | $\mathbf{1}$                                      | 9.2             | 27    | 649             | 1.35      | 1508                 | 35              |               |
|                              | 2 26.05.2009                                       | 15:54 | 81      | 53         | 73  | 66               | 28              | 245        | 19               | 110   | 4.2 | 2.3 | 38                   | 21          | 127                     | 1.1                                               | 8.6             | 34    | 743             | 1.06      | 1257                 | 29              |               |
|                              | 3 26.05.2009                                       | 15:57 | 79      | 60         | 70  | 67               | 19              | 189        | 20               | 104   | 3.6 | 1.9 | 35                   | 19          | 109                     |                                                   | 9.2             | 26    | 726             | 1.28      | 1489                 | 35              |               |
|                              | 4 26.05.2009                                       | 15:58 | 78      | 69         | 71  | 65               | 9               | 119        | 18               | 108   | 31  | 1.6 | 28                   | 15          | 97                      | 0.8                                               | 8.4             | 22    | 589             | 1.46      | 1733                 | 41              |               |
|                              | 5 26.05.2009                                       | 16:00 | 74      | 61         | 71  | 64               | 13              | 189        | 14               | 101   | 3.6 | 1.9 | 36                   | 19          | 116                     | $\blacksquare$                                    | 8.7             | 26    | 724             | 1.32      | 1422                 | 34 <sup>2</sup> |               |
|                              | 6 26.05.2009                                       | 16:01 | 79      | 64         | 72  | 66               | 15              | 195        | 18               | 101   | 3.5 | 1.9 | 35                   | 19          | 117                     | $\mathbf{1}$                                      | 8.7             | 26    | 671             | 1.39      | 1508                 | 35              |               |
|                              | 7 26.05.2009                                       | 16:07 | 80      | 62         | 71  | 67               | 18              | 173        | 20               | 112   | 3.5 | 1.9 | 31                   | 17          | 103                     | 0.9                                               | 8.6             | 24    | 746             | 1.2       | 1531                 | 35C             |               |
|                              | 8 26.05.2009                                       | 16:08 | 80      | 66         | 73  | 65               | 14              | 157        | 18               | 113   | 3.4 | 1.8 | 30                   | 16          | 103                     | 0.9                                               | 8.7             | 25    | 658             | 1.25      | 1529                 | 36 C            |               |
|                              | 9 26.05.2009                                       | 21:40 | 102     | 82         | 99  | 85               | 20 <sup>1</sup> | 186        | 16               | 92    | 4.8 | 2.6 | 52                   | 28          | 168                     |                                                   | $1.9$   11.3    | 29    | 853             | 1.49      | 1416                 | 33 0            |               |
|                              | 10 26.05.2009                                      | 21:43 | 104     | 83         | 101 | 92               | 21              | 220        | 16               | 95    | 4.8 | 2.6 | 51                   | 27          | 170                     |                                                   | $2.1$ 12.5      | 27    | 913             | 1.4       | 1533                 |                 | 350           |
|                              | 11 26.05.2009                                      | 21:46 | 106     | 85         | 103 | 94               | 21              | 242        | 16               | 93    | 4.8 | 2.6 | 52                   | 28          | 173                     |                                                   | $2.2$ 12.8      | 27    | 914             | 1.43      | 1566                 |                 | 360           |
|                              | 12 26.05.2009                                      | 21:50 | 105     | 81         | 101 | 90               | 24              | 227        | 17               | 94    | 5   | 2.7 | 53                   | 29          | 161                     |                                                   | $1.9$ 11.8      | 30    | 877             | 1.4       | 1440                 |                 | 330           |
|                              | 13 26.05.2009                                      | 21:53 | 105     | 86         | 102 | 95               | 19              | 198        | 16               | 98    | 4.7 | 2.5 | 48                   | 26          | 166                     |                                                   | $2.1$ 12.7      | 27    | 888             | 1.41      | 1617                 |                 | 38 0          |
|                              | 14 26.05.2009                                      | 21:56 | 102     | 81         | 99  | 87               | 21              | 213        | 16               | 102   | 5   | 2.7 | 49                   | 27          | 169                     |                                                   | $2 \; 11.8$     | 31    | 809             | 1.36      | 1392                 |                 | 320           |
| $\left\langle \right\rangle$ |                                                    |       |         |            |     |                  |                 |            |                  |       |     |     |                      |             |                         |                                                   |                 |       |                 |           |                      |                 |               |
|                              | Выбор для анализа: "Пробел" или правая кнопка мыши |       |         |            |     |                  |                 |            |                  |       |     |     |                      |             |                         | Интервал для усреднения 00:00 . 23:59 Г Усреднить |                 |       |                 |           |                      |                 |               |
|                              | Отменить выбор                                     |       |         |            |     |                  |                 |            |                  |       |     |     |                      |             |                         |                                                   |                 |       |                 |           |                      |                 |               |
|                              | Условия измерений                                  |       | В покое |            |     |                  |                 |            |                  |       |     |     |                      |             |                         |                                                   |                 |       |                 |           |                      |                 |               |
|                              | Осциллограмма                                      |       |         |            |     |                  |                 |            |                  |       |     |     | Схемы лечения        |             |                         |                                                   |                 |       |                 | Графики   |                      |                 |               |
|                              | Время измерения 24 с                               |       |         |            |     |                  |                 |            |                  |       |     |     | Протокол             |             |                         |                                                   |                 |       |                 |           | <b>Распределение</b> |                 |               |
|                              |                                                    |       |         |            |     |                  |                 |            |                  |       |     |     |                      |             | Усредненный протокол    |                                                   |                 |       |                 | Диаграммы |                      |                 |               |
|                              |                                                    |       |         |            |     |                  |                 |            |                  |       |     |     |                      |             | Динамический протокол   |                                                   |                 |       |                 |           |                      |                 |               |
|                              |                                                    |       |         |            |     |                  |                 |            |                  |       |     |     |                      |             | Статистический протокол |                                                   |                 |       |                 |           |                      |                 |               |
|                              |                                                    |       |         |            |     |                  |                 |            |                  |       |     |     | <b>Вывод в Excel</b> |             |                         |                                                   |                 |       |                 |           | ⇔ Вернуться          |                 |               |
| 20                           |                                                    | 40    | 60      |            | 80  | 100              | 120             | 160<br>140 |                  |       |     |     |                      |             |                         |                                                   |                 |       |                 |           |                      |                 |               |

**Рис.46 Выбор измерений для усредненного протокола** 

Снять выделение одной строки можно повторным нажатием клавиши **<Пробел>** или нажав правую кнопку мыши. Снять выделение *одновременно со всех* выбранных измерений можно щелчком на красной кнопке **«Отменить выбор»** под таблицей.

Если отбор измерений не производился то при нажатии кнопки **«Усредненный протокол»** соответствующий протокол будет сформирован по всем имеющимся измерениям.

Просмотрите появившийся на экране протокол (рис.47), в котором указано – сколько измерений и за какой срок было выбрано для обработки. Если нужно – вернитесь к настройке протокола и внесите коррективы.

Для вывода полученного протокола на печать щелкните указателем мыши на символе принтера в строке меню над протоколом.

Для возврата в предыдущее окно нажмите клавишу **<Esc>** на клавиатуре компьютера или щелкните на кнопке закрытия окна просмотра протокола (в его правом верхнем углу).

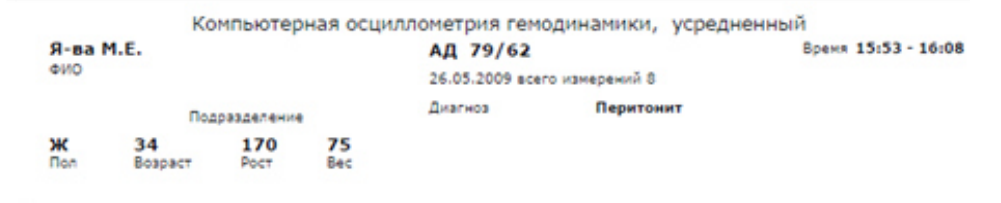

#### Результаты исследования

#### Артериальное давление

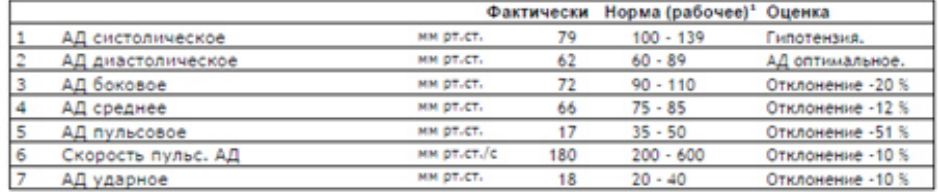

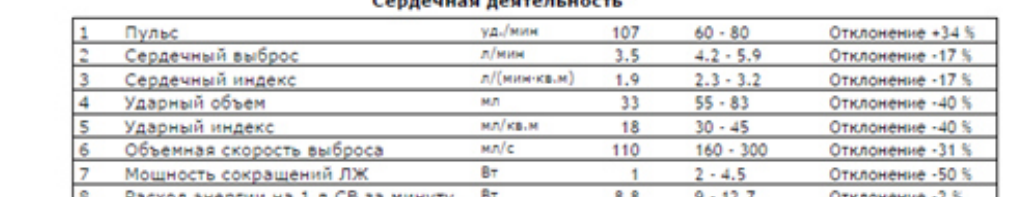

#### Сосудистые показатели

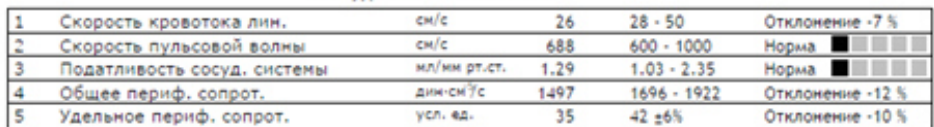

1) Условия применения нормативов: В покон

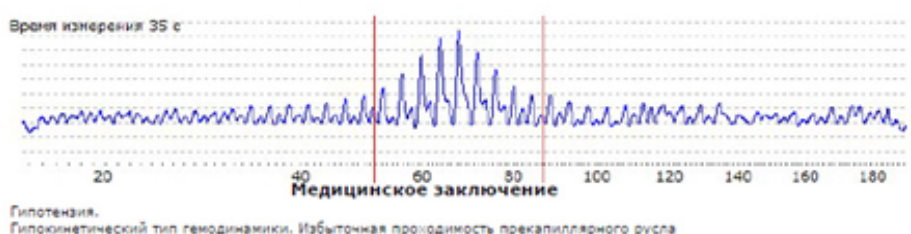

Биологический возраст 18 лет. Функциональное состояние низкое (0.367).<br>Адаптация удовлетворительная (1.1). Тип саморегуляции сердечный (58).

#### **Рис.47 Просмотр усредненного протокола перед печатью**

В усредненных протоколах, как и в протоколах по № измерения, в графе **«Оценка»** результаты данного измерения (или среднего значения для группы измерений) сравниваются с нормативными значениями – установленными ВОЗ (для видов артериального давления, согласно разбивке на категории) или расчетными (справочными) для других показателей, или с нормативами, установленными вручную.

Если в **«Настройках»** (см. п.6.2) пункт **«Графическая оценка нормы»** выбран (отмечен галочкой), то при нахождении значения в пределах нормы будет показано - в какой именно части нормативного интервала оно находится. Отклонения от нормативного интервала в большую или меньшую сторону оцениваются в процентах к соответствующему (верхнему или нижнему) пороговому значению показателя – так, для показателя «Пульс» **+34%** означает превышение верхней границы нормы на 34%.

#### **6.3.4 Статистический протокол**

Статистический протокол за несколько измерений содержит данные по всем показателям за выбранные измерения, в сопровождении основных статистических параметров – максимумы, минимумы, средние, среднее квадратичное отклонение, коэффициент вариации и другие.

Чтобы составить и отпечатать статистический протокол для данного пациента, выполните следующие действия:

- выберите нужные записи (результаты отдельных измерений), как описано в предыдущем пункте; если записи не выбраны – протокол будет сформирован для всех имеющихся измерений;

- щелкните указателем мыши по кнопке **«Статистический протокол»** (под таблицей);

- просмотрите появившийся на экране протокол (рис.48), если нужно – вернитесь к настройке протокола и внесите коррективы;

- для вывода полученного протокола на печать щелкните указателем мыши на символе принтера в строке меню;

- для возвращения в предыдущее окно нажмите клавишу **<Esc>** на клавиатуре компьютера или щелкните на кнопке закрытия окна (в его правом верхнем углу).

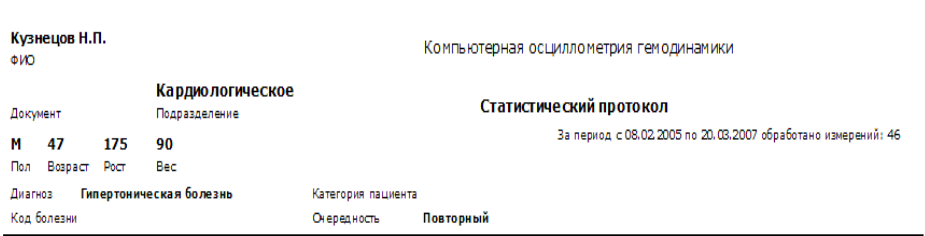

Статистические данные по выборке

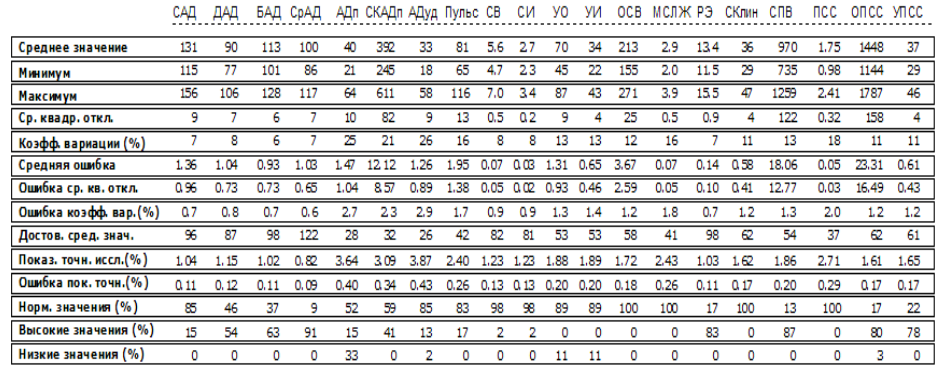

#### **Рис.48 Просмотр статистического протокола перед печатью**

#### **6.3.5 Протоколы для группы пациентов**

Программа дает возможность сформировать и распечатать усредненный или статистический протокол не только для одного пациента, но и для группы пациентов. Для подготовки таких протоколов необходимо предварительно из главного окна программы отобрать интересующую Вас группу.

Для отбора группы откройте дополнительное окно просмотра информации о пациентах, нажав одновременно клавиши **<Alt>** и **<i>** на клавиатуре компьютера.

Отмечайте пациентов аналогично измерениям в п.6.3.3 - при этом выбранная строка будет выделяться зеленым цветом, как показано на рис.49. Повторите данную операцию для всех нужных пациентов.

Отменить ошибочное выделение можно повторным нажатием клавиши **<Пробел>** или правой кнопкой мыши; отменить все выделения можно щелчком на кнопке **«Отменить выбор»**. Закончив формирование выборки, щелкните на кнопке **«Анализ».** 

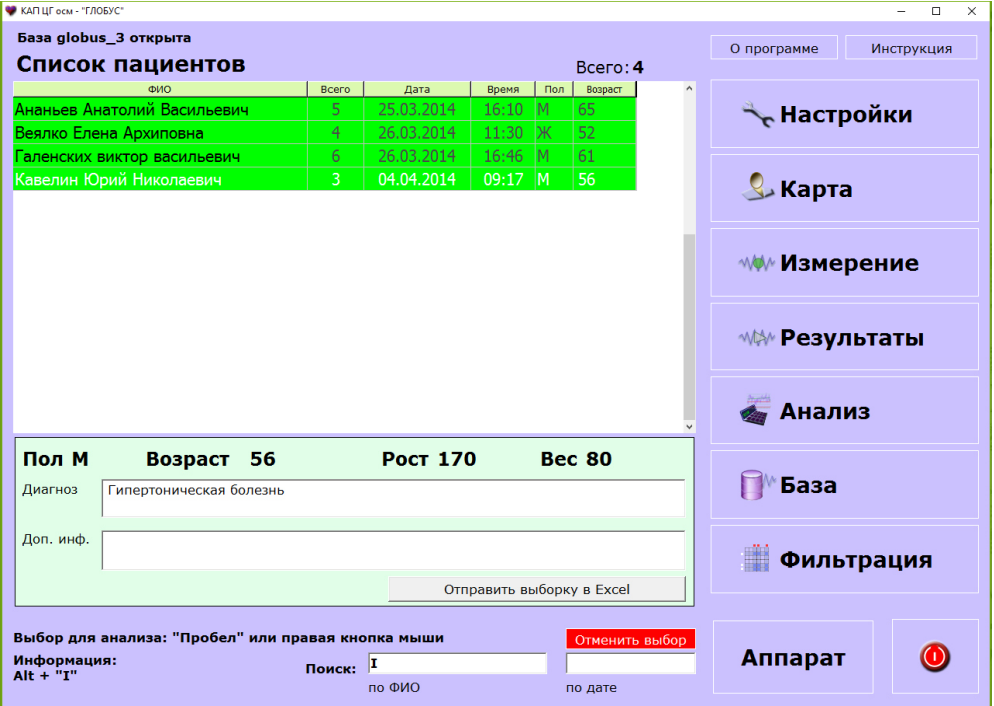

**Рис.49 Выбор группы пациентов** 

В таблице открывшегося окна **«Анализ данных и документирование»** результаты отобранных измерений будут расположены так (рис.50):

- пациенты выбранной группы - в том же порядке, в котором они расположены в списке главного окна (по умолчанию – в алфавитном порядке);

- отдельные измерения для каждого пациента - в хронологическом порядке по возрастанию.

Далее следует действовать согласно пп.6.3.3, 6.3.4 настоящей Инструкции.

| ПолМ<br>СКАДА<br><b>Anva</b><br>Invaria Ide Ida<br>287<br>29<br>65<br>5.2<br>371<br>43<br>57<br>5.4<br>287<br>34<br>5.5<br>60<br>309<br>24<br>75<br>5.8<br>381<br>31<br>5.1<br>64<br>225<br>26<br>5.7<br>63<br>27<br>5.7<br>323<br>64<br>237<br>20<br>5.2<br>63<br>252<br>27<br>5.1<br>62<br>316<br>28<br>71 17.1<br>282<br>26<br>69<br>6.3<br>345<br>18<br>61<br>6.9<br>30<br>286<br>69<br>5.9<br>308<br>19<br>6.4<br>58<br>13<br>265<br>63<br>6.5<br>265<br>14<br>85<br>5.8 | Возраст 62<br><b>POCT</b> 174<br>Iyo Iyu<br>осв   мелж<br>43<br>2.3<br>2.8<br>80 <sup>1</sup><br>235<br>2.9<br>95<br>51<br>297<br>2.6<br>92<br>50<br>3<br>263<br>2.2<br>3.1<br>77<br>42<br>226<br>2.5<br>$\overline{2}$<br>2.8<br>43<br>222<br>80<br>3.1<br>90<br>50<br>290<br>2.9<br>3.1<br>89<br>49<br>270<br>2.8<br>2.9<br>252<br>83<br>46<br>2.4<br>2.8<br>234<br>82<br>45<br>2.3<br>3.3<br>241<br>651<br>8<br>46<br>3.2<br>91<br>239<br>46<br>3.1<br>3.5<br>4.3<br>113<br>57<br>342<br>3<br>86<br>43<br>239<br>3.1<br>$3.2 \, 110$<br>56<br>407<br>4.9 | <b>Bec</b><br>l <sub>P3</sub><br><b>СКлин</b><br>$Icr \wedge$<br>9.8<br>39<br>8.8<br>42<br>8.4<br>45<br>33<br>11<br>$\mathbf{Q}$<br>35<br>9.9<br>43<br>10.4<br>38<br>9.6<br>41<br>9.8<br>36<br>12.3<br>44<br>12.9<br>41<br>43<br>12.5<br>13.1<br>34 |
|----------------------------------------------------------------------------------------------------|----------------------------------------------------------------------------------------------------|----------------------------------------------------------------------------------------------------|
|                                                                                                    |                                                                                                    |                                                                                                    |
|                                                                                                    |                                                                                                    |                                                                                                    |
|                                                                                                    |                                                                                                    |                                                                                                    |
|                                                                                                    |                                                                                                    |                                                                                                    |
|                                                                                                    |                                                                                                    |                                                                                                    |
|                                                                                                    |                                                                                                    |                                                                                                    |
|                                                                                                    |                                                                                                    |                                                                                                    |
|                                                                                                    |                                                                                                    |                                                                                                    |
|                                                                                                    |                                                                                                    |                                                                                                    |
|                                                                                                    |                                                                                                    |                                                                                                    |
|                                                                                                    |                                                                                                    |                                                                                                    |
|                                                                                                    |                                                                                                    |                                                                                                    |
|                                                                                                    |                                                                                                    |                                                                                                    |
|                                                                                                    |                                                                                                    |                                                                                                    |
|                                                                                                    |                                                                                                    | 12<br>41                                                                                                    |
|                                                                                                    | 3.3<br>103<br>52<br>294<br>3.4                                                                                                    | 11.5<br>41                                                                                                    |
|                                                                                                    | 3.1<br>68<br>36<br>200<br>2.6                                                                                                    | 13<br>35                                                                                                    |
| 308<br>14<br>6.5<br>93                                                                                                    | 3.4<br>37<br>70<br>206                                                                                                    | 314.6<br>43                                                                                                    |
| 30<br>5.7<br>281<br>84                                                                                                    | 68<br>36<br>з<br>200                                                                                                    | 2.9 14.5<br>$33 - 1$                                                                                                    |
|                                                                                                    |                                                                                                    |                                                                                                    |
| Схемы лечения                                                                                                    |                                                                                                    |                                                                                                    |
| Протокол                                                                                                    | <b>Распределение</b>                                                                                                    |                                                                                                    |
| Усредненный протокол                                                                                                    | Диаграммы                                                                                                    |                                                                                                    |
|                                                                                                    |                                                                                                    |                                                                                                    |
| Динамический протокол                                                                                                    |                                                                                                    |                                                                                                    |
| Статистический протокол                                                                                                    | ⇔ Вернуться                                                                                                    |                                                                                                    |
|                                                                                                    |                                                                                                    | Интервал для усреднения 00:00 . 23:59 Г Усреднить<br>Графики                                                                                                    |

**Рис.50 Вид окна «Анализ данных и документирование» при выборе группы пациентов** 

#### **6.3.6 Динамический протокол**

Динамический протокол позволяет сравнить результаты нескольких нагрузочных проб (до 12 в одном протоколе) с базовыми значениями показателей для данного пациента в абсолютных цифрах и процентах.

Для формирования динамического протокола:

- в окне **«Анализ данных и документирование»** выберите нужные измерения, щелкая на них мышью и затем, нажимая клавишу **<Пробел>** (при этом должно быть выбрано не менее 2 измерений из общего списка, в противном случае появится предупреждение);

- щелкните на кнопке **«Динамический протокол»,** после чего появится промежуточное окно; укажите базовые измерения, отметив их галочками в списке отобранных измерений; программа рассчитает по ним средние значения, с которыми будут сравниваться данные других измерений (рис.51);

- щелкните на кнопке **«Протокол»** и при необходимости распечатайте динамический протокол (рис.52).

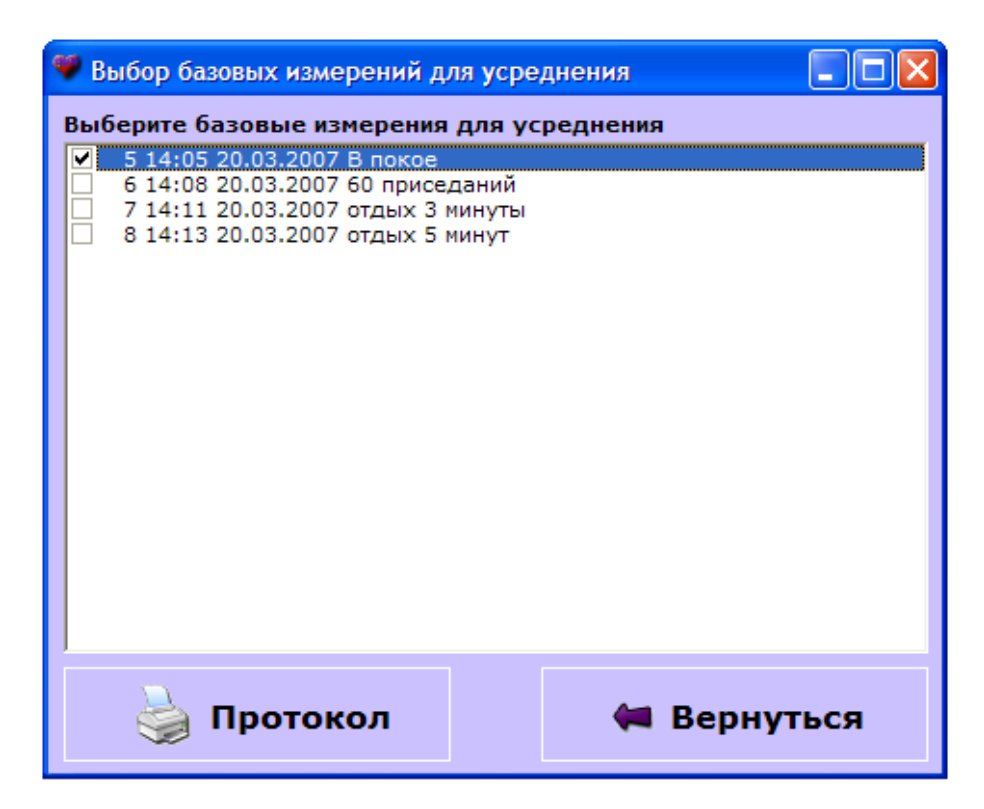

**Рис.51 Выбор базовых измерений для динамического протокола** 

|                |                       |                        | Базовое<br>значение | Результаты исследования     | Нагрузочные пробы                |                             |
|----------------|-----------------------|------------------------|---------------------|-----------------------------|----------------------------------|-----------------------------|
|                |                       | Артериальное давление  | 14:05               | 1<br>14:08                  | $\overline{\mathbf{z}}$<br>14:11 | з<br>14:13                  |
| $\mathbf{1}$   | САД                   | MM PT.CT.              | 138                 | 181<br>$+31.2%$             | 138<br>Q.O.%                     | 132<br>$-4.3%$              |
| $\overline{2}$ | ДАД                   | MM PT.CT.              | 78                  | 86<br>$+10.3%$              | 89<br>$+141%$                    | 81<br>$+3.8%$               |
| 3              | БАД                   | MM PT.CT.              | 110                 | 117<br>$+6.4%$              | 115<br>$+4.5%$                   | 110<br>0.0%                 |
| 4              | СрАД                  | MM PT.CT.              | 94                  | 104<br>$+10.6%$             | 101<br>$+7.4%$                   | 96<br>$+2.1%$               |
| 5              | АДп                   | MM PT.CT.              | 60                  | $\frac{95}{158.3\%}$        | 49<br>$-18.3%$                   | 51<br>-15.0%                |
| 6              | СкАДп                 | MM PT. CT./C           | 500                 | 539<br>$+7.8%$              | 403<br>$-19.4%$                  | 470<br>$-6.0%$              |
| $\overline{7}$ | АДуд                  | MM PT.CT.              | 43                  | $\overline{82}$<br>$+90.7%$ | 38<br>$-11.6%$                   | $\overline{37}$<br>$-14.0%$ |
|                |                       | Сердечная деятельность |                     |                             |                                  |                             |
|                | Пульс                 | уд./мин                | 69                  | 106<br>$+53.6%$             | $85 + 232%$                      | $84 + 21.7%$                |
| $\overline{z}$ | CB                    | л/мин                  | 6.2                 | 6.0<br>$-3.2%$              | 5.7<br>$-8.1%$                   | 6.0<br>$-3.2%$              |
| 3              | <b>CN</b>             | л/(мин·кв.м)           | 3.0                 | 2.9<br>$-3.3%$              | 2.8<br>$-6.7%$                   | 2.9<br>$-3.3%$              |
| 4              | <b>yo</b>             | MЛ <sub>1</sub>        | 90                  | 57<br>-36.7%                | 67<br>-25.6%                     | $71$<br>$-21.1%$            |
| 5              | УИ                    | MD/KB.M                | 44                  | 27<br>$-38.6%$              | 33<br>$-25.0%$                   | 34<br>$-22.7%$              |
| 6              | <b>OCB</b>            | M/L                    | 273                 | 184<br>$-32.6%$             | 216<br>$-20.9.96$                | 203<br>$-25.6%$             |
| 7              | МСЛЖ                  | <b>BT</b>              | 3.4                 | 2.6<br>$-23.5%$             | 2.9<br>$-14.7%$                  | 2.6<br>$-23.5%$             |
| 8              | PЭ                    | Вт-с/л                 | 12.5                | 14.2<br>$+13.6%$            | 13.4<br>$+7.2%$                  | 12.7<br>$+1.6%$             |
|                |                       | Сосудистые показатели  |                     |                             |                                  |                             |
|                | СКлин                 | CM/C                   | 40                  | 49<br>$+22.5%$              | 46<br>$+150%$                    | 46<br>$+15.0%$              |
| $\mathcal{P}$  | <b>C<sub>UB</sub></b> | CM/C                   | 1062                | 844                         | 814                              | 863                         |

**Рис.52 Просмотр динамического протокола перед печатью** 

#### **6.3.7 Графики**

Для формирования и вывода на печать графиков изменения показателей для данного пациента необходимо выполнить следующие действия:

- в окне **«Настройки»** в разделе «Содержание протокола» установить вид графика: растянутый или сжатый. Для отображения растянутых графиков в ячейке **«Растягивать графики»** поставить галочку. Для отображения сжатых – убрать ее.

- в таблице окна **«Анализ данных и документирование»** выберите нужные строки; если строки не выбраны – график будет построен по всем измерениям;

-щелкните на кнопке **«Графики»**; выберите итоговый графический протокол или графический протокол с учетом схем лечении, если таковые регистрировались. При этом откроется новое окно с тремя пустыми окнамивкладками, каждая из которых предназначена для предварительного просмотра графика одного из выбранных показателей;

- щелкните на одном из окон правой кнопкой мыши, при этом откроется список всех показателей (средняя вкладка на рис.53);

- щелкните мышью на любом из показателей, и его график отобразится в этом окне (верхняя вкладка на рис.53);

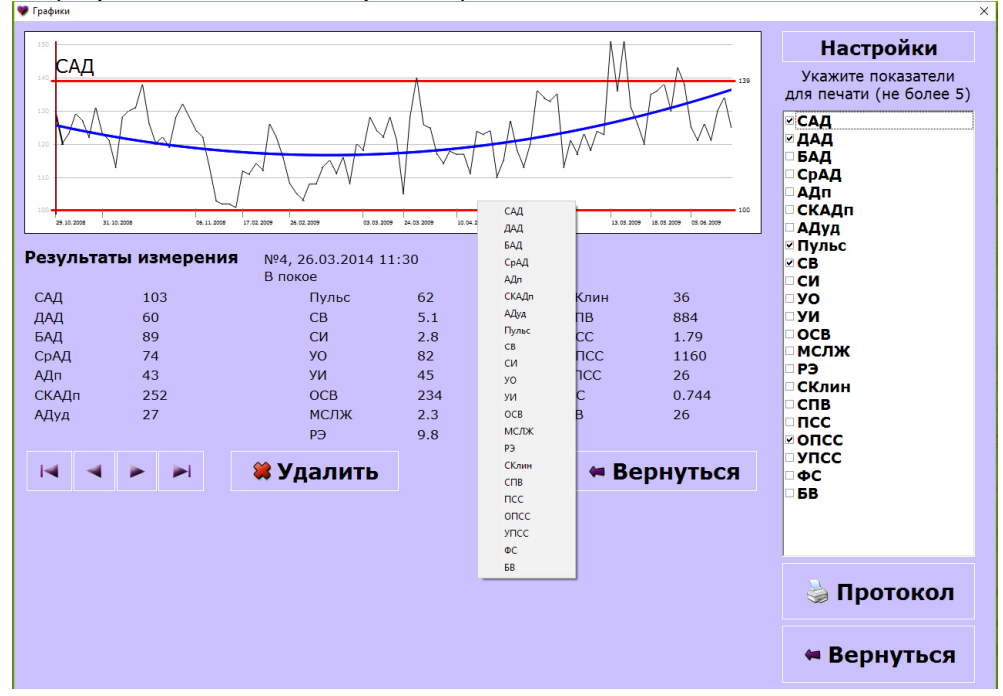

**Рис.53 Предварительный просмотр графиков** 

- повторите операцию для двух других окон;

- просматривая одновременно различные сочетания показателей, определите, какие из них Вы хотели бы вывести на печать (от одного до четырех графиков на один лист распечатки);

- щелкните мышью по названиям выбранных показателей в списке в правой части окна, пометив их галочкой, затем щелкните на кнопке **«Печать»**; на экране появится документ, показанный на рис.54;

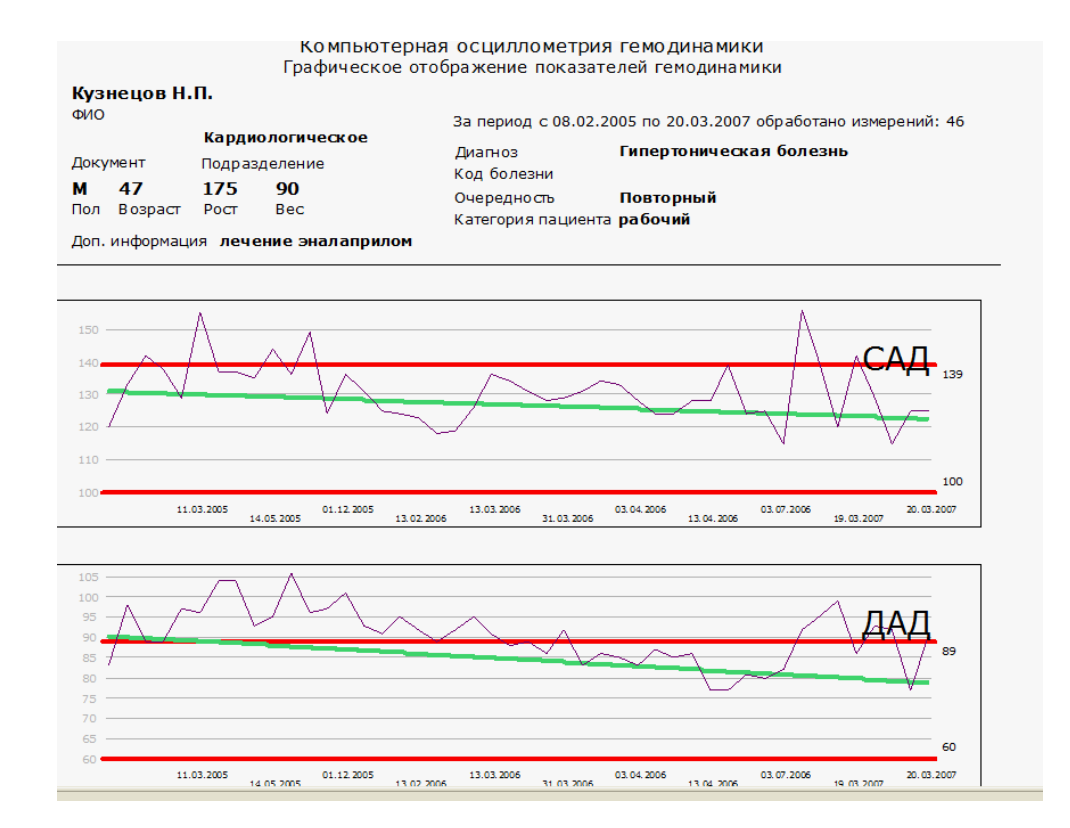

### **Рис.54 Просмотр графиков перед печатью**

- для вывода подготовленных графиков на печать щелкните на символе принтера в строке меню над документом;

- для возврата в окно «Анализ данных и документирование» щелкните на кнопке «Вернуться».

На графиках представлены величины отображаемых показателей за все (или за выбранные) измерения для данного пациента, номера и даты проведения соответствующих измерений. Также показаны верхняя и нижняя граница нормы для данных показателей (прямыми горизонтальными линиями) и направление тренда (наклонная линия). В заголовке документа указано также, сколько измерений и за какой период было выбрано для обработки.

Предусмотрена также возможность изменения оформления (цвет и тип линии) полученных графиков для каждого графика. Для этого необходимо:

- в окне **«Графики»** с выведенными для предварительного просмотра графиками щелкнуть на графике, который Вы хотите изменить, затем щелкнуть на кнопке **«Настройка»**;

- в открывшемся справа окне **«Настройки»** (рис.55) выбрать элемент оформления, который следует изменить – линия самого графика, линии границ нормы (минимум и максимум) или линия тренда, затем для выбранного элемента задать цвет и толщину линий; цвет, выбранный из стандартной таблички (открывающейся щелчком мыши в строке «Цвет») подтвердить щелчком на кнопке **«ОК»** окна с цветовой табличкой; чтобы вернуться к настройкам по умолчанию, следует щелкнуть на кнопке **«По умолчанию»**;

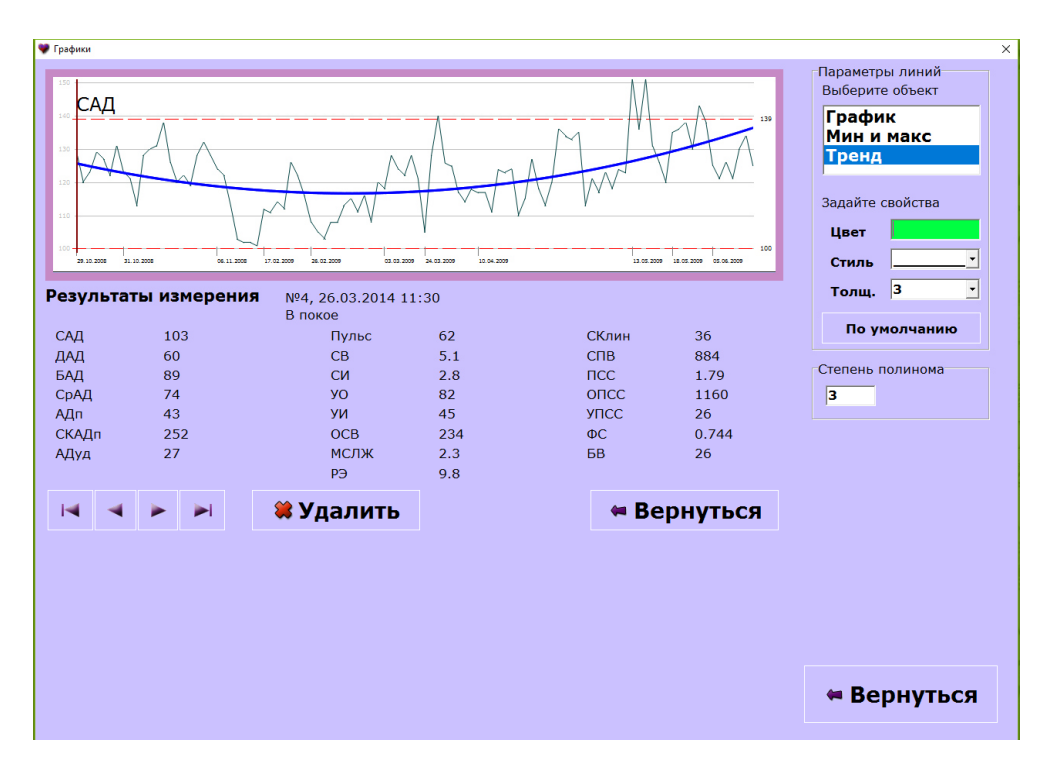

**Рис.55 Окно настройки графиков** 

- далее, если необходимо, изменить степень полинома для расчета и вывода линии тренда;

- щелкнуть на кнопке «Вернуться».

В любой точке графика можно просмотреть так же цифровые значения данного измерения и вид осциллограммы. Для этого нужно установить курсор на нужной точке и дважды нажать левую кнопку «мыши», после чего откроется окно с цифровыми значениями всех показателей за данное измерение (рис.56).

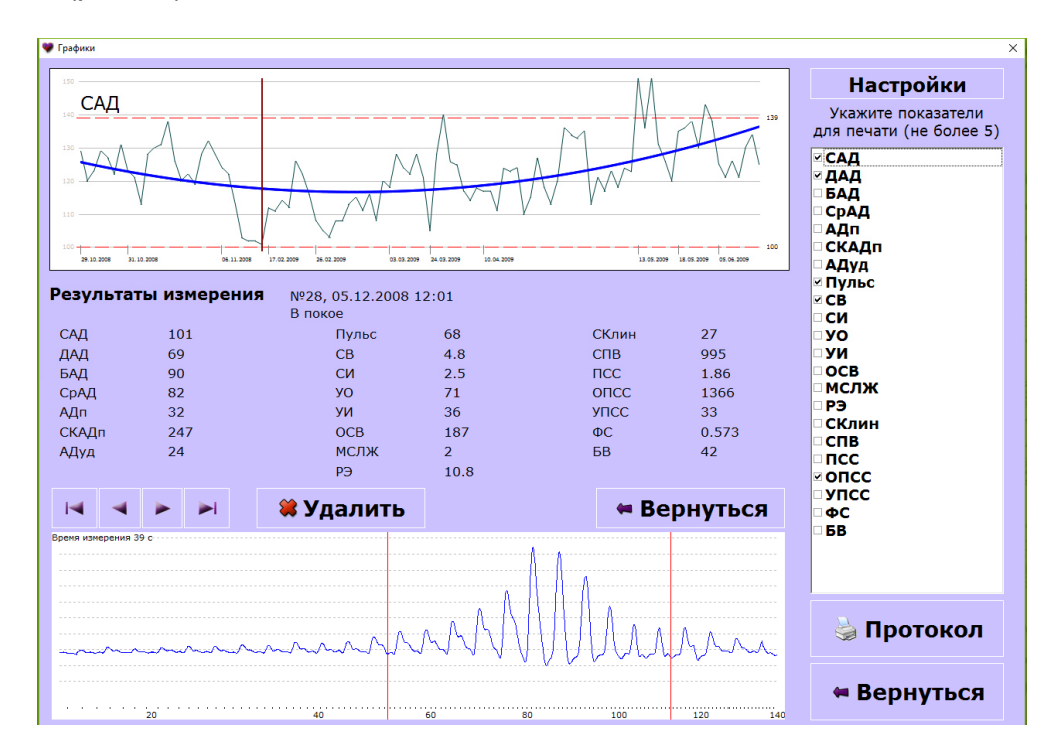

**Рис.56 Окно просмотра графиков с одновременным отображением цифровых значений показателей и осциллограммы** 

#### **6.3.8 Распределение значений показателя**

Находясь в окне **«Анализ данных и документирование»**, можно также просмотреть кривую распределения всех измеренных значений любого выбранного показателя. Для этого следует щелкнуть на кнопке **«Распределение»** указанного окна, в открывшемся окне **«Распределение»**  (рис.57) выбрать один из показателей и при необходимости задать требуемые характеристики анализа распределения.

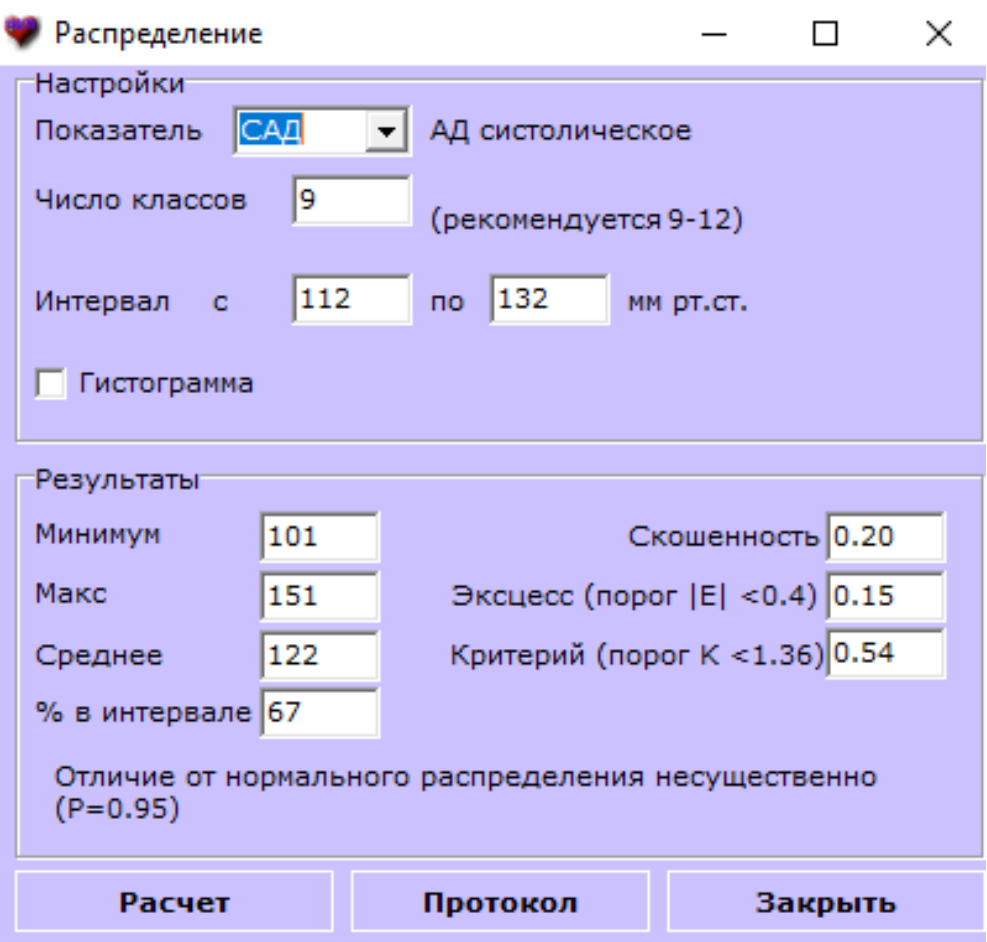

**Рис.57 Окно «Распределение»** 

Затем следует щелкнуть на кнопке **«Расчет»** (или нажать клавишу **<Enter>**), и затем кнопку **«Протокол»** после чего появится изображение распределения значений выбранного показателя.

Распределение может быть представлено как в виде графика, так и в виде гистограммы (в зависимости от того, установлен ли флажок переключателя «Гистограмма»). Более темная линия показывает реальное эмпирическое распределение, более светлая – вид теоретического нормального распределения для данной выборки. Соотношение указанных кривых позволяет оценить характер и величину отклонения данного распределения от нормального.

#### **6.3.9 Диаграммы**

Диаграммы позволяют быстро оценить удельный вес отклонений от нормальных значений по всем показателям.

Для просмотра диаграмм по данному пациенту следует:

- выбрать интересующие Вас измерения (если ничего не выбрано, на диаграммах будут выведены все измерения);

- щелкнуть на кнопке **«Диаграммы»** для вывода на экран соответствующего протокола (рис.58).

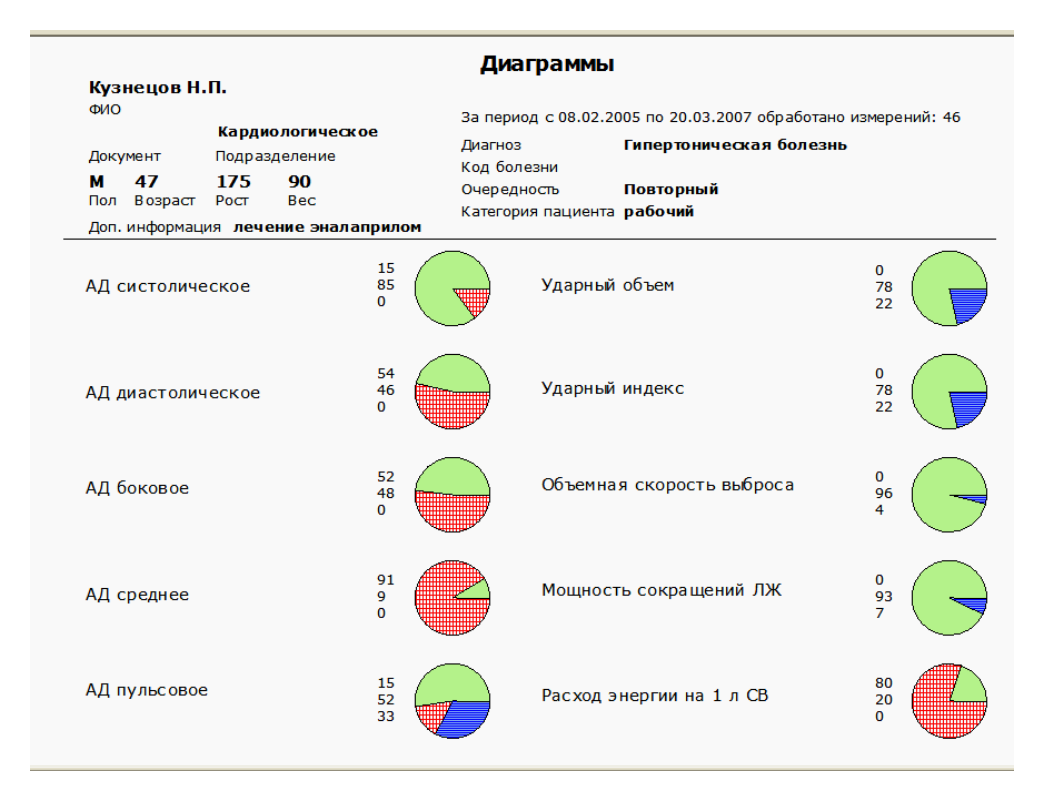

# **Рис.58 Просмотр диаграмм перед печатью**

На всех диаграммах цветом обозначены:

- зеленым цветом - значения, соответствующие нормальному диапазону для данного показателя;

- синим – значения, меньшие нижней границы нормального диапазона;

- красным – значения, превышающие верхнюю границу нормального диапазона.

Лист с диаграммами можно распечатать, щелкнув на кнопке с изображением принтера.

#### **6.3.10 Экспорт и сохранение данных в формате Excel**

Для получения доступа к данной дополнительной функции необходимо предварительно установить программу «Excel», входящую в пакет «Microsoft Office». Указанное ПО в комплект поставки КАП ЦГ осм- «ГЛОБУС» не входит и приобретается пользователем дополнительно.

Экспорт и сохранение базы данных в виде документа программы производится из окна **«Анализ данных и документирование»** щелчком на кнопке **«Вывод в Excel»**. При этом создается и открывается новая книга программы «Excel», содержащая все записи по выбранному пациенту, или

выделенные записи по выбранному пациенту, или записи по группе выбранных пациентов (рис.59).

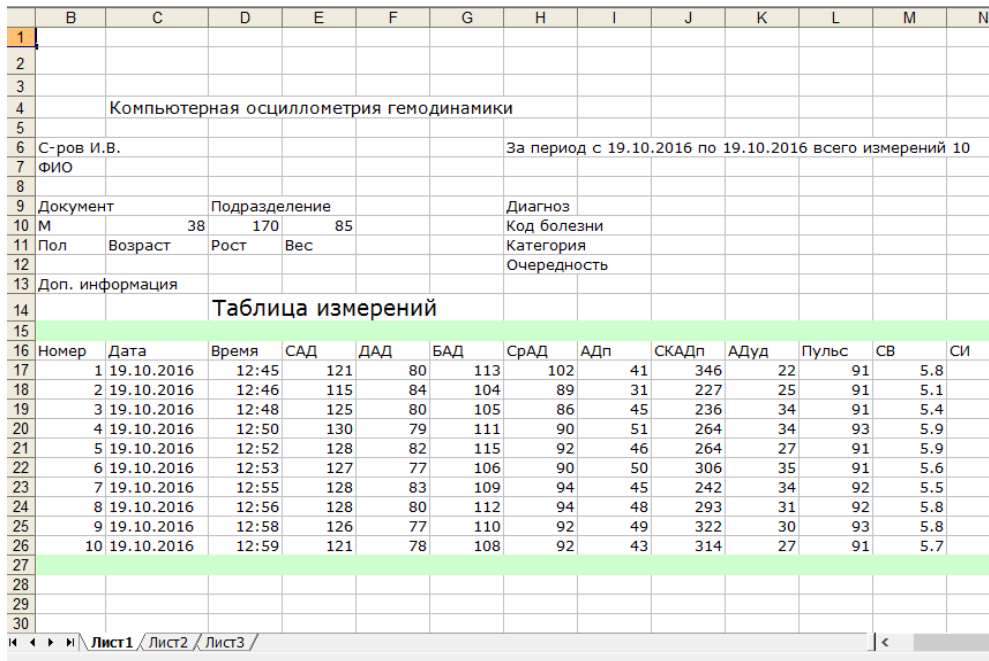

#### **Рис.59 Результаты всех измерений для выбранного пациента, экспортированные в MS Excel**

*Внимание!* Если Вы хотите сохранить в формате Excel несколько динамических протоколов, после передачи сохраняйте их в отдельных файлах.

Для завершения работы в окне **«Анализ данных и документирование»** щелкните на кнопке **«Вернуться»**. При этом вновь откроется главное окно.

# **7. ФИЛЬТРАЦИЯ ДАННЫХ**

# **7.1 Общие сведения**

Фильтрация данных позволяет отобрать пациентов по любому признаку, который отражается в карте пациента, а также отобрать все измерения, в которых значения показателей выше или ниже заданных значений.

Набор таких установленных пользователем критериев и их значений – например, «возраст пациента более 60 лет» и «САД выше 150 мм рт.ст.» называется фильтром. ПО предоставляет возможность создания и сохранения различных фильтров для решения диагностических и исследовательских задач, в том числе при работе в режиме мониторирования.

В результате применения фильтра программа отбирает для просмотра все записи, соответствующие заданным критериям. Эти отобранные записи можно впоследствии просматривать и в окне **«Результаты»**, и в окне **«Анализ данных и документирование»**, а отобранные записи пациентов – в главном окне программы.

# **7.2 Создание и удаление фильтров**

Для работы с фильтрами следует щелкнуть на кнопке **«Фильтрация»** главного окна, после чего откроется окно (рис.60). При первом запуске в программе нет готовых фильтров.

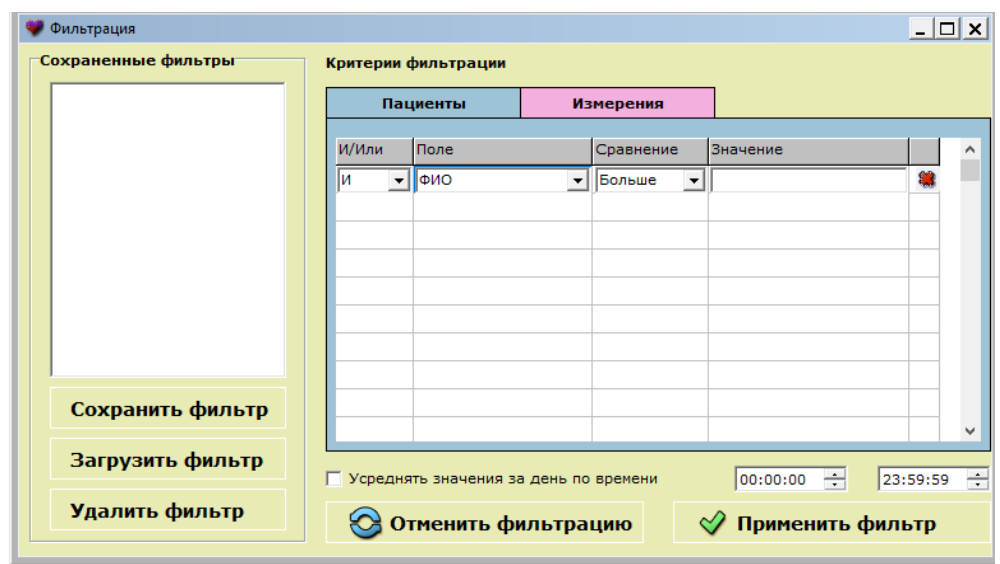

# **Рис.60 Окно для работы с фильтрами**

Чтобы создать новый фильтр, следует задать все критерии отбора в таблице правой части окна **«Фильтрация»**.

Если критерии относятся к данным, занесенным в карты пациентов (пол, возраст и т.п.), их следует задать в строках вкладки **«Пациенты»**.

Если критерии относятся к значениям измеренных показателей (САД, ДАД, пульс и т.п.), их следует задать в строках вкладки **«Измерения»**, открыв ее щелчком на заголовке.

При этом сначала в БД будут отобраны только те карты, которые соответствуют критериям, указанным в данном фильтре на вкладке **«Пациенты»**. Затем в отобранных картах пациентов будут выбраны только те измерения, которые соответствуют критериям, указанным в данном фильтре на вкладке **«Измерения»**.

При создании фильтров следует учитывать, что критерии в них могут учитываться по-разному:

- если перед некоторыми критериями стоит параметр **«И»**, будут отобраны те карты пациентов или измерения, которые соответствуют **всем** таким критериям **одновременно**;

- если перед некоторыми критериями стоит параметр **«Или»**, будут отобраны все карты или измерения, которые соответствуют **хотя бы одному** из таких критериев (выполнены ли при этом другие такие условия, не имеет значения).

В примере на рис.61 задан критерий отбора пациентов по половому признаку (в графе **«Пол»** присутствует буква **«М»,** т.е. мужчины) и возрасту (родившихся до 1960 года). После применения такого фильтра будут отобраны и показаны на экране только соответствующие этому критерию карты пациентов.

В примере на рис.62 заданы следующие критерии (все с пометкой «И»):

- САД больше 170 мм рт.ст.;

- ДАД больше 100 мм рт.ст.;

После применения такого фильтра будут отобраны все измерения, данные которых соответствуют хотя бы одному из четырех заданных критериев.

После того, как все критерии заданы, следует нажать кнопку **«Сохранить фильтр»**, указать название (например, «dat»), и новый фильтр с именем «**dat.f**» появится в списке левой части окна (рис.62). Название фильтра может состоять из букв русского и латинского алфавита, а также знаков, за исключением следующих:  $\frac{1}{2}$   $\frac{*}{2}$  < >  $\frac{1}{2}$ 

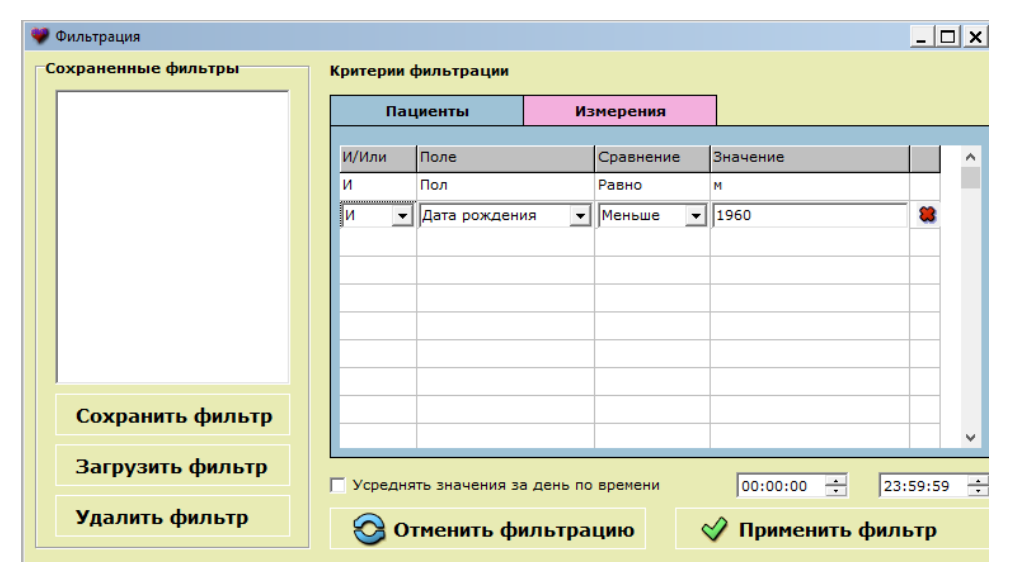

**Рис.61 Пример фильтра по половому признаку и возрасту** 

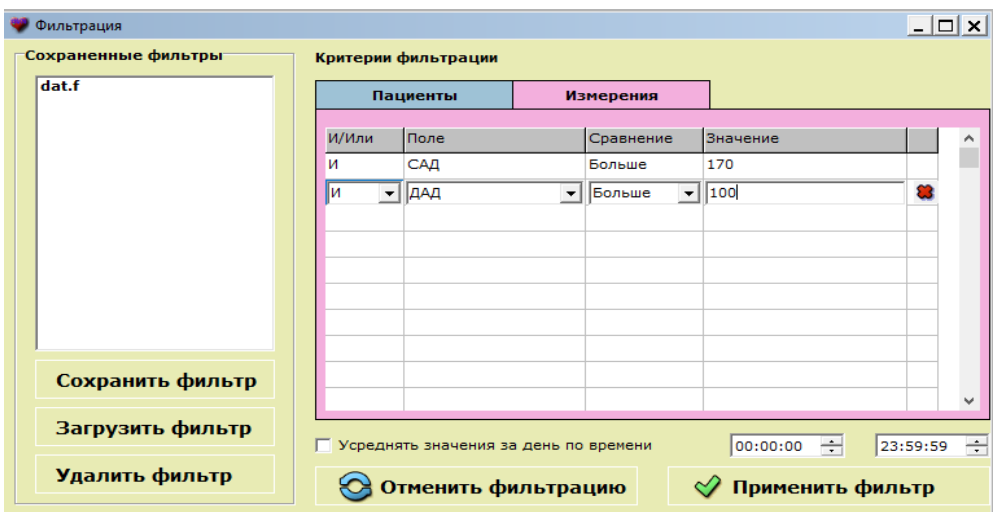

**Рис.62 Пример фильтра с учетом данных измерения** 

Любой из созданных фильтров можно удалить, выбрав его в списке окна **«Сохраненные фильтры»** и затем щелкнув на кнопке **«Удалить фильтр»**.

# **7.3 Применение фильтров**

Чтобы применить один из ранее созданных фильтров, следует:

- выбрать его в списке левой части окна **«Сохраненные фильтры»**;
- щелкнуть на кнопке **«Загрузить фильтр»** под списком;

- просмотреть все критерии этого фильтра на вкладках **«Пациенты»** и **«Измерения»**, убедиться, что они соответствуют задаче;

- щелкнуть на кнопке **«Применить фильтр»**.

После применения выбранного фильтра окно **«Фильтрация»** закроется, а данные фильтра будут отображены в главном окне.

В зависимости от того, к какой части данных был применен фильтр – к сведениям о пациентах или (и) к результатам измерений - в главном окне будет показан результат применения фильтра, относящегося к данным пациентов или (и) к результатам измерений.

Если к данным применен фильтр, кнопка **«Фильтрация»** становится затемненной, а над списком пациентов появляется информационная полоса, щелкнув на которой, можно просмотреть сведения о примененных в данный момент критериях отбора (рис.63).

| КАП ЦГ осм - "ГЛОБУС"                                                       |       |                        |                                       |     |                        |                     |
|-----------------------------------------------------------------------------|-------|------------------------|---------------------------------------|-----|------------------------|---------------------|
| База vipsmed 1 открыта                                                      |       |                        |                                       |     |                        |                     |
| Список пациентов                                                            |       |                        |                                       |     | Bcero: 2               |                     |
| Фильтрация:<br>Пациенты                                                     |       | Измерения              |                                       |     | Закрыть состав фильтра |                     |
| 160<br>и<br>Дата рождения<br>Больше<br>И<br><b>Don</b><br><b>Равно</b><br>M |       | <b>CAI</b><br>ДАД<br>и | Больше.<br>150<br>90<br><b>Больше</b> |     |                        |                     |
| ФИО                                                                         | Всего | Дата                   | Время                                 | Пол | <b>Возраст</b>         | $\hat{\phantom{a}}$ |
| Мишулин Александр Евгеньевич                                                | 16    | 04.04.2014             | 15:09                                 | ΙM  | 58                     |                     |
| Соколов Николай Валерьевич                                                  | 15    | 04.04.2014             | 15:15                                 | M   | 66                     |                     |
|                                                                             |       |                        |                                       |     |                        |                     |

**Рис.63 Информационная полоса фильтра** 

# **7.4 Работа с отфильтрованными данными**

Данные, полученные в результате применения фильтра, можно увидеть в окне **«Результаты»** или в окне **«Анализ данных и документирование»**.

|                                                           |                                                                             |            |                              |                                        | п              |
|-----------------------------------------------------------|-----------------------------------------------------------------------------|------------|------------------------------|----------------------------------------|----------------|
| ФИО Мишулин Александр Евгеньевич                          |                                                                             | ПолМ       | Bospact <sup>54</sup>        | $P_{OCT}$ 182                          | <b>Bec</b> 102 |
| Таблица измерений Анализ сигнала                          |                                                                             |            |                              |                                        |                |
| Дата 04.04.2014 Время 09:45                               | Условия В покое                                                             |            |                              |                                        |                |
| Арт. давление (мм рт.ст.)                                 | Сердечная деятельность                                                      |            | Сосудистые показатели        |                                        |                |
| Систолическое 161                                         | 73<br>Пульс, уд./мин                                                        |            |                              | Скорость кровотока лин., см/с          | 39             |
| Диастолическое 101                                        | 7.4<br>Сердечный выброс, л/мин                                              |            |                              | Скорость пульсовой волны, см/с         | 1190           |
| Боковое149                                                | 3.3<br>Сердечный индекс, л/(мин-кв.м)                                       |            |                              | Податливость сосуд. сист., мл/мм рт.ст | 1.51           |
|                                                           | 101<br>Ударный объем, мл____________<br>46                                  |            |                              | Общее периф. сопрот., дин-см /с        | 1254<br>35     |
| Пульсовое 60                                              | Ударный индекс, мл/кв.м.<br>361                                             |            | Удельное периф. сопр. (УПСф) |                                        |                |
| Ударное 29                                                | Скорость пульс. АД, мм рт.ст./с.<br>289<br>Объемная скорость выброса, мл/с_ |            |                              |                                        |                |
|                                                           | 4.5<br>Мощность сокр. лев. жел., Вт.                                        |            |                              |                                        |                |
|                                                           | 15.5<br>Расход энергии на 1 л СВ, Вт                                        | В покое    |                              |                                        | Нормативы      |
| Ручной ввод АД и пульса<br>Просмотр<br><b>Время</b> 37.45 |                                                                             |            |                              |                                        |                |
|                                                           |                                                                             |            |                              | Формализованное медицинское заключение |                |
| Давление 223                                              |                                                                             |            |                              |                                        |                |
|                                                           |                                                                             |            |                              |                                        |                |
| Ś0<br>20                                                  | $\frac{1}{60}$<br>70<br>80<br>110<br>MM DT.CT.                              | 120<br>130 | 140<br>150<br>160            | 170<br>180<br>190<br>200               | 210<br>220     |
| <b>Усреднить</b>                                          |                                                                             |            |                              |                                        |                |
| Отменить выбор<br><b>Измерение</b>                        |                                                                             |            |                              | <b>«∧∞ Измерить</b>                    |                |
| 10                                                        | <b>*</b> Удалить<br>из 16                                                   |            | <b>В</b> Протокол            |                                        | Вернуться      |

**Рис.64 Отфильтрованные данные в окне «Результаты»** 

При этом для каждого пациента будут отображаться только те измерения, которые соответствуют заданным критериям (в примере на рис.64 таких измерений всего 10 из 16).

Если далее выбрать нескольких пациентов, как описано в п. 6.3.5, и перейти в окно **«Анализ данных и документирование»**, для этой выборки будут представлены только отфильтрованные измерения (рис.65).

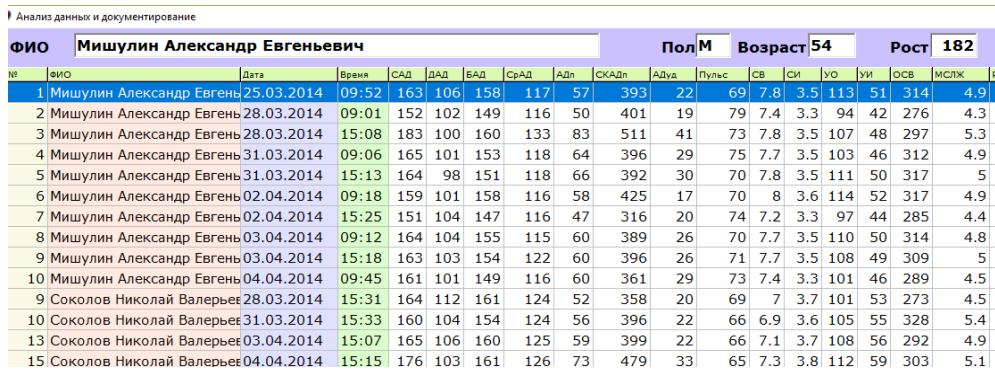

#### **Рис.65 Отфильтрованные данные в окне «Анализ данных и документирование»**

Дальнейшая работа с отфильтрованными данными производится так же, как описано выше.

# **8. РЕЖИМ МОНИТОРИНГА**

# **8.1 Общие сведения**

Режим мониторинга позволяет выполнять:

- одновременное отслеживание показателей центральной гемодинамики у нескольких пациентов (от 1 до 10);

- проведение измерений с заданным интервалом (или проведение внеочередного измерения в любое время);

- выбор отображаемых на экране показателей и вывод полученных результатов в цифровом (предыдущее, последнее измерение, контрольный уровень, динамика показателей) и графическом виде (до 50 последних точек, до трех областей вывода информации по любому показателю);

- тревогу на выход показателей за введенные границы и чрезвычайные ситуации открытием сигнальной формы.

Для включения данного режима следует из главного окна программы открыть окно **«Настройки»** и щелкнуть на кнопке **«Мониторинг»**. При этом откроется окно-предупреждение (рис.66) с информацией о необходимости в режиме **«Настройки»** установить вид порта, к которому подключен аппарат. Щелчком на кнопке **«Настройка»** окна-предупреждения откроется окно **«Настройки».** Далее продолжать в соответствии с пунктом 3.2.

# **Внимание!**

В настройках установите вид порта подключения к аппарату и проверьте его номер

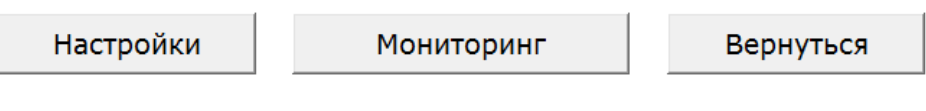

**Рис. 66 Окно «Предупреждение»** 

После установки вида порта щелкните на кнопке **«Мониторинг»** окнапредупреждения. При этом откроется окно **«Мониторинг»**, показанное на рис.67.

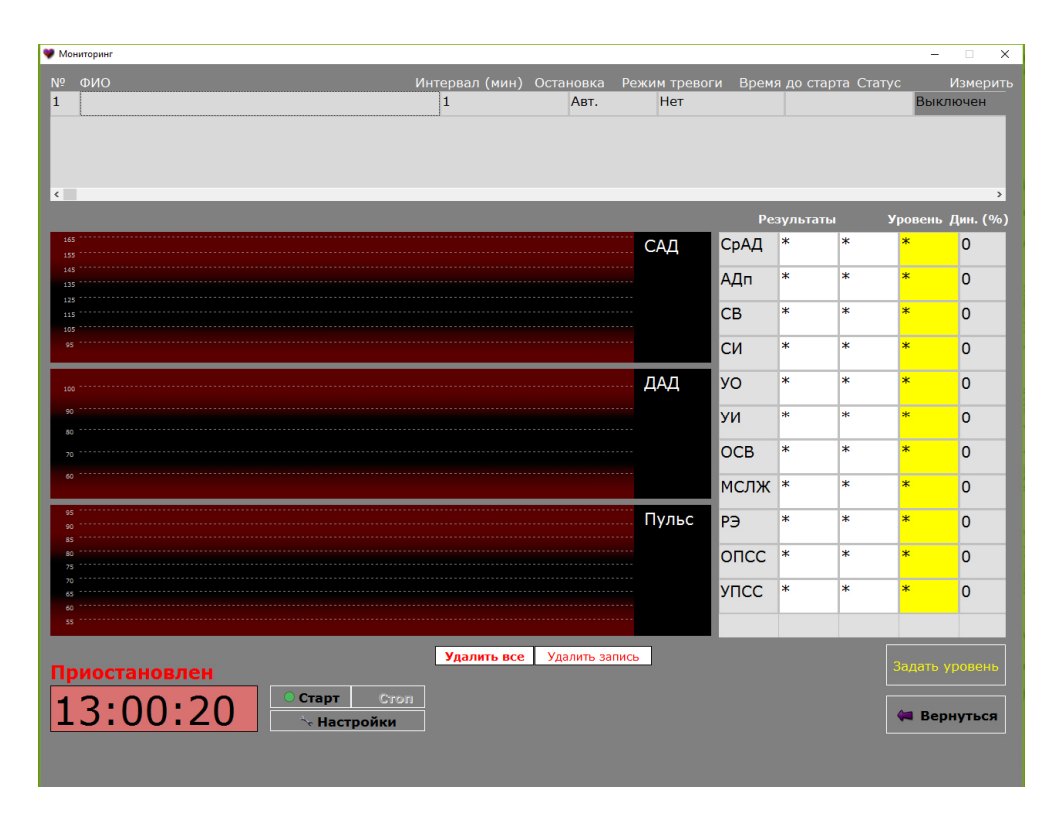

#### **Рис.67 Окно «Мониторинг гемодинамики» при первом запуске**

В окне режима мониторинга имеются следующие элементы:

- **«№»** - номер аппарата по порядку;

- **«ФИО»** - таблица, в которой представлены ФИО всех пациентов, которым проводится мониторинг и условия мониторинга (для каждого пациента индивидуально). Индикация ФИО пациента, выбранного для просмотра результатов (подсвечен светлым фоном);

- **«Интервал»,** «**Остановка», «Режим тревоги»**, **«Время до старта»** индикация соответствующих настроек и данных;

- **«Статус»** – отображение текущего статуса аппарата «Выключен» отсчет времени для данного аппарата не производится. **«Включен»** - отсчет времени производится (при условии включенной кнопки **«Старт»**). По нажатию на область **«Статус»** меняется состояние **«Включен/Выключен»**;

- **«Измерить»** - немедленный запуск внеочередного измерения для выбранного пациента (начнется через 1 секунду после нажатия, при этом следующее измерение произойдет через соответствующий интервал);

- управляющие кнопки: **«Старт»**, **«Стоп»** - запускает или приостанавливают мониторирование, **«Настройка»**, **«Удалить запись»**, **«Удалить все записи»**;

- кнопка **«Задать уровень»** - установка показателей текущего (последнего) измерения выбранного пациента в качестве контрольного уровня;

- **«Вернуться»** - выход из режима мониторинга. При этом все настройки сохраняются.

# **8.2 Настройка режима мониторинга**

Настройка режима мониторинга выполняется для каждого пациента индивидуально. Щелчком на кнопке **«Настройка»** окна **«Мониторинг»** открывается окно «**Настройка мониторинга»**, показанное на рис.68.

|                                                                                                    | Настройка мониторинга |    |                   |                |                                        |                                |                |                 |
|----------------------------------------------------------------------------------------------------|-----------------------|----|-------------------|----------------|----------------------------------------|--------------------------------|----------------|-----------------|
| ФИО<br><b>Nº</b>                                                                                                    |                       |    | № порта Тип       |                | Интервал (мин) Остановка Режим тревоги |                                |                | <b>Удалить</b>  |
| Петров И.И.                                                                                                    | Выбрать               | 30 | $\blacksquare$ BT | $\blacksquare$ |                                        | ᇺ<br>$\mathbf{H}$ ABT.         | Настройка      | $\bullet$       |
|                                                                                                    |                       |    |                   |                |                                        |                                |                |                 |
|                                                                                                    |                       |    |                   |                |                                        |                                |                |                 |
|                                                                                                    |                       |    |                   |                |                                        |                                |                |                 |
|                                                                                                    |                       |    |                   |                |                                        |                                |                |                 |
|                                                                                                    |                       |    |                   |                |                                        |                                |                |                 |
|                                                                                                    |                       |    |                   |                |                                        |                                |                |                 |
|                                                                                                    |                       |    |                   |                |                                        |                                |                |                 |
|                                                                                                    |                       |    |                   |                |                                        |                                |                |                 |
|                                                                                                    |                       |    |                   |                |                                        |                                |                |                 |
|                                                                                                    |                       |    |                   |                |                                        |                                |                |                 |
| Журнал                                                                                                    |                       |    | Очистить журнал   |                | Условия измерений<br>В покое           |                                |                |                 |
| 29.10.2004 11:55:25 Измерение не проведено. Проверьте прибор № 2<br>29.10.2004 11:55:36 Измерение не проведено. Проверьте прибор № 3 |                       |    |                   |                |                                        |                                |                |                 |
| 16.10.2006 09:49:11 Измерение не проведено. Проверьте прибор № 1<br>16.10.2006 09:49:28 Измерение не проведено. Проверьте прибор № 1 |                       |    |                   |                | Нормативы показателей<br>В покое       |                                |                |                 |
| 16.10.2006 09:49:54 Измерение не проведено. Проверьте прибор № 1<br>16.10.2006 09:50:53 Измерение не проведено. Проверьте прибор № 1 |                       |    |                   |                |                                        |                                |                |                 |
| 16.10.2006 09:52:42 Измерение не проведено. Проверьте прибор № 1                                                                     |                       |    |                   |                | Усреднять измерения                    |                                | 91             | $Q$ $2$ $Q$ $3$ |
|                                                                                                    |                       |    |                   |                | Количество графиков                    |                                | $0.2 -$<br>0.1 | $\odot$ 3       |
|                                                                                                    |                       |    |                   |                |                                        |                                |                |                 |
|                                                                                                    |                       |    |                   |                |                                        | Отображать таблицу результатов | $\bullet$ Да   | $C$ Her         |
|                                                                                                    |                       |    |                   |                | Отображать тренд                       |                                | $\bullet$ Да   | $C$ Her         |
|                                                                                                    |                       |    |                   |                |                                        |                                |                |                 |
|                                                                                                    |                       |    |                   |                |                                        |                                |                | ⇔ Вернуться     |
|                                                                                                    |                       |    |                   |                |                                        |                                |                |                 |

**Рис.68 Окно настройки мониторинга** 

- перед началом мониторинга выберите пациента в соответствующей БД и проверьте наличие необходимых сведений в карте. Если пациент обследуется впервые, создайте и заполните карту данного пациента в одной из БД (см. п. 4.3);

- в окне **«Настройка мониторинга»** щелкните на строке, в которой Вы хотите указать условия мониторинга для данного пациента. Затем щелкните на кнопке **«Выбрать»** в конце поля **«ФИО»**. При этом в нижней части откроется дополнительная форма для поиска в той базе данных, которая была открыта на момента перехода к мониторингу;

- начните вводить фамилию пациента, при этом в таблице под строкой поиска отобразятся все пациенты, соответствующие заданному критерию (на рис.69 - пациенты, в ФИО которых есть буква «к»);

Щелкните на строке нужного пациента, затем нажмите **«Выбрать»**.

- повторите те же операции для всех пациентов.

|                       | Настройка мониторинга |    |                            |          |                |   |                                  |           |             |          |
|-----------------------|-----------------------|----|----------------------------|----------|----------------|---|----------------------------------|-----------|-------------|----------|
| ФИО<br>N <sup>o</sup> |                       |    | № порта Тип                |          | Интервал (мин) |   | Остановка Режим тревоги          |           |             | Удалить  |
| Петров И.И.<br>1      | Выбрать               | 30 | $\overline{\mathbf{F}}$ BT | $\Box$ 1 |                | ᆌ | $\overline{\phantom{a}}$<br>Авт. |           | Настройка   | <b>a</b> |
|                       |                       |    |                            |          |                |   |                                  |           |             |          |
|                       |                       |    |                            |          |                |   |                                  |           |             |          |
|                       |                       |    |                            |          |                |   |                                  |           |             |          |
|                       |                       |    |                            |          |                |   |                                  |           |             |          |
|                       |                       |    |                            |          |                |   |                                  |           |             |          |
|                       |                       |    |                            |          |                |   |                                  |           |             |          |
|                       |                       |    |                            |          |                |   |                                  |           |             |          |
|                       |                       |    |                            |          |                |   |                                  |           |             |          |
|                       |                       |    |                            |          |                |   |                                  |           |             |          |
|                       |                       |    |                            |          |                |   |                                  |           |             |          |
|                       |                       |    |                            |          |                |   |                                  |           |             |          |
|                       |                       |    |                            |          |                |   |                                  |           |             |          |
|                       |                       |    |                            |          |                |   |                                  |           |             |          |
| Выбор пациента<br>ФИО |                       |    | Дата рождения              | Poct     | Bec            |   |                                  |           |             |          |
| Петров И.И.           |                       |    | 02.06.1947                 | 170      | 80             |   |                                  |           |             |          |
| Лисеев А.Н.           |                       |    | 16.01.1979                 | 185      | 100            |   |                                  |           |             |          |
| Хаблов А.В.           |                       |    | 03.04.1947                 | 173      | 71             |   |                                  |           |             |          |
| Сколунов Н.П.         |                       |    | 01.06.1954                 | 178      | 80             |   |                                  |           |             |          |
| Волин Ю.Н.            |                       |    | 17.07.1937                 | 174      | 90             |   |                                  |           |             |          |
| Гутов Е.В.            |                       |    | 29.01.1994                 | 180      | 70             |   |                                  |           |             |          |
| Кровко Н.П.           |                       |    | 01.08.1960                 | 172      | 80             |   |                                  |           |             |          |
| Архипов И.И.          |                       |    | 01.12.1978                 | 175      | 70             |   |                                  |           |             |          |
| Морозов Б.В.          |                       |    | 22.07.1955                 | 175      | 90             |   |                                  |           |             |          |
| Морозов Б.В.          |                       |    | 22.07.1955                 | 174      | 91             |   |                                  |           |             |          |
|                       |                       |    |                            |          |                |   |                                  |           |             |          |
|                       |                       |    |                            |          |                |   |                                  |           |             |          |
|                       |                       |    |                            |          |                |   |                                  | ◆ Выбрать | • Вернуться |          |

**Рис.69 Выбор пациента для мониторинга** 

Мониторинг может проводиться параллельно для нескольких пациентов, при этом несколько аппаратов в составе комплекса могут быть подключены к различным портам компьютера. Укажите для каждого из подключенных к компьютеру аппарата соответствующий номер порта.

Для каждого пациента, в зависимости от конкретной ситуации, может быть задан интервал мониторинга – период времени, после которого будет автоматически включаться соответствующий аппарат в составе комплекса. Интервал может изменяться от 1 до 120 минут.

Для каждого пациента может быть задан способ остановки (см. п.п. 5.2.2 – 5.2.3) – автоматический («Авт.») или по достижению заданного значения САД. Укажите способ для каждого пациента.

Сигнал тревоги включается автоматически в тех случаях, которые заданы настройкой – при выходе значений некоторых контролируемых показателей за указанные пределы. До начала мониторинга следует указать (индивидуально для каждого пациента) условия включения тревожного сигнала. Для этого следует щелкнуть на кнопке **«Настроить»** в поле **«Тревога»** окна **«Настройки»**, после чего в нижней части окна **«Настройка мониторинга»** появится форма для выбора одного из фильтров (рис.70).
|                     |             |                          |         | Настройка мониторинга |                         |          |                                        |     |                        |
|---------------------|-------------|--------------------------|---------|-----------------------|-------------------------|----------|----------------------------------------|-----|------------------------|
| N <sup>o</sup><br>1 | Петров И.И. | ФИО                      |         | № порта Тип           |                         |          | Интервал (мин) Остановка Режим тревоги |     | <b>Удалить</b>         |
|                     |             |                          | Выбрать | 30                    | $\frac{1}{\sqrt{3}}$ BT | ⋥<br>Iı. | ⋥<br>$\blacktriangleright$ <b>ABT.</b> |     | Настройка<br>$\bullet$ |
|                     |             |                          |         |                       |                         |          |                                        |     |                        |
|                     |             |                          |         |                       |                         |          |                                        |     |                        |
|                     |             |                          |         |                       |                         |          |                                        |     |                        |
|                     |             |                          |         |                       |                         |          |                                        |     |                        |
|                     |             |                          |         |                       |                         |          |                                        |     |                        |
|                     |             |                          |         |                       |                         |          |                                        |     |                        |
|                     |             |                          |         |                       |                         |          |                                        |     |                        |
|                     |             |                          |         |                       |                         |          |                                        |     |                        |
|                     |             |                          |         |                       |                         |          |                                        |     |                        |
|                     |             |                          |         |                       |                         |          |                                        |     |                        |
|                     |             |                          |         |                       |                         |          |                                        |     |                        |
|                     |             |                          |         |                       |                         |          |                                        |     |                        |
|                     |             | Настройка режима тревоги |         |                       |                         |          |                                        |     | Информация:            |
|                     | trevoga.f   |                          |         |                       | lи                      | САД      | Больше                                 | 110 |                        |
|                     |             |                          |         |                       |                         |          |                                        |     |                        |
|                     |             |                          |         |                       |                         |          |                                        |     |                        |
|                     |             |                          |         |                       |                         |          |                                        |     |                        |
|                     |             |                          |         |                       |                         |          |                                        |     |                        |
|                     |             |                          |         |                       |                         |          |                                        |     |                        |
|                     |             |                          |         |                       |                         |          |                                        |     |                        |
|                     |             |                          |         |                       |                         |          |                                        |     |                        |
|                     |             |                          |         |                       |                         |          |                                        |     |                        |
|                     |             |                          |         |                       |                         |          |                                        |     |                        |
|                     |             |                          |         |                       |                         |          |                                        |     |                        |

**Рис.70 Выбор фильтра для включения сигнала тревоги** 

Если наиболее типичные фильтры уже были ранее созданы, следует выбрать один из них в списке и просмотреть критерии.

Если условия тревоги задаются впервые, следует создать специальный фильтр, задав пороговые значения показателей в строках вкладки **«Измерения»**, как описано выше в разделе 7 «Фильтрация данных», и сохранить его. Далее следует вернуться в режим мониторинга, затем перейти в **«Настройку мониторинга»,** нажать кнопку **«Настройка»** в графе «Режим тревоги», щелкнуть на названии фильтра (в примере на рис.70 **«trevoga.f»**) в списке и нажать кнопку **«Выбрать»**. В примере на рис.70 активизация режима **«Тревога»** будет происходить по одному условию САД больше 110 мм рт.ст.

Вы можете установить (изменить) следующую информацию мониторинга:

- условия измерения;

- нормативы показателей;

- отображение графиков, трендов, таблицы результатов измерений,

- отображение на экране каждого измерения или усредненных значений 2-х или 3-х измерений.

**«Журнал»** - журнал регистрации нештатных событий мониторинга. Программа автоматически ведет журнал учета всех нештатных ситуаций (отмене или обрыве измерений). Кнопка **«Очистить»** - очистка журнала событий.

**«Вернуться»** - закрытие окна **«Настройка режима мониторирования»**.

### **8.3 Проведение мониторинга**

Установив все необходимые значения параметров режима мониторинга, подтвердите включение аппаратов каждому пациенту. Для этого следует щелкнуть в соответствующей клетке справа от **«Время до старта»** в графе **«Статус»**. При этом зеленая надпись **«Выключен»** сменится ярко зеленой надписью **«Включен».** Затем приступите к мониторингу, щелкнув на кнопке **«Старт»** (рис.71).

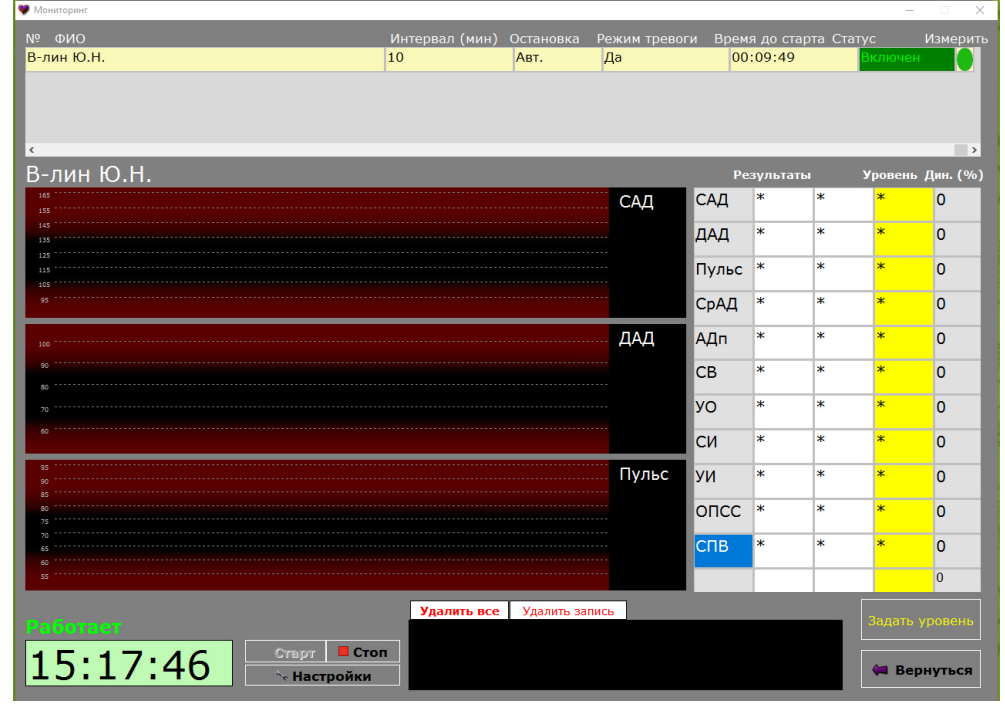

**Рис.71 Начало мониторинга** 

По мере проведения измерений в окне **«Мониторинг»** появится информация о результатах измерений в табличной и графической формах на каждого пациента (рис.72).

| Nº.            | ФИО                                                   | Интервал (мин)               | Остановка | Режим тревоги Время до старта Статус |                 |                |                 |        | Измерить                   |
|----------------|-------------------------------------------------------|------------------------------|-----------|--------------------------------------|-----------------|----------------|-----------------|--------|----------------------------|
| 1              | Петров И.И.                                           | 10                           | Авт.      | Нет                                  |                 |                |                 | лючен  |                            |
| $\overline{2}$ | Волин Ю.Н.                                            | 15                           | ABT.      | <b>HeT</b>                           |                 |                |                 | слючен |                            |
| 3              | Архипов И.И.                                          | $\overline{2}$               | Авт.      | <b>Her</b>                           |                 |                |                 | ключен |                            |
|                |                                                       |                              |           |                                      |                 |                |                 |        |                            |
|                | Петров И.И.                                           |                              |           |                                      |                 | Результаты     |                 |        | Уровень Дин. (%)           |
| 165<br>155     |                                                       |                              |           | САД                                  | СрАД            | l 85           | 98              | 85     | $+15$                      |
| 145<br>135     |                                                       |                              |           |                                      | АДп             | 73             | $\triangle$ 70  | 73     | $-4$                       |
| 125<br>115     |                                                       |                              |           | 136                                  | <b>CB</b>       | 6.5            | 6.1             | 6.5    | $-6$                       |
| 95             | 12:08 12:00 13:11 13:14 13:22 13:29 14:50 10:30 10:37 |                              |           | 14:13                                | CИ              | 3.4            | $\triangle$ 3.2 | 3.4    | $-6$                       |
|                |                                                       |                              |           | ДАД                                  | lyo             | 83             | 84              | 83     | $+1$                       |
|                |                                                       |                              |           |                                      | <u>уи</u>       | 44             | 44              | 44     | $\overline{0}$             |
| 70             |                                                       |                              |           | 66                                   | OCB             | 244            | 240             | 244    | $-2$                       |
|                | 12:08 12:00 13:11 13:14 13:22 13:29 14:50 10:30 10:37 |                              |           | 14:13                                | <b>МСЛЖ 2.8</b> |                | 3.1             | 2.8    | $+11$                      |
| 100            |                                                       |                              |           | Пульс                                | PЭ              | 11.4           | 13              | 11.4   | $+14$                      |
|                |                                                       |                              |           |                                      |                 | ONCC 1046 1285 |                 | 1046   | $+23$                      |
| 80             |                                                       |                              |           | 73                                   | <b>YNCC</b>     | 25             | 31              | 25     | $+24$                      |
|                | 12:08 12:00 13:11 13:14 13:22 13:29 14:50 10:30 10:37 |                              |           | 14:13                                |                 | 14:11          | 14:13           | 14:11  | 00:01                      |
|                |                                                       | Удалить все   Удалить запись |           |                                      |                 |                |                 |        |                            |
|                | Приостановлен                                         |                              |           |                                      |                 |                |                 |        | Задать уровень<br>на 14:13 |
|                | Старт<br>Cron<br>13:08:17<br><b>Nacтройки</b>         |                              |           |                                      |                 |                |                 |        | • Вернуться                |

**Рис.72 Текущие результаты мониторинга** 

Окно также предоставляет возможность выбрать исходный уровень показателей, с которым далее будет сравниваться текущее состояние пациента. В качестве уровня может быть выбрано состояние пациента при поступлении. или же другое состояние. KOTODOE врач считает удовлетворительным или критическим для данного пациента. Для этого следует щелкнуть на кнопке «Задать уровень» в тот момент, когда результаты нужного измерения находятся в третьем (из пяти имеющихся). Результаты этого измерения появятся в столбце «Уровень» и будут рассматриваться программой как уровень для сравнений до тех пор, пока пользователь не установит новый уровень. С этого момента в окне «Дин» (динамика) будет выводиться сообщение о величине отклонения результатов последнего измерения от выбранного исходного уровня.

Нештатные ситуации. Нештатными ситуациями считаются:

- получение результатов измерения заданных показателей, выходящих за пределы диапазона допустимых значений (установленного согласно п. 8.2).

- отсутствие связи с аппаратом (по любой причине)

- неисправность пневмосистемы (отсоединение манжеты);

При возникновении одной из указанных ситуаций включается сигнал тревоги и на дисплее появляется окно «Тревога» с надписью красного цвета «Тревога! Контроль прибора №» (рис.73). В окне указываются ФИО пациента и номер аппарата, на котором имеет место нештатная ситуация, а также информация о причине тревоги.

| ilon in in pripopanitic i canogrinamitiki |                                                                                                    |          |                |                 |            |                 |                 |                |
|-------------------------------------------|----------------------------------------------------------------------------------------------------|----------|----------------|-----------------|------------|-----------------|-----------------|----------------|
| ФИО пациента<br>Nº.                       |                                                                                                    | Порт     | Интервал (мин) | Время до старта |            |                 | Статус          | Измерить       |
| .<br>Узнецов Н.П.                         |                                                                                                    |          |                | 00:00:53        |            |                 |                 |                |
| $\overline{2}$                            |                                                                                                    | 1        | $\mathbf{1}$   |                 |            |                 | иключен         |                |
| 3                                         |                                                                                                    | 1.       | $\mathbf{1}$   |                 |            |                 | ключен          |                |
| 4                                         |                                                                                                    | $\Omega$ | $\mathbf{0}$   |                 |            |                 | ключен          |                |
| 5                                         |                                                                                                    | $\Omega$ | $\Omega$       |                 |            |                 | <b>COLOREDO</b> | $\checkmark$   |
| Кузнецов Н.П.                             |                                                                                                    |          |                |                 | Результаты |                 | <b>Уровень</b>  | Дин.           |
|                                           |                                                                                                    |          |                | СрАД            | 87         | 185             | $\sqrt{99}$     | 86             |
|                                           |                                                                                                    |          |                |                 | 96         | $\triangle$ 136 | 32              | 104            |
| 145                                       | Тревога! Контроль прибора: 1                                                                          |          |                |                 | 59         | $\pm 61$        | 59              | $\overline{2}$ |
| 11:06 11:58 12:02 15:36 16:08 16          |                                                                                                    |          |                |                 | 86         | 35              | 25              | 10             |
| $105 - -$                                 | Пациент: Кузнецов Н.П.                                                                                |          |                |                 | 2.8        | 5.0             | 2.7             | 2.3            |
|                                           | Информация:<br>Контроль параметров:                                                                   |          |                |                 | 98         | 166             | 95              | 71             |
| 75                                        | САД 210 > 180                                                                                         |          |                |                 | 48         | 81              | 47              | 34             |
|                                           |                                                                                                    |          |                |                 | 306        | 638             | 352             | 286            |
| 11:06 11:58 12:02 15:36 16:08 16          |                                                                                                    |          |                |                 | 3.5        | $15.7+$         | 4.6             | 11.1           |
|                                           | Внеочередное измерение                                                                                |          | Продолжить     |                 | 11.4       | $24.7$ 13.1     |                 | 11.6           |
| $6.5 -$                                   |                                                                                                    |          | 10.            | <b>ONCC</b>     | $1202$     | 1464            | 1415            | 49             |
|                                           |                                                                                                    |          |                |                 | 11:32      | 11:34           | 11:31           | 00:02          |
|                                           | 11:06 11:58 12:02 15:36 16:08 16:21 11:36 13:45 15:25 15:29 15:36 15:39 11:17 12:44 12:49 12:54 11:34 |          |                |                 |            |                 |                 |                |
| Работает                                  | Сброс                                                                                                 |          |                |                 |            |                 |                 | Задать уровень |
| 11:34:59                                  | Стоп<br><b>CTEDT</b>                                                                                  |          |                |                 | 37         |                 |                 | на 11:34       |
|                                           | . 57<br><b>Настройка</b>                                                                              |          |                |                 | 230 ~~     |                 |                 | Вернуться      |

Рис.73 Сигнал тревоги

В графе «Статус» будет отображена причина появления окна **«Тревога»** - подключение аппарата или негерметичность пневмосистемы **(«Подключение»**, красный цвет), выход измеренных значений за установленные границы (**«Параметры»,** синий цвет), сбой при расчете осциллограммы (**«Измерение»,** желтый цвет). При этом строка будет выделена красным цветом до тех пор, пока не будет нажата кнопка **«Внеочередное измерение»** или **«Продолжить»** окна **«Тревога»** для данного пациента.

При включении сигнала тревоги в первую очередь следует проверить состояние пациента и принять необходимые меры, затем проверить подключение аппарата (если проблема в этом, в журнале появится запись **«Ошибка связи с прибором»**).

Затем следует проверить результаты последнего измерения – вероятно, значение какого либо контролируемого показателя вышло за пределы заданного диапазона. Это может быть результатом реального изменения в состоянии пациента, однако в отдельных случаях может быть вызвано нарушением условий измерения (например, резким движением пациента).

Окно **«Тревога! Контроль прибора №»** предоставляет следующие варианты действий в нештатных ситуациях (только после проверки состояния пациента и подключения аппарата):

- **«Внеочередное измерение»** - немедленно повторить измерение, не меняя настроек аппарата (если предполагается нарушение условий измерения, но уверенности в этом нет);

- **«Продолжить»** - проигнорировать сбой и продолжать мониторирование в ранее заданном режиме (если точно установлено, что сбой был вызван случайной причиной).

Для временной приостановки мониторинга необходимо щелкнуть на кнопке **«Стоп»**. При этом процесс периодических измерений остановится, однако все настройки данного аппарата сохранятся. После повторного нажатия кнопки **«Старт»** процедура возобновится.

Также можно временно отключить работу монитора, нажав в клетке «Включен» в графе «Статус» (при этом надпись сменится на «Выключен»). Для возврата к мониторингу следует нажать в клетке «Выключен», а затем нажать кнопку **«Старт»** в главном окне.

Результаты всех измерений будут заноситься в базу данных основной программы, в тот архив, который выбран пользователем.

Для оценки и документирования результатов измерения показателей гемодинамики необходимо запустить основную программу, и Вы получите доступ ко всем средствам работы с результатами измерений – просмотр данных, подготовка и печать протоколов.

# 9. ВОССТАНОВЛЕНИЕ ПО

### 9.1 Общие сведения

ПО комплекса КАП ЦГ осм- «ГЛОБУС» состоит из двух компонентов:

служебная область с рабочими и ЕХЕ-файлами, размещаемая в директории (папке), указываемой во время инсталляции (установки программы на жесткий диск компьютера);

БД, размещаемые пользователем в другой, специально созданной директории (или нескольких директориях).

Рекомендуется также периодически сохранять копии баз данных на внешних носителях (дискеты, флеш-память, компакт-диски и т.п.).

БД. которые содержат результаты **BCCX** измерений, ДОЛЖНЫ копироваться регулярно, с частотой, зависящей от интенсивности измерений и других условий.

Если в случае каких-либо системных сбоев, поражения вирусами или иных нештатных ситуаций программный комплекс перестал работать корректно, его следует восстановить из резервных архивных копий.

Сначала следует ПОЛНОСТЬЮ переустановить программу  $\mathbf{C}$ инсталляционного диска, согласно Инструкции. Инсталляцию производите в ту же папку, в которую программа была установлена ранее, на запрос о продолжении установки отвечайте «Далее» (см. п.2.3).

Если имевшаяся БД, по умолчанию называемая «**qlobus**», сохранилась и не повреждена, то после переустановки она автоматически откроется в главном окне программы. Если в процессе переустановки программа не обнаружит БД «globus», то на жестком диске будет автоматически создана новая пустая БД с этим названием. Другие созданные Вами БД можно впоследствии открыть обычным способом.

Если у Вас имелись ранее созданные архивные копии БД на внешних носителях, скопируйте их на жесткий диск, разархивируйте и откройте для работы.

## **10. ОПЕРАТИВНО - ДИСТАНЦИОННЫЙ МОНИТОРИНГ И ДИАГНОСТИЧЕСКАЯ ОЦЕНКА ГЕМОДИНАМИКИ**

### **10.1.Схема применения аппарата в составе телемедицинских технологий**

Целью применения комплекса в автоматизированной системе оперативно-дистанционного мониторинга и диагностической оценки гемодинамики (далее по тексту «телемедицинская система») является автоматизированный систематический мониторинг показателей центральной и периферической гемодинамики пациентами в домашних и других внебольничных условиях с последующим их самоконтролем (АД и пульса), а так передачей полученных результатов в медицинское учреждение для дальнейшей их обработки, хранения и анализа с установленной для каждого пациента периодичностью или во внеочередном (срочном) порядке. При этом предусмотрено применение различных каналов передачи данных, в том числе технологий беспроводной передачи данных (рис74).

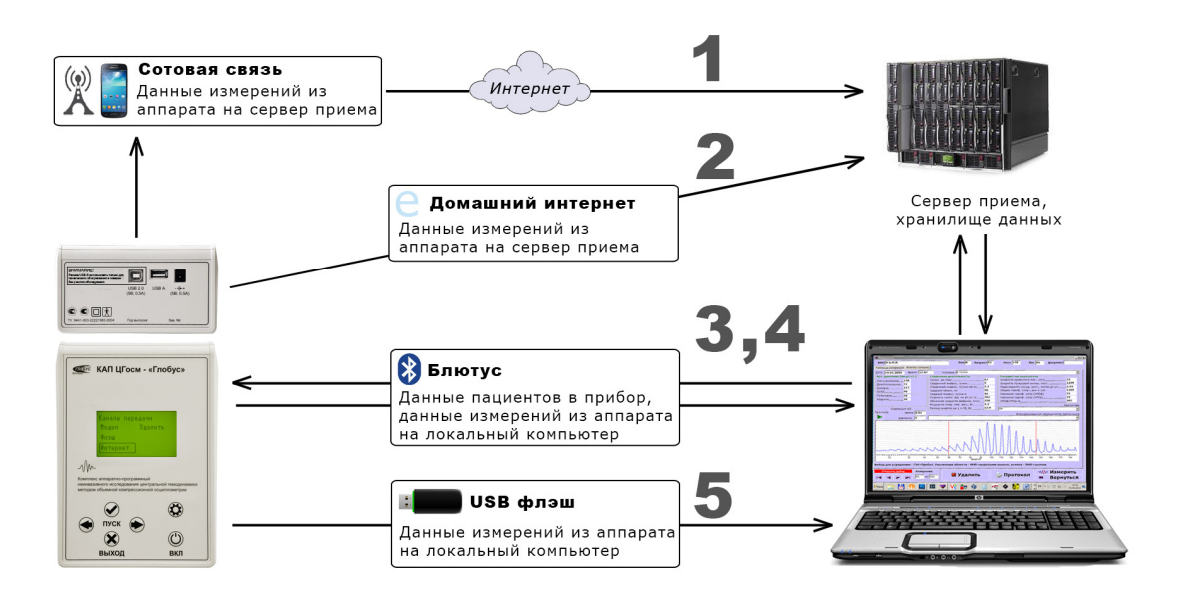

КАНАЛЫ ОБМЕНА ДАННЫМИ С ЛОКАЛЬНЫМ И УДАЛЕННЫМ КОМПЬЮТЕРАМИ

#### **Рис.74 Каналы передачи данных на локальный и удаленный компьютер**

Общая схема автоматизированной системы оперативно-дистанционного мониторинга и диагностической оценки параметров гемодинамики представлены на рис. 75. Состав оборудования и потоки информации в телемедицинской системе показаны на простейшей схеме (рис.76).

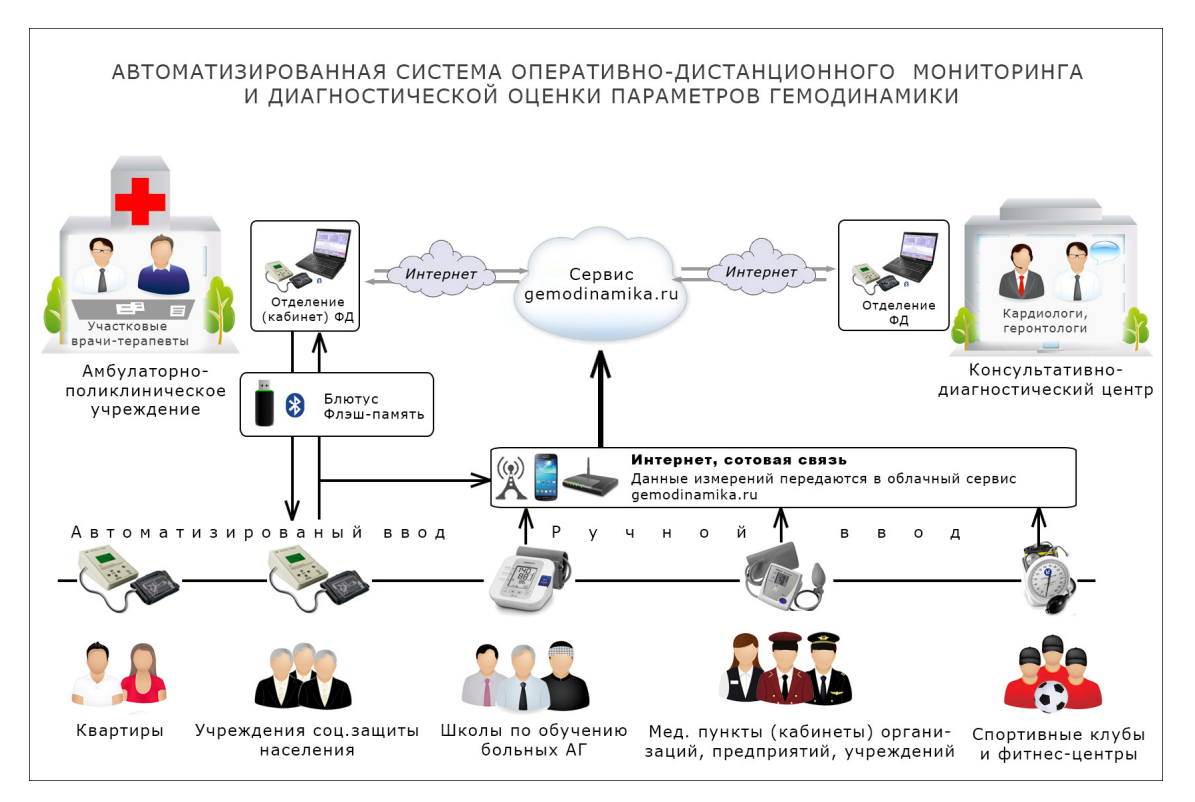

**Рис.75 Схема телемедицинской системы** 

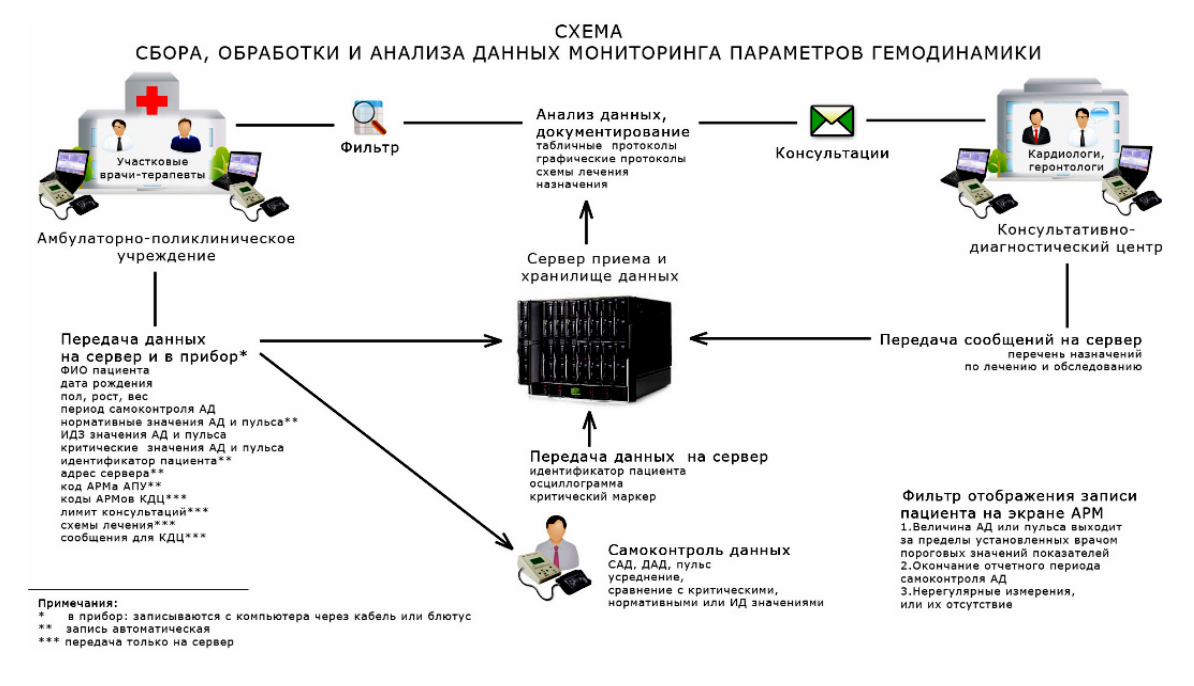

**Рис.76 Состав оборудования и потоки информации в телемедицинской системе** 

На схемах в составе телемедицинской системы представлены несколько аппаратов КАП ЦГ осм- «ГЛОБУС». Те из них, которые установлены в медицинских учреждениях, работают в составе комплексов под управлением компьютера. В медицинском учреждении комплекс предназначен для решения задач по записи данных в компьютер, измерению показателей, сбору, передаче, обработке и оценке данных и результатов измерений зарегистрированных в нем пациентов.

Те же, которые находятся в домашних и других внебольничных условиях, функционируют дистанционно в режиме индивидуального применения, под управлением собственного встроенного программного обеспечения.

Аппараты, применяемые как в составе профессионального комплекса в медицинском учреждении, так и для индивидуального использования пациентами по своим техническим характеристикам и функциональным возможностям абсолютно одинаковые и при необходимости взаимозаменяемы.

Установленный в медицинском учреждении аппарат КАП ЦГ осм «ГЛОБУС» имеет в своем составе компьютер со специальным программным обеспечением и должен использоваться в режиме соответствующим своему предназначению АРМа. Для установки данного режима необходимо в окне «Настройки» нажать вкладку «Реквизиты медицинского учреждения» и заполнить поля **«Код АРМ»** и **«Тип АРМ»** (рис.77). Предусмотрено 3 типа АРМов:

- АРМ лечащего врача, устанавливаются в учреждениях здравоохранения, в которых пациенты проходят медицинское обследование и лечение;

- АРМ врача-консультанта, устанавливаются в учреждениях здравоохранения, в которых дистанционно анализируется медицинская информация о пациентах (табличные и графические протоколы параметров гемодинамики, схемы лечения и др.), уточняются схемы лечения и даются рекомендации при необходимости;

- АРМ сервера, для централизованного дистанционного сбора обработки и анализа данных с аппаратов пациентов и АРМов мед.учреждений и консультантов.

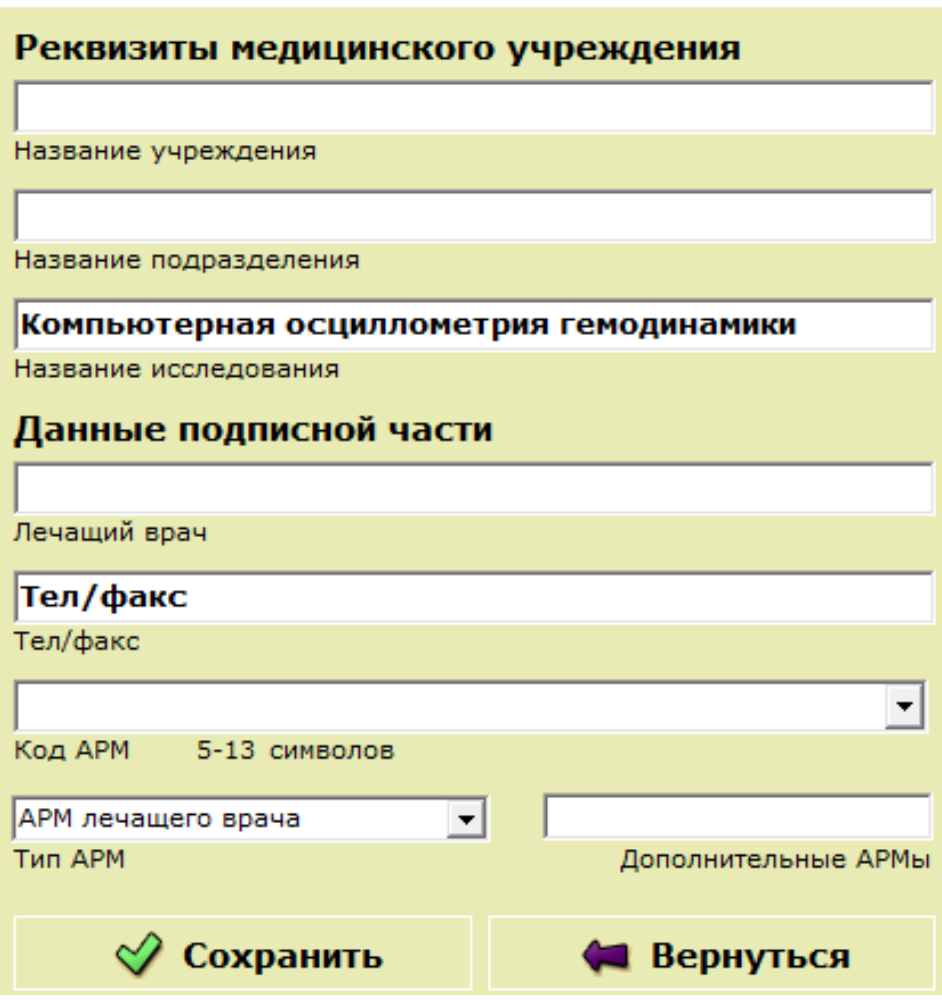

**Рис.77 Настройка кода и типа АРМа** 

После выхода из закладки **«Реквизитры медицинского учрждения»** в окне **«Нстройки»** нужно отметить поле **«Подключение к серверу»,** и затем указать периодичность автообновления данных в АРМе в минутах. При необходимости отображения на экране только учетных записей, требующих просмотра и анализа (см. п. 10.2), необходимо установить отметку в поле **«Фильтр записей, требующих просмотра»** и выбрать необходимые фильтры.

После медицинского осмотра лечащим врачом зарегистрированному в телемедицинской системе лицу выдается (приобретается самим пациентом) только аппарат. Он используется в качестве обычного автоматического тонометра для индивидуального применения и не требует компьютера. Аппарат предназначен для выполнения измерений, и анализа полученных данных. Результаты измерений, полученные при автономном применении аппарата и сохраненные в памяти, в полном объеме могут быть в дальнейшем переданы в компьютер медицинского учреждения, в том числе с применением технологии беспроводной передачи данных. Полученные при автономном применении аппарата осциллограммы могут передаваться в компьютер по интерфейсному кабелю USB-А непосредственно с АК, через накопитель памяти USB (приложение Е) и путем применения беспроводных каналов связи: сотовую связь (модем), Интернет и блютус. При передаче данных с применением телемедицинской системы, компьютер в медицинском учреждении для приема данных должен иметь выход в сеть интернет с

фиксированным (статическим) IP адресом. Для передачи данных через блютус компьютер должен быть оснащен модулем Bluetooth 2.0+EDR.

Для дистанционной передачи данных в медицинское учреждение аппарат пациента должен быть дооснащен комплектом GSM-модема и СИМ картой сотового телефона, или подключен к домашнему компьютеру, который имеет выход в Интернет.

При автономном применении с целью самоконтроля АД и пульса аппарат выводит на дисплей сокращенный перечень показателей (систолическое и диастолическое АД, пульс и их оценку в сравнении с нормативами или индивидуально-допустимыми значениями, а также с пороговыми значениями критических уровней) и осциллограмму для визуального контроля качества измерения. Кроме того, он позволяет сохранять, удалять, усреднять, записывать на внешние носители памяти данные и в компьютер комплекса или передавать по каналам связи на компьютер в медицинское учреждение. Подробно медико-технические характеристики и методика индивидуального (автономного) применения аппарата изложены в Частной инструкции по автономному применению аппарата.

## **10.2. Порядок сбора, обработки и анализа данных**

Для решения задач сбора, обработки и анализа данных гемодинамики пациентов в телемедицинской системе с применением аппарата необходимо выполнить следующие основные мероприятия:

Первичную электронную регистрацию каждого пациента в компьютере медицинского учреждения, которая включает заполнение электронной карты в базе данных компьютера (см. п. 4.3) и заполнение ее дополнительных разделов (рис.78):

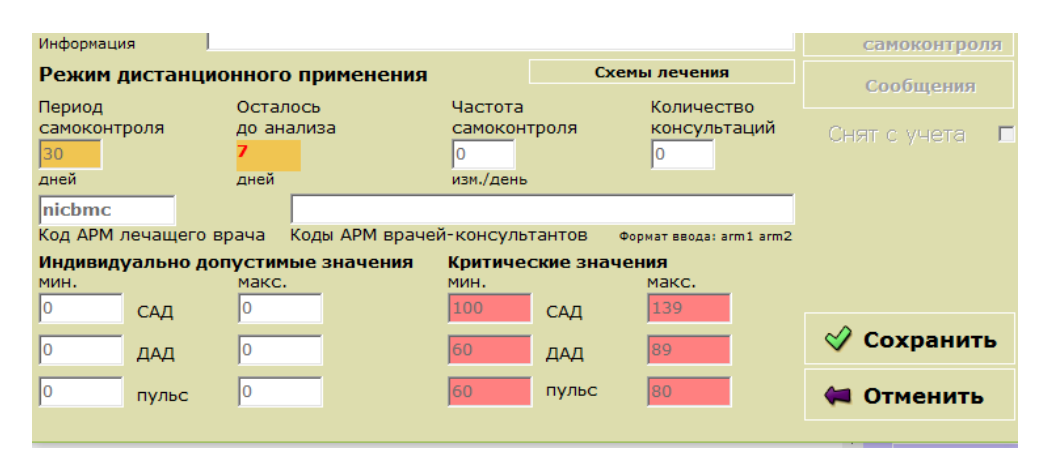

**Рис.78 Дополнительные разделы электронной карты** 

а) **«Период самоконтроля»** в днях обязательно каждому пациенту. Для этого в соответствующем поле необходимо записать продолжительность отчетного периода в днях. Под периодом самоконтроля понимается определенное количество дней в течение которых пациент будет передавать результаты своих измерений на компьютер медицинского учреждения и по завершении которого на экран компьютера будет выводиться сообщение о необходимости их обработки, документирования и анализа;

б) **«Индивидуально допустимые значения»** систолического и диастолического АД, пульса. Под индивидуально допустимыми значениями понимаются такие уровни показателей, которые отличаются от нормативных. Данные вносятся при необходимости установить их вместо нормативных. Если такие данные не задаются в карте, сравнение фактических данных пациента осуществляется с нормативными;

в) **«Критические значения»** систолического и диастолического АД, пульса. Под критическими уровнями понимаются такие значения показателей, при достижении, превышении или регистрации ниже которых, пациенту необходимо немедленно передать их в медицинское учреждение и действовать в соответствии с предписаниями врача.

г) **«Частота самоконтроля»** указывается для контроля количества сделанных измерений в сутки. Показатель не обязательный.

д) **«Количество консультаций»** это поле заполняется в тех случаях, когда пациент дал согласие, чтобы его медицинская информация анализировалась кроме лечащего врача и другими более квалифицированными специалистами из крупного медицинского центра, где имеется АРМ **«врача-консультанта»;** 

е) «**Код АРМ врача-консультанта»** заполняется в случаях наличия данных в поле **«Количество консультаций»** (см.абзац «д»). Их может быть один или более;

ж) **«Схемы лечения»** соответствующая таблица может заполняться только после сохранения карты при ее изменении. В последующем схемы лечения могут уточняться как на АРМе лечащего врача, так и на АРМе врачаконсультанта.

Запись регистрационных и других данных из компьютера в аппарат пациента (ФИО, даты рождения, пола, роста, веса, нормативных или индивидуально допустимых и критических значений систолического и диастолического АД, пульса, продолжительности отчетного периода, IPадреса компьютера, идентификационного кода пациента (присваивается автоматически). При этом зарегистрировано и внесено в аппарат может быть до 60 человек.

Первичное измерение аппаратом (определение исходных показателей) для последующих сравнений и диагностической оценки динамики при присутствии пациента. Подбор и установку оптимального цифрового индекса скорости накачки манжеты в аппарате пациента.

Составление и утверждение графика периодичности передачи пациентом результатов измерений (осциллограммы) по выделенному каналу связи в компьютер (сервер) медицинского учреждения, или непосредственного посещения учреждения для передачи результатов.

Обучение пациента правилам пользования аппаратом. Проведение пациентом в домашних и других внебольничных условиях систематических измерений в порядке само- или взаимопомощи и их самоконтроль.

Передачу пациентом результатов измерений в компьютер медицинского учреждения по выделенному каналу связи (дистанционно) или непосредственно из аппарата или флэш-памяти при посещении.

Дистанционный прием в медицинском учреждении по каналу связи и запись в БД компьютера результатов измерений (или запись данных из аппарата пациента в компьютер при посещении (см. п. 10.3.).

Оперативный анализ результатов измерений, значения которых равны, выше (ниже) критических уровней. Обработку, документирование и анализ результатов измерений за отчетный период. Электронную обработку результатов измерений с выдачей протоколов для последующего квалифицированного анализа.

#### **10.3. Запись данных из компьютера в аппарат**

Порядок передачи и записи необходимых данных из компьютера в аппарат пациента следующий:

Вначале необходимо подключить аппарат к компьютеру с установленным на нем ПО 8.9 через блютус или USB-кабель. После регистрации пациента (пациентов) в БД компьютера необходимо открыть панель **«Запись данных»**, нажав кнопку **«Аппарат»** в главном окне компьютера. При этом в окне с панелью **«Запись данных»** (рис.79.) отобразятся кнопки, позволяющие записать данные из компьютера в аппарат и наоборот, а так же выполнять некоторые операции с аппаратом.

Затем в главном окне в списке пациентов необходимо отметить (выделить) учетные записи, которые нужно записать в аппарат. Процедуру выделения учетных записей пациентов (см. п. 6.3.5). На экране такие записи будут окрашены в зеленый цвет.

Для запись выделенных пациента(ов) с их данными в аппарат необходимо нажать кнопку **«В аппарат»** на панели **«Запись данных»** и дождаться окончания передачи данных. При этом справа от главного окна откроется панель **«Память аппарата»** (рис.80). В этой панели отображается содержимое памяти аппарата, в том числе пациенты зарегистрированные централизованно и автономно (индивидуально), количество имеющихся на данный момент у каждого измерений, а также слева от каждого зарегистрированного пациента отображается прямоугольная ячейка, которые предназначены для выделения символом (галочкой) «**v**» конкретных пациентов при работе с их данными.

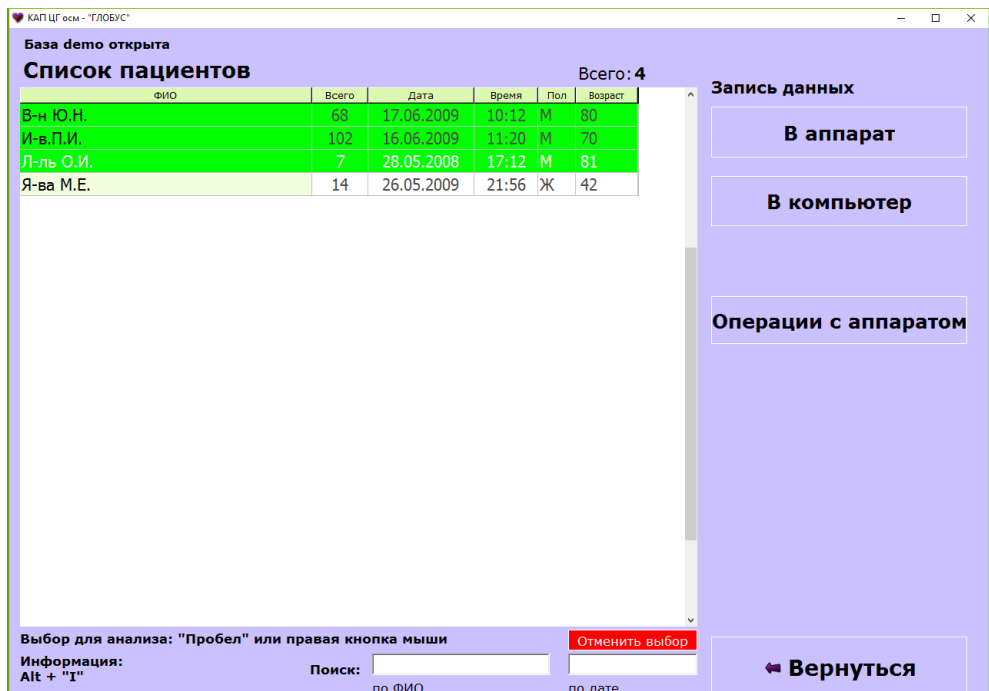

### **Рис.79 Главное окно с выделенными учетными записями и с панелью «Запись данных»**

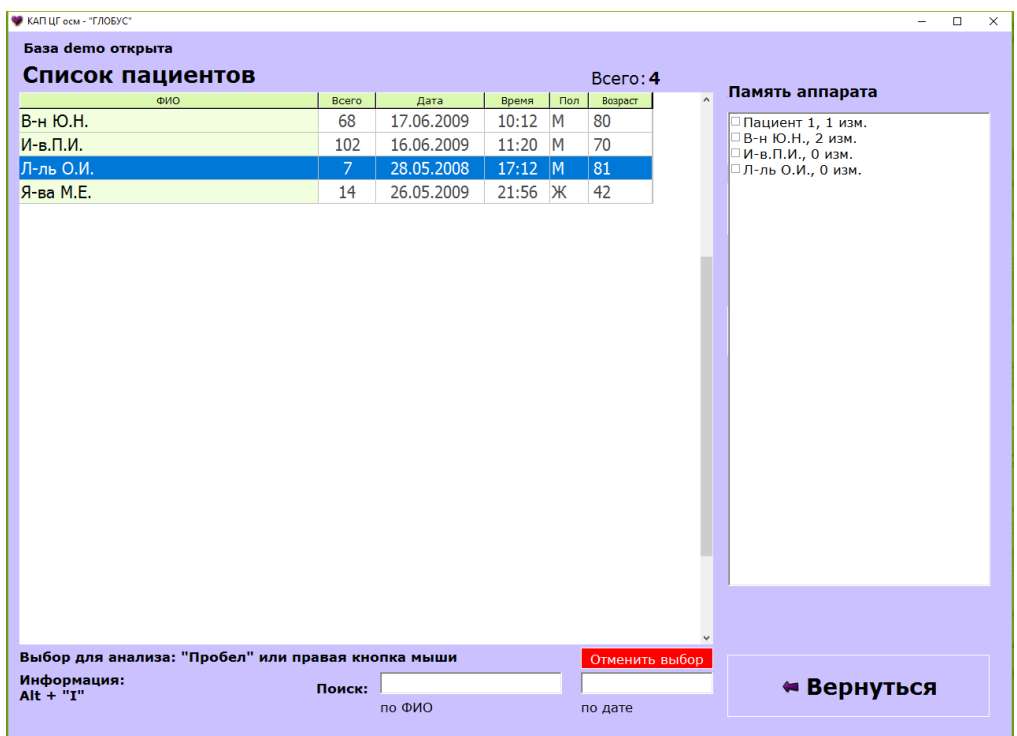

**Рис.80 Главное окно с панелью «Память аппарата»** 

### **10.4. Запись данных из аппарата в компьютер**

Для запись результатов измерений из аппарата в компьютер необходимо на панели **«Запись данных»** главного окна нажать кнопку **«В компьютер»**. При этом в главном окне откроется панель со списком пациентов, зарегистрированных в памяти аппарата (рис.81). В квадратных ячейках левой кнопкой мыши необходимо выбрать пациентов, данные измерений которых требуется записать в базу данных компьютера, нажать кнопку **«Записать в компьютер»** и дождаться окончания записи данных.

Для просмотра принятых измерений необходимо зайти в результаты соответствующих пациентов.

В последующем ответственный за работу комплекса обеспечивает обработку данных, формирование и печать аналитических протоколов в соответствии с «Инструкцией по применению комплекса».

В случае если пациент передает данные через модем или через интернет измерения сразу после передачи появляются в его учетной записи в БД компьютера медицинского учреждения.

| <b>• КАП ЦГ осм - "ГЛОБУС"</b>                     |        |            |       |                 |                |         | α<br>×                                   |
|----------------------------------------------------|--------|------------|-------|-----------------|----------------|---------|------------------------------------------|
| База demo открыта                                  |        |            |       |                 |                |         |                                          |
| Список пациентов                                   |        |            |       |                 | Всего: 4       |         |                                          |
| ФИО                                                | Bcero  | Дата       | Время | Пол             | Возраст        | $\land$ | Память аппарата                          |
| В-н Ю.Н.                                           | 68     | 17.06.2009 | 10:12 | M               | 80             |         | Пациент 1, 1 изм.                        |
| И-в.П.И.                                           | 102    | 16.06.2009 | 11:20 | M               | 70             |         | ⊠В-н Ю.Н., 2 изм.                        |
| Л-ль О.И.                                          | 7      | 28.05.2008 | 17:12 | $\vert M \vert$ | 81             |         | □ И-в.П.И., 0 изм.<br>□Л-ль О.И., 0 изм. |
| Я-ва М.Е.                                          | 14     | 26.05.2009 | 21:56 | $\mathcal{H}$   | 42             |         |                                          |
|                                                    |        |            |       |                 |                |         |                                          |
|                                                    |        |            |       |                 |                |         |                                          |
|                                                    |        |            |       |                 |                |         |                                          |
|                                                    |        |            |       |                 |                |         |                                          |
|                                                    |        |            |       |                 |                |         |                                          |
|                                                    |        |            |       |                 |                |         |                                          |
|                                                    |        |            |       |                 |                |         |                                          |
|                                                    |        |            |       |                 |                |         |                                          |
|                                                    |        |            |       |                 |                |         |                                          |
|                                                    |        |            |       |                 |                |         |                                          |
|                                                    |        |            |       |                 |                |         |                                          |
|                                                    |        |            |       |                 |                |         |                                          |
|                                                    |        |            |       |                 |                |         |                                          |
|                                                    |        |            |       |                 |                |         |                                          |
|                                                    |        |            |       |                 |                |         |                                          |
|                                                    |        |            |       |                 |                |         |                                          |
|                                                    |        |            |       |                 |                |         |                                          |
|                                                    |        |            |       |                 |                |         |                                          |
|                                                    |        |            |       |                 |                |         | Записать в компьютер                     |
| Выбор для анализа: "Пробел" или правая кнопка мыши |        |            |       |                 | Отменить выбор |         |                                          |
| Информация:                                        | Поиск: |            |       |                 |                |         | ⇔ Вернуться                              |
| $Alt + "I"$                                        |        | по ФИО     |       |                 | по дате        |         |                                          |

**Рис.81 Панель записи данных из аппарата в компьютер**

### **10.5.Операции с аппаратом**

Для других операций с аппаратом необходимо нажать кнопку **«Операции с аппаратом»** на панели **«Запись данных»,** при этом откроется панель **«Память аппарата»** с перечнем возможных операций (рис.82).

Для удаления пациентов (пациента) из аппарата необходимо выбрать соответствующих лиц галочкой напротив в квадратике и нажать кнопку **«Удалить пациентов».** При нажатии кнопки **«Удалить измерения»**  аналогичным способом могут быть удалены у выбранных пациентов только измерения. Для быстрого удаления всех данных из аппарата нужно нажать кнопку **«Очистить память»**.

При необходимости сортировать учетные записи на конкретные АРМы требуется в карте пациента указать код соответствующего АРМа (присваивается вручную путем набора любых символов).

|                            |                                                    |        |            |       |     |                |                     | o<br>÷                                |
|----------------------------|----------------------------------------------------|--------|------------|-------|-----|----------------|---------------------|---------------------------------------|
| База demo открыта          |                                                    |        |            |       |     |                |                     |                                       |
| Список пациентов           |                                                    |        |            |       |     | Bcero: 4       |                     |                                       |
|                            | ФИО                                                | Всего  | Дата       | Время | Пол | Возраст        | $\hat{\phantom{a}}$ | Память аппарата                       |
| В-н Ю.Н.                   |                                                    | 68     | 17.06.2009 | 10:12 | M   | 80             |                     | Пациент 1, 1 изм.                     |
| И-в.П.И.                   |                                                    | 102    | 16.06.2009 | 11:20 | M   | 70             |                     | В-н Ю.Н., 2 изм.<br>1И-в.П.И., 0 изм. |
| Л-ль О.И.                  |                                                    | 7      | 28.05.2008 | 17:12 | M   | 81             |                     | ∃Л-ль О.И., 0 изм.                    |
| Я-ва М.Е.                  |                                                    | 14     | 26.05.2009 | 21:56 | Ж   | 42             |                     |                                       |
|                            |                                                    |        |            |       |     |                |                     |                                       |
|                            |                                                    |        |            |       |     |                |                     |                                       |
|                            |                                                    |        |            |       |     |                |                     |                                       |
|                            |                                                    |        |            |       |     |                |                     |                                       |
|                            |                                                    |        |            |       |     |                |                     |                                       |
|                            |                                                    |        |            |       |     |                |                     |                                       |
|                            |                                                    |        |            |       |     |                |                     |                                       |
|                            |                                                    |        |            |       |     |                |                     |                                       |
|                            |                                                    |        |            |       |     |                |                     |                                       |
|                            |                                                    |        |            |       |     |                |                     |                                       |
|                            |                                                    |        |            |       |     |                |                     |                                       |
|                            |                                                    |        |            |       |     |                |                     |                                       |
|                            |                                                    |        |            |       |     |                |                     |                                       |
|                            |                                                    |        |            |       |     |                |                     |                                       |
|                            |                                                    |        |            |       |     |                |                     |                                       |
|                            |                                                    |        |            |       |     |                |                     | Удалить пациентов                     |
|                            |                                                    |        |            |       |     |                |                     | Удалить измерения                     |
|                            |                                                    |        |            |       |     |                |                     | Очистить память                       |
|                            | Выбор для анализа: "Пробел" или правая кнопка мыши |        |            |       |     | Отменить выбор |                     |                                       |
| Информация:<br>$Alt + "I"$ |                                                    | Поиск: |            |       |     |                |                     | • Вернуться                           |

**Рис.82 Панель операции с аппаратом** 

## **10.6. Критерии автоматического выбора (фильтрации) учетных записей**

В режиме постоянного (круглосуточного) автоматического дистанционного мониторинга (при отсутствии оператора у компьютера) экран монитора должен отображать главное окно **«Список пациентов».** 

Если в настройках в поле **«Фильтр записей, требующих просмотра»** установлена отметка, то в процессе мониторинга результатов измерений пациентов в данное окно будут выводиться и контролироваться учетные записи пациентов по следующим критериям:

Значение одного или нескольких показателей систолического и диастолического АД или пульса достигают или находятся выше (ниже) пороговых значений, указанных в разделе **«Критические значения»** карты пациента (рис. 83). При записи таких результатов в компьютер учетная запись данного пациента выводится в верхнюю область экрана и окрашивается в красный цвет. В карте пациента активизируется кнопка **«Критическое значение»** и также окрашивается в красный цвет. Для снятия данной учетной записи с контроля необходимо нажать кнопку **«Критическое значение»** в карте пациента.

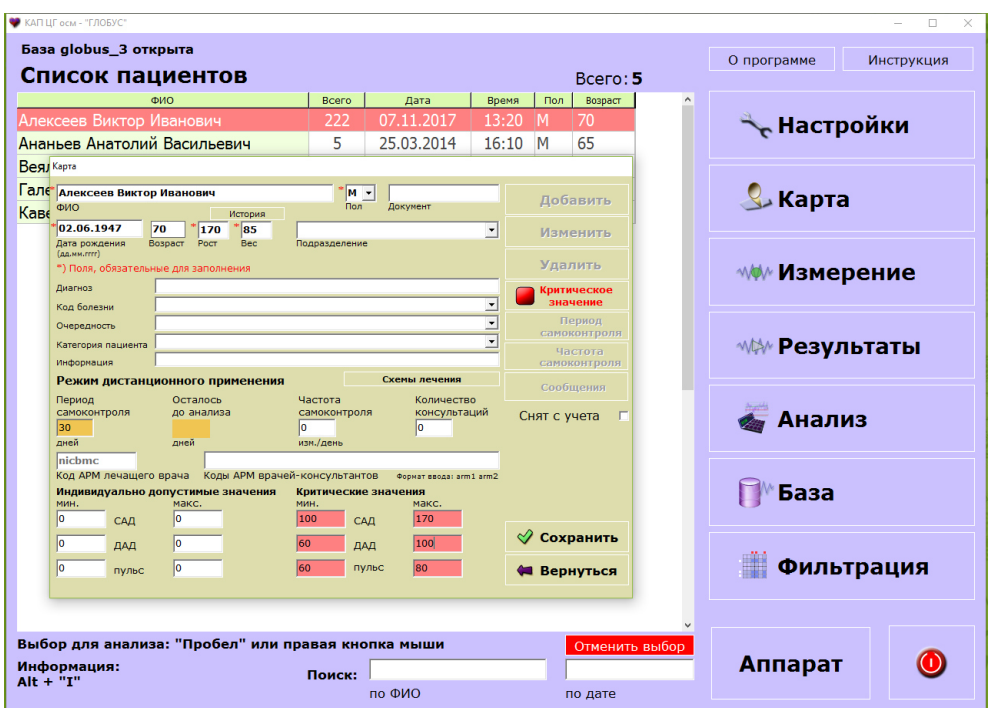

**Рис.83 Превышение критического уровня АД** 

Окончание отчетного периода у конкретного пациента, указанного в разделе **«Период самоконтроля»** карты пациента (рис. 84). Учетная запись такого пациента выводится в верхнюю область экрана ниже учетных записей красного цвета и окрашивается в оранжевый цвет. В карте пациента активизируется кнопка **«Период самоконтроля»** и также окрашивается в оранжевый цвет. Такое выделение предупреждает о необходимости проанализировать у пациента показатели за отчетный период (усредненный табличный протокол, графики, диаграммы и др. данные). Чтобы снять с контроля данную учетную запись нужно в карте данного пациента нажать кнопку **«Период самоконтроля».** Последующая продолжительность отчетного периода остается прежней. При необходимости лечащий врач может установить другую продолжительность отчетного периода. Для этого нужно в соответствующее поле записать иное количество дней отчетного периода.

Пациент не выполнил, или не передал ни одного измерения. Кроме того, при необходимости с АРМа медицинского учреждения может быть выборочно запрошена и обработана учетная запись любого пациента.

Анализ результатов измерений по каждой учетной записи специалист медицинского учреждения проводит на основании полученных протоколов. Перечень аналитических протоколов и порядок их формирования изложены в настоящей инструкции.

Анализ закономерностей динамики показателей за отчетный период целесообразно начинать с выявления тенденции их развития. Для этого предусмотрены графические протоколы с отображением самих данных и линейных графиков трендов, а так же графиков трендов, построенных по уравнениям полинома второй или третьей степени. При построении таких графиков элементарная зрительная оценка общего хода тренда обладает достаточно высокой информативностью.

Для характеристики тенденции отчетного периода основными являются два ее параметра: направленность и скорость изменения уровней ряда. Направление тенденции определяется визуально или знаком при коэффициенте регрессии. О скорости изменения ряда при линейной тенденции можно судить по росту (снижению) значений показателя.

Другим информативным документом за отчетный период является усредненный табличный протокол.

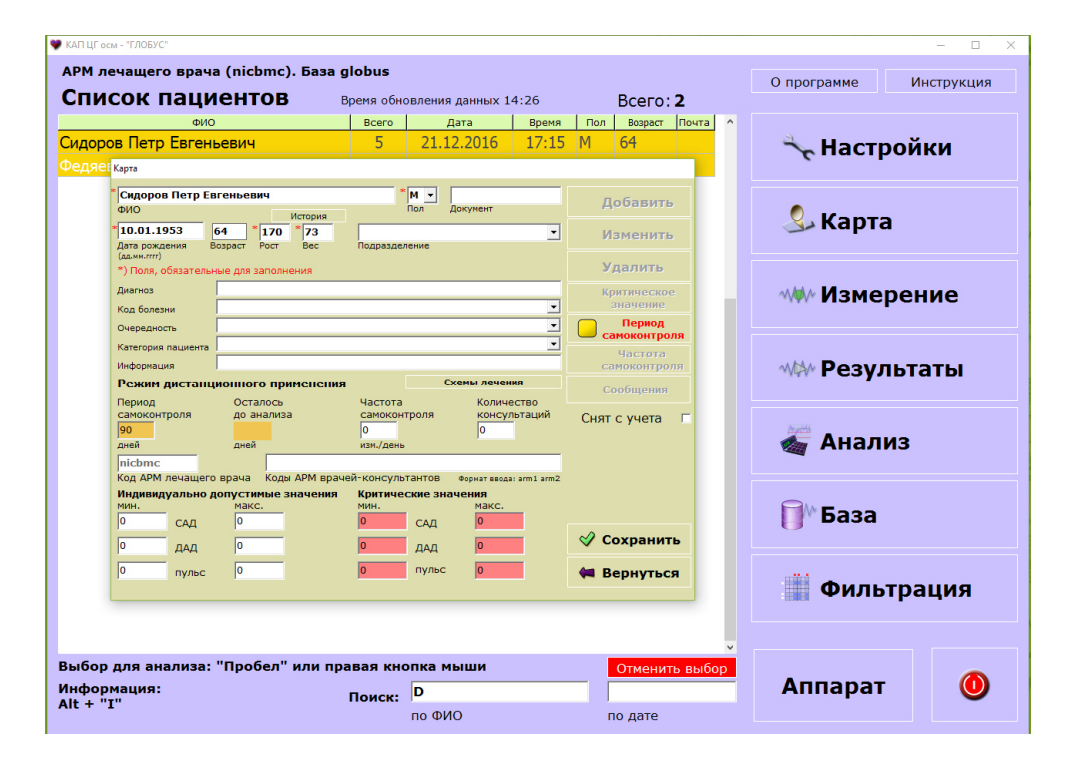

**Рис.84 Окончание отчетного периода** 

## **10.7. Обмен сообщениями между АРМами**

В телемедицинской системе предусмотрен обмен медицинской информацией между АРМ лечащего врача и АРМ врача-консультанта в любом направлении: способом «вопрос - ответ». Если в карте пациента в соответствующем поле указано количество консультаций, то в окне **«Список пациентов»** у данной учетной записи в графе **«Почта»** будет отображаться символ конверта (рис.85).

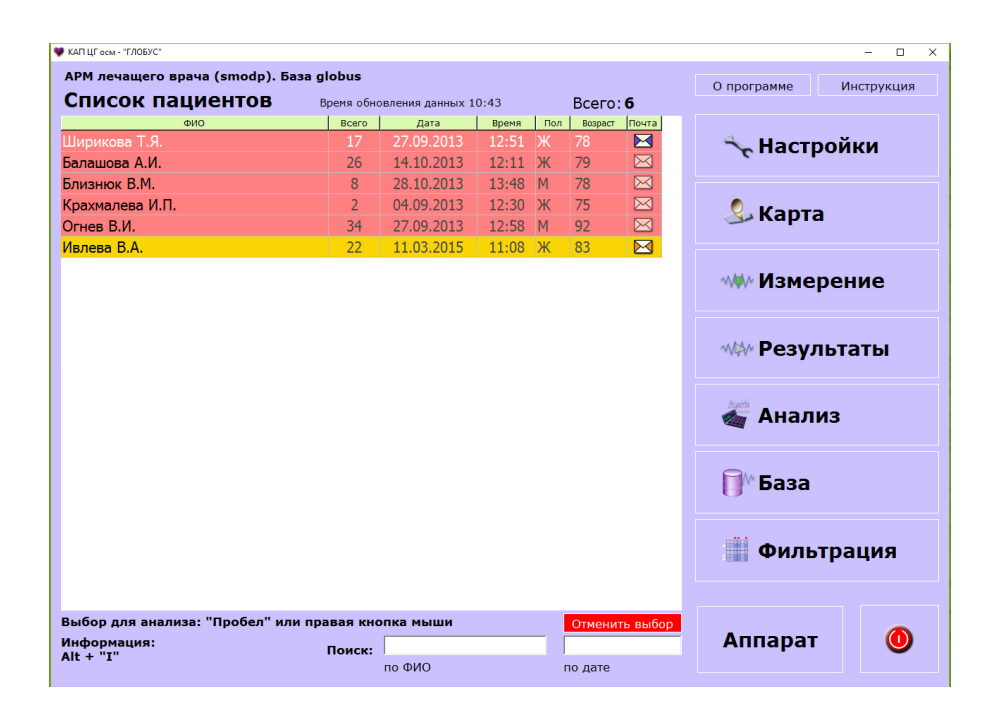

**Рис.85 Отметка учетных записей символом «Почта»** 

Для передачи текста сообщения и медицинской информацию с АРМ лечащего врача на АРМ врача-консультанта и в обратном порядке в строке выбранной учетной записи нажмите курсором на символ конверта. Открыв таким образом окно **«Сообщения»,** наберите в поле **«Текст сообщения»** необходимый текст и нажмите кнопку **«Отправить»** (рис. 86). В результате учетная запись с медицинской информацией и текстовым сообщением отобразится на экране получателя. Если отправителем сообщения является «АРМ врача-консультанта», то символ письма будет окрашен синим цветом, а если «АРМ лечащего врача», то оранжевым цветом. Окраска будет сохраняться до тех пор, пока получатель не откроет данное сообщение. Для АРМ врача-консультанта необходимо ответить на все пришедшие сообщения. Чтобы ответить на конкретное сообщение, нужно установить курсор на запись с неотвеченным сообщением, ввести текст в поле **«Текст сообщения»** и нажать кнопку **«Отправить».**

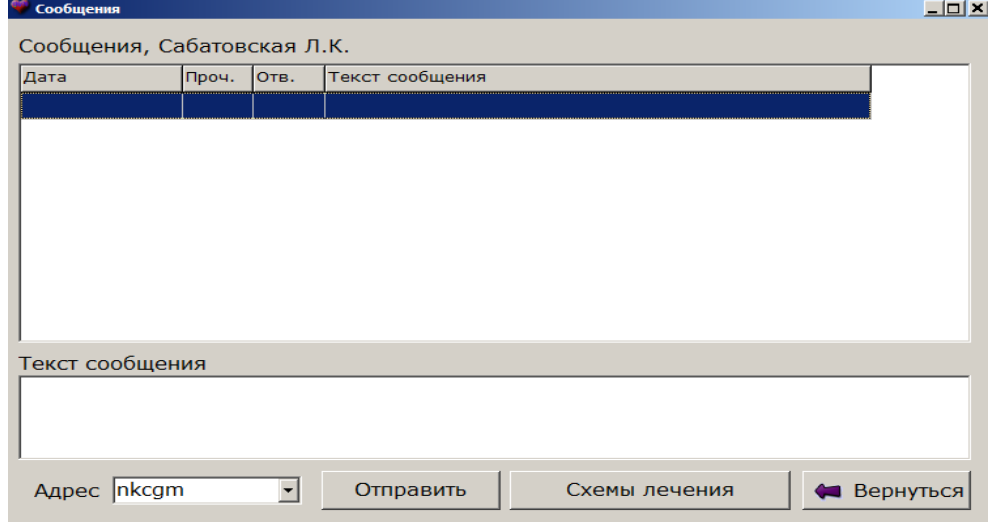

**Рис.86 Окно «Сообщения»** 

Для просмотра или уточнения назначений по лечению, в этом же окне **«Сообщения»** нажмите кнопку **«Схемы лечения»** и откройте соответствующее окно (рис.87).

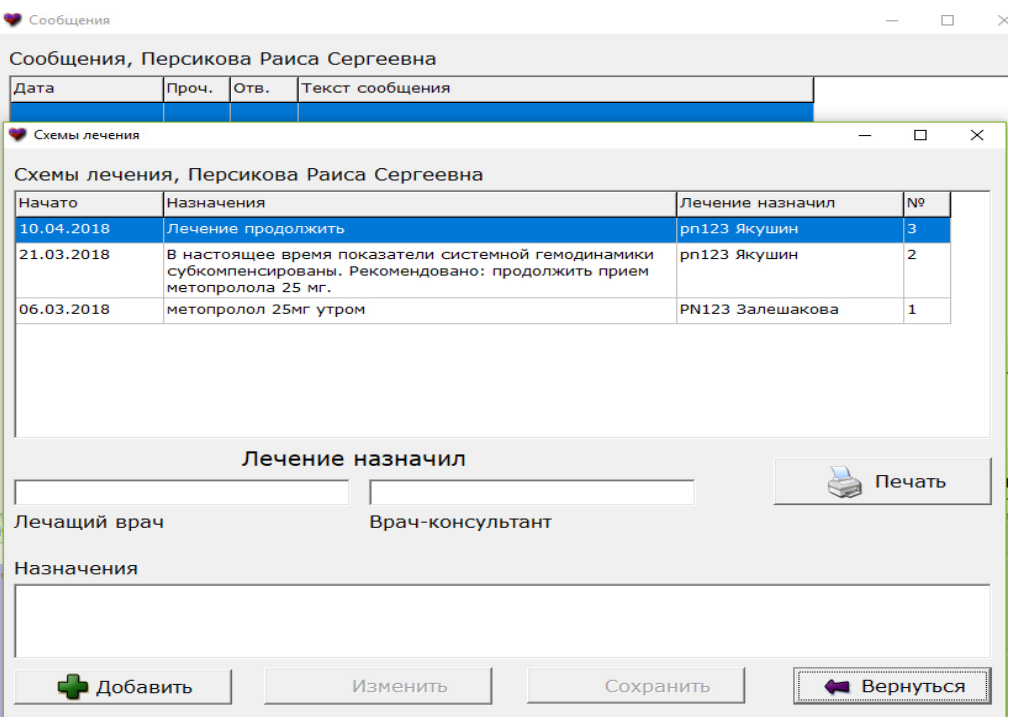

**Рис.87 Окно «Схемы лечения»** 

Для добавления схемы лечения нажмите кнопку **«Добавить»**, введите информацию в поле **«Назначения»,** затем в соответствующее поле пункта **«Лечение назначил»** ФИО врача и нажмите кнопку **«Сохранить»**.

В течение суток после добавления возможно изменение схемы лечения. Для этого выберите нужную схему, нажмите кнопку **«Изменить»**, откорректируйте информацию в полях **«Лечение назначил»** и **«Назначения»** и нажмите кнопку **«Сохранить»**.

## **ПРИЛОЖЕНИЕ А – ВИЗУАЛЬНАЯ ОЦЕНКА ОСЦИЛЛОГРАММЫ**

После завершения измерения показателей сердечно-сосудистой системы с помощью комплекса на экране компьютера отображается кривая – **осциллограмма.** При точном соблюдении требований к проведению измерений, согласно инструкции, осциллограммы имеют характерный общий вид **(стандартный вид**). Каждая осцилляция соответствует сокращению сердца. Верхние пики соответствуют систолам, нижние пики соответствуют диастолам.

Осциллограммы **стандартного вида** (рис.88) характеризуются следующими основными признаками, которые можно определять визуально:

общее плавное развитие кривой, приблизительно постоянная частота пиков (осцилляций);

наличие пяти участков:

- первый участок – относительно медленный рост величины пиков;

- второй – более быстрый рост величины пиков; в отдельных случаях граница между первым и вторым участками может быть слабо выражена;

- третий – приблизительно одинаковые максимальные пики;

- четвертый – относительно более быстрое уменьшение величины пиков;

- пятый – относительно более медленное уменьшение величины систолических пиков, до конца записи; в отдельных случаях граница между четвертым и пятым участками может быть слабо выражена.

- отсутствие резких выбросов, на всех участках, заведомо искажающих результаты.

Следует учитывать, что конкретные осциллограммы стандартного вида могут внешне заметно отличаться друг от друга – по «плотности» (количеству осцилляций на единицу длины осциллограммы), крутизне наклона и другим признакам.

Различия между конкретными осциллограммами стандартного вида связаны с индивидуальными особенностями обследуемых (величина АД, частота пульса, выраженность дыхательных волн), а также с условиями измерения

(в том числе скоростью накачки воздуха в манжету).

Так, при большей величине АД и/или большей частоте пульса (а также при меньшей скорости накачки воздуха) осциллограмма получается более «плотной», при меньших значениях АД и/или пульса (а также при большей скорости накачки) – более «разреженной».

Подобные внешние различия, при условии соблюдения общих требований к стандартному виду осциллограммы, не влияют на точность измерения.

**Внимание!** В ряде случаев нарушение рисунка осциллограммы может быть не артефактом, а отражением **реальной картины** сердечной деятельности (например, при выраженной мерцательной аритмии приложение В).

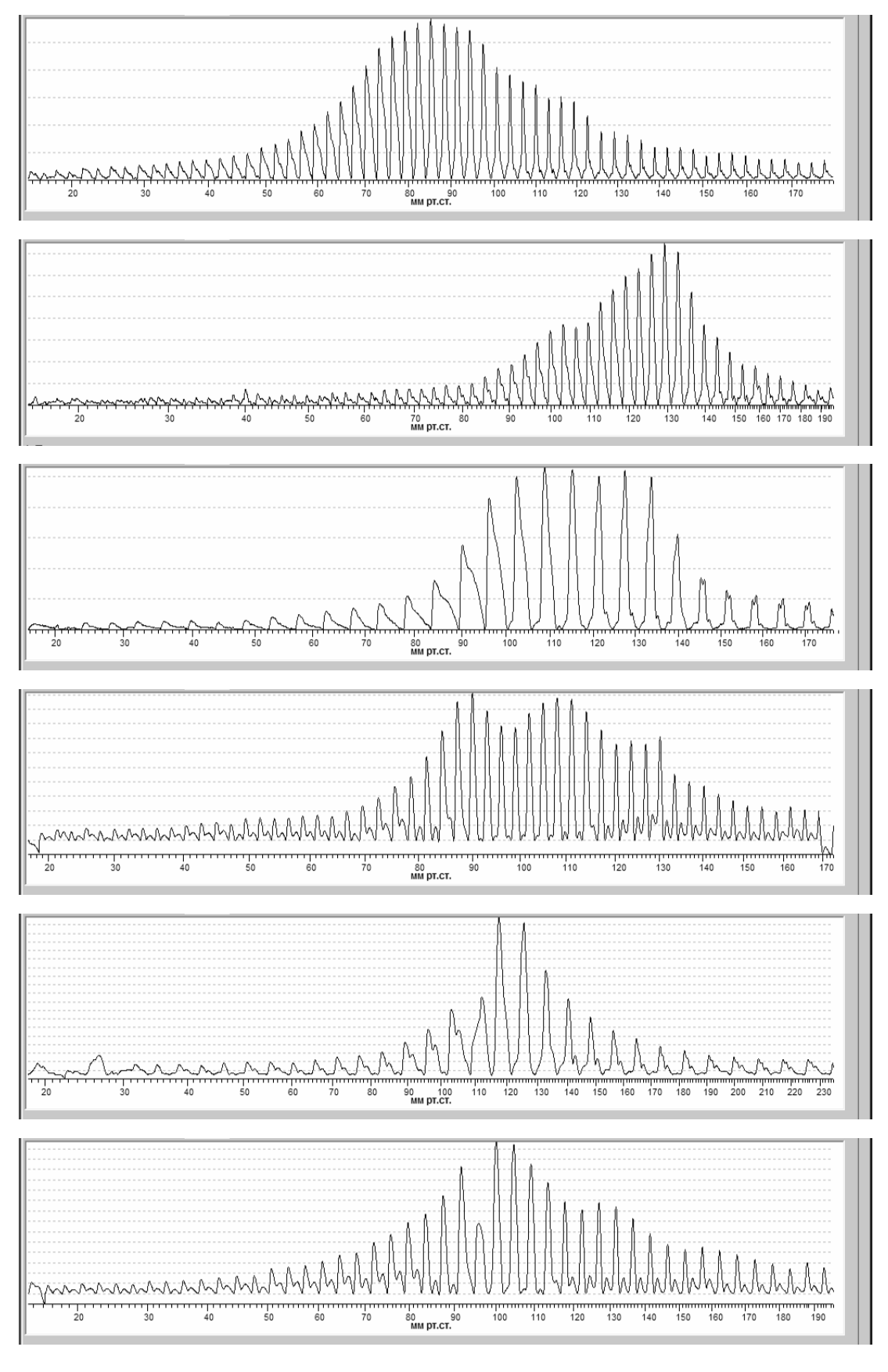

## **Рис.88 Примеры осциллограмм стандартного вида**

Программа перед выводом на экран автоматически оценивает общий вид записанной кривой и отбраковывает искаженные кривые, выдавая соответствующие сообщения (см. п.5.2.).

Тем не менее, в отдельных случаях, чаще всего - при несоблюдении **VCЛОВИЙ** измерения помощью комплекса, возможно получение  $\mathbf{C}$ осциллограмм нестандартного вида, с искажениями и артефактами. При этом и значения измеряемых показателей не отражают реального состояния гемодинамики обследуемого. Такие осциллограммы (рис.89) подлежат отбраковке и удалению.

Осциллограммы следует отбраковывать в случаях:

- слишком короткой (незаконченной) записи;

- наличия резких выбросов, вызванных (в большинстве случаев) движениями руки обследуемого и приведших к искажению данных; при этом осциллограммы с выбросами, не отразившимися на расшифровке кривой (см. выше), не отбраковываются:

- других явных несоответствий стандартному виду кривой, приводящих к ее неправильной расшифровке;

- артефактных числовых значений АД.

При этом необходимо учитывать индивидуальные особенности и состояние обследуемого, так как в отдельных случаях возможна регистрация действительно имеющих место экстремальных значений показателей или других особенностей сердечной деятельности например, выраженных аритмий (приложение В. рис.90).

При получении осциллограмм, соответствующих показанным на рис.89, необходимо провести повторное измерение, тщательно соблюдая все требования Инструкции по проведению измерений на КАП ЦГ осм-«ГЛОБУС».

**Рис.89 Примеры осциллограмм нестандартного вида, подлежащих отбраковке** 

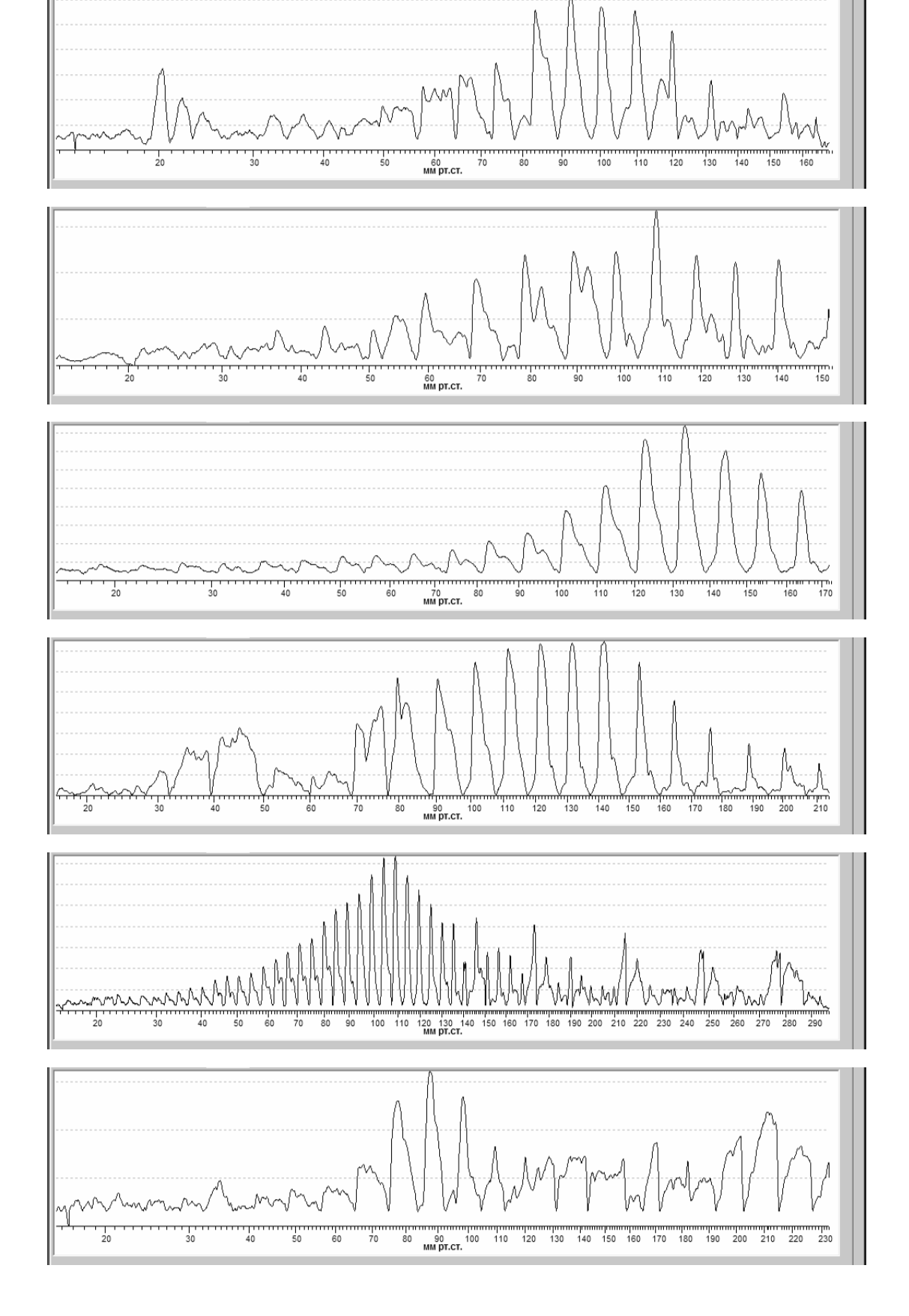

# **ПРИЛОЖЕНИЕ Б – ПРИМЕРЫ ВЛИЯНИЯ РАЗЛИЧНЫХ ФАКТОРОВ НА АРТЕРИАЛЬНОЕ ДАВЛЕНИЕ**

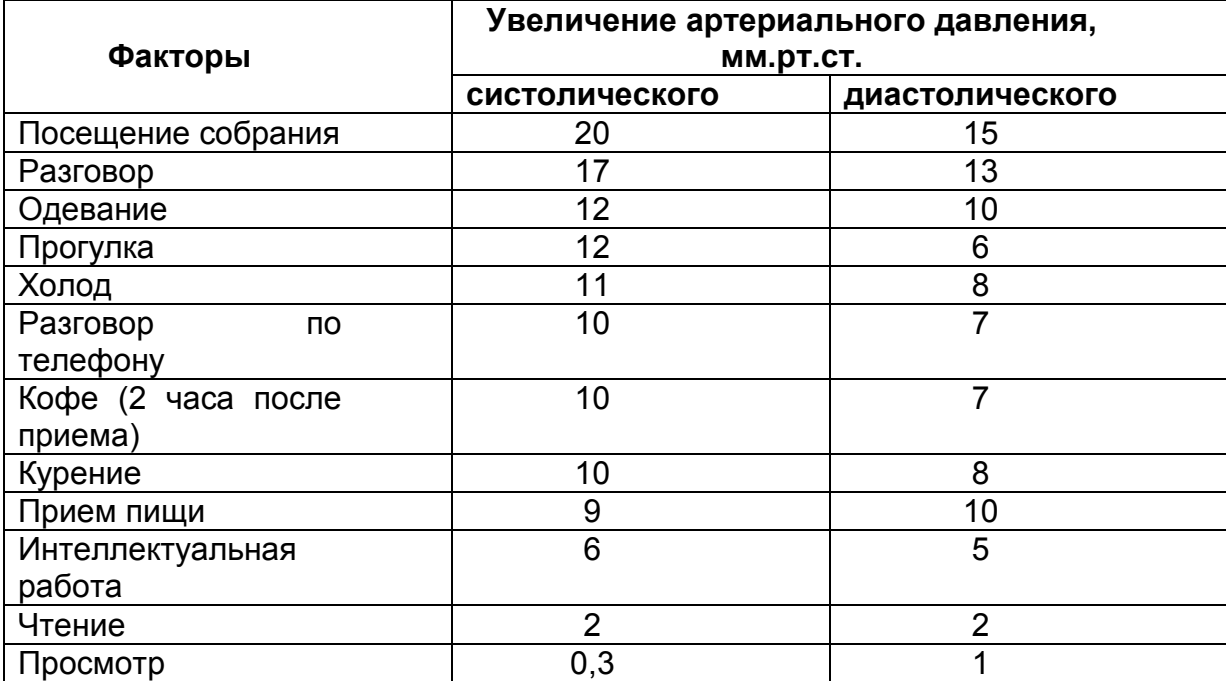

# ПРИЛОЖЕНИЕ В - ВИД ОСЦИЛЛОГРАММ ПРИ **МЕРЦАТЕЛЬНОЙ АРИТМИИ**

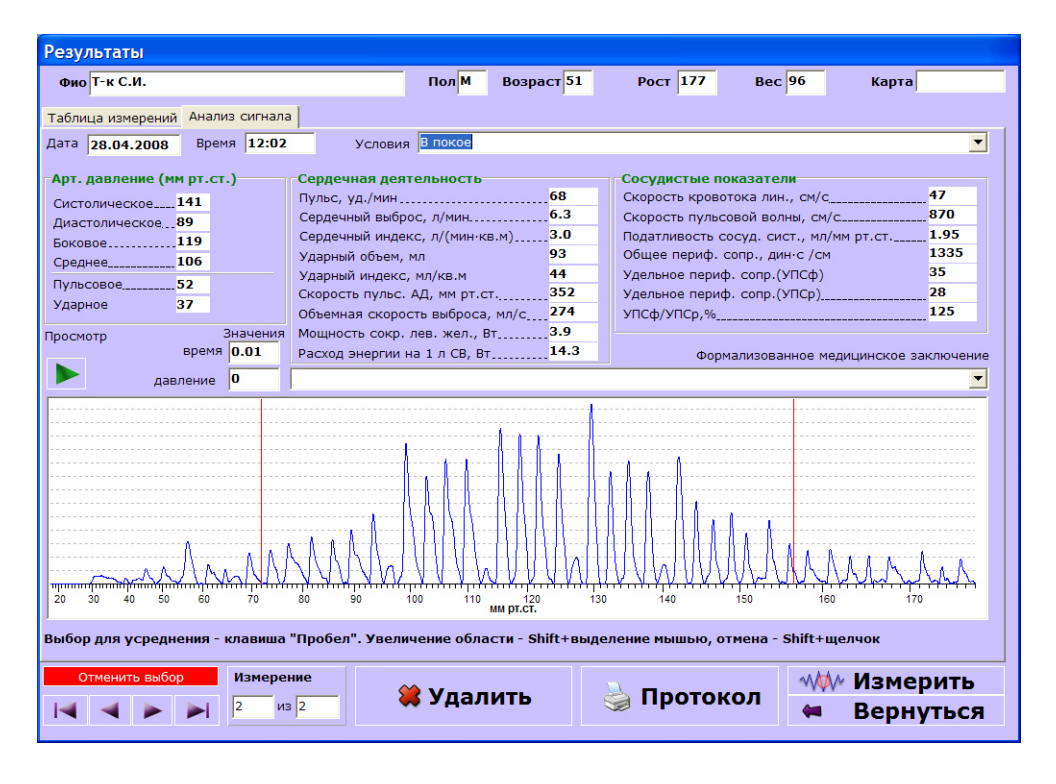

Рис.90 Вариант мерцательной аритмии

# **ПРИЛОЖЕНИЕ Г - ПОРЯДОК КАЛИБРОВКИ И НАСТРОЙКИ АППАРАТА**

1.Находясь в электронном окне «Пациент» одновременным нажатием клавиш «Ctrl» и латинской «S» войдите в окно **«Калибровка КАП ЦГ осм- «ГЛОБУС»** (рис.91).

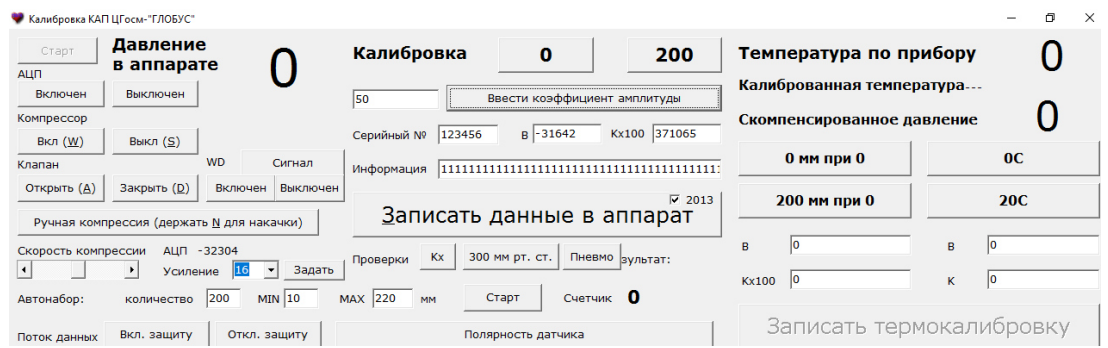

**Рис.91 Калибровка КАП ЦГ осм- «ГЛОБУС»** 

2. Вместе с манжетой, наложенной на твердый цилиндр диаметром 12- 15 см через пневматический тройник подсоедините к аппарату прошедший метрологическую поверку манометр (далее - манометр) и нажмите кнопку **«Старт»** в окне **«Калибровка КАП ЦГ осм- «ГЛОБУС»**. В нижней части окна начнут отображаться поступающие данные.

3. В положении стрелки манометра «0» нажмите кнопку **«0»** в строке **«Калиброрвка»**.

4. В группе кнопок **«Клапан»** нажмите кнопку **«Закрыть»**. При этом клапан аппарата закроется.

5. Установите стрелку манометра точно на цифру «200». Для этого прерывисто нажимая на латинскую клавишу «N» клавиатуры поднимите давление воздуха в пневмосистеме аппарата до 200 мм.рт.ст. по манометру.

6. В положении стрелки манометра «200» нажмите кнопку **«200»** в строке **«Калибровка».**

7. При необходимости, если вы желаете уменьшить или увеличить амплитуду осцилляций на мониторе в момент измерения введите в поле **«Ввести коэффициент амплитуды»** большее или меньшее от ранее установленного значение в диапазоне от 30 до 100.

8. Нажмите кнопку **«Записать данные в прибор»**

# **ПРИЛОЖЕНИЕ Д - ПОРЯДОК НАСТРОЙКИ, УСТАНОВКИ И ПОДКЛЮЧЕНИЯ БЛЮТУСА**

Установите рядом с компьютером аппарат, убедитесь в отсутствии подключения USB – кабеля и включите его. Включите опцию блютуса на аппарате согласно частной инструкции по применению аппарата.

На клавиатуре компьютера нажмите кнопку с изображением антенны и убедитесь, что блютус подключился (наличие синего цвета диода). На

нижней панели экрана окна **«Рабочий стол»** найдите символ блютуса  $\frac{1}{6}$ , установите на нем курсор «мыши» и нажмите правую кнопку устройства. В открывшемся окне (рис. 92) выберите команду **«Добавить устройство»** и запустите ее. В окне «Добавление устройства» выберите устройство, обозначенное **«GLOBUS№ Bluetooch Другое»,** где «№» шестизначный номер аппарата, и нажмите **«Далее»**.

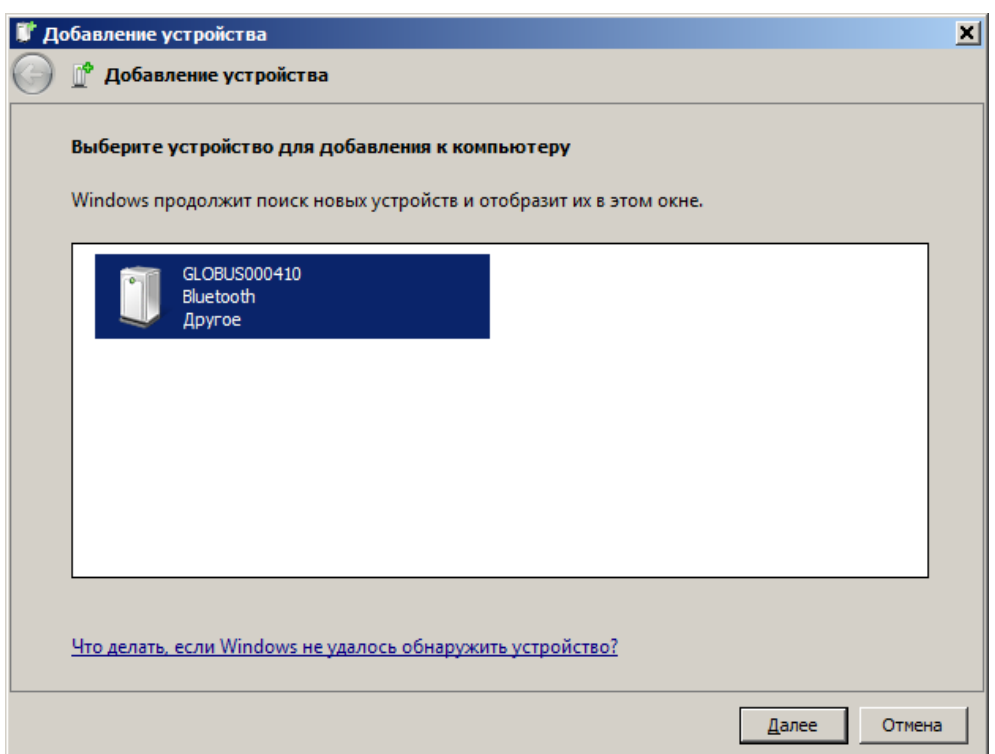

#### **Рис.92 Выбор блютуса для добавления в компьютер**

Затем в новом окне (рис. 93) для подключения к блютусу введите следующий код: **7755** и нажмите **«Далее»**. При успешном подключении блютуса откроется окно (рис.94).

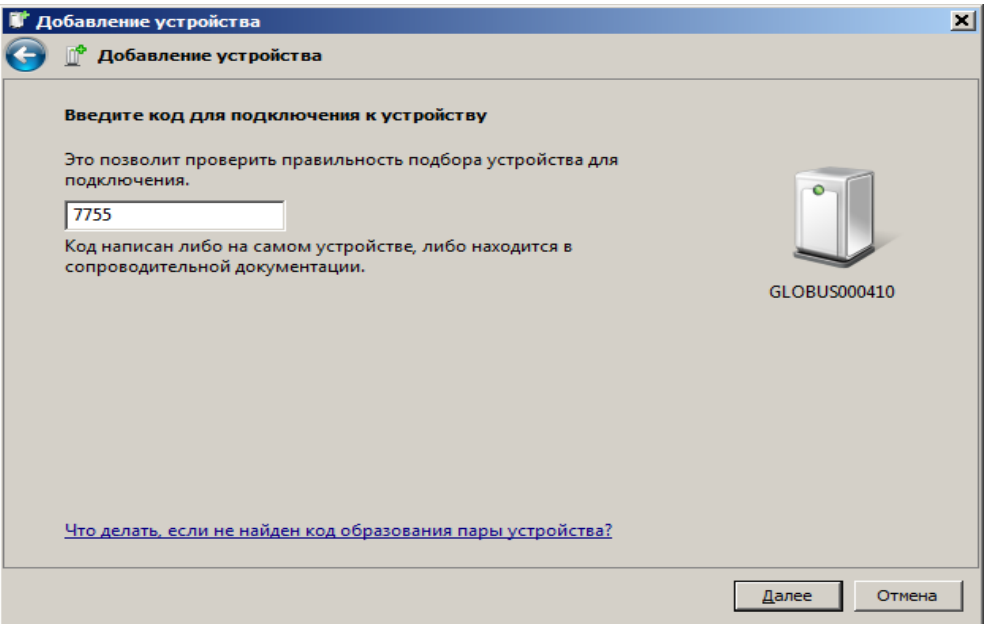

**Рис.93 Ввод кода «7755» для подключения к блютусу** 

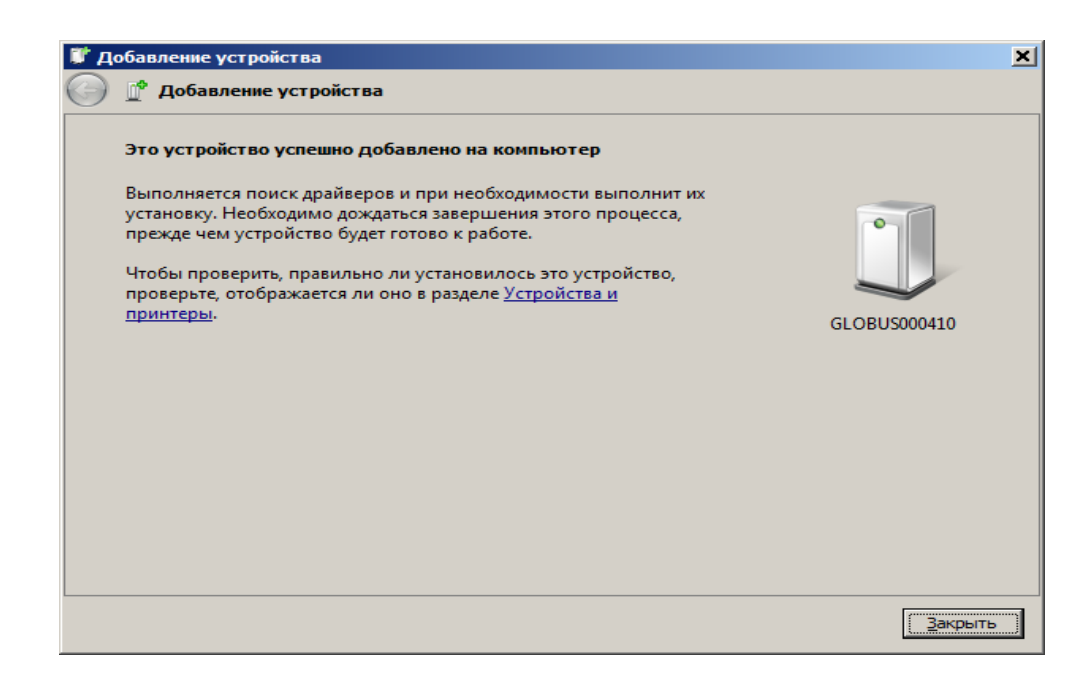

### **Рис.94 Сообщение о подключении блютуса**

Далее общесистемными командами Win. через диспетчер устройств определите номера порта, с которым соединился блютус. В ряде случаев может отобразиться несколько таких портов, например: **«стандартный последовательный порт по соединению Bluetooch: (СОМ10, СОМ11, СОМ30, СОМ31),** но работающий среди них один. Для его поиска при настройках блютуса в ПО 8.9 проверите все указанные номера и определить истинный (работающий).

## ПРИЛОЖЕНИЕ Е- ПОРЯДОК СКАЧИВАНИЯ ДАННЫХ С **ΦΠЭΙΙΙ-ΠΑΜЯТИ В КОМПЬЮТЕР**

Вставьте флэш-память в USB разъем компьютера и с помощью общесистемной функции ОС Win. «Мой компьютер» в одноименном окне определите имя флэш-памяти, например имя «G». Затем в главном окне откройте функцию «Импортировать», а в правом окне откройте вкладку «База» и сделайте выбор базы, куда будете скачивать данные. Далее откройте вкладку «Носитель» и выберите устройство (диск) с нужным именем, например «G», с которого будете скачивать данные в базу (рис.95). При этом в разделе «Элементы для импорта» отобразится имя файла, на котором записаны данные для скачивания. Установите курсор на имя этого файла и выполните команду «Импортировать». Обновленные данные будут записаны в соответствующую базу на компьютер.

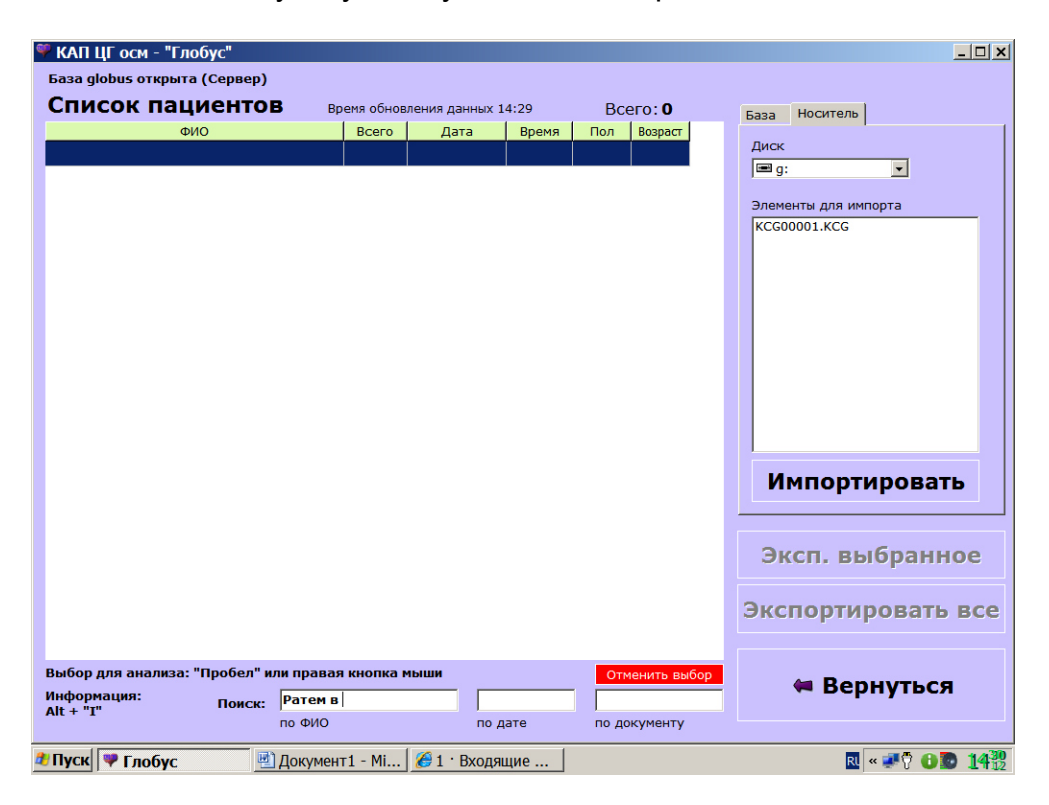

Рис.95 Окно для скачивания данных с флэш-памяти

Для подтверждения ваших действий по импорту дополнительно откроется окно и после подтверждения начнется процесс скачивания данных из флэш-памяти в базу данных. Записываются в базу только те данные, которых в этой базе нет.